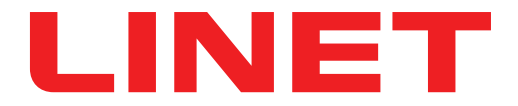

# **Istruzioni per l'uso e descrizione tecnica**

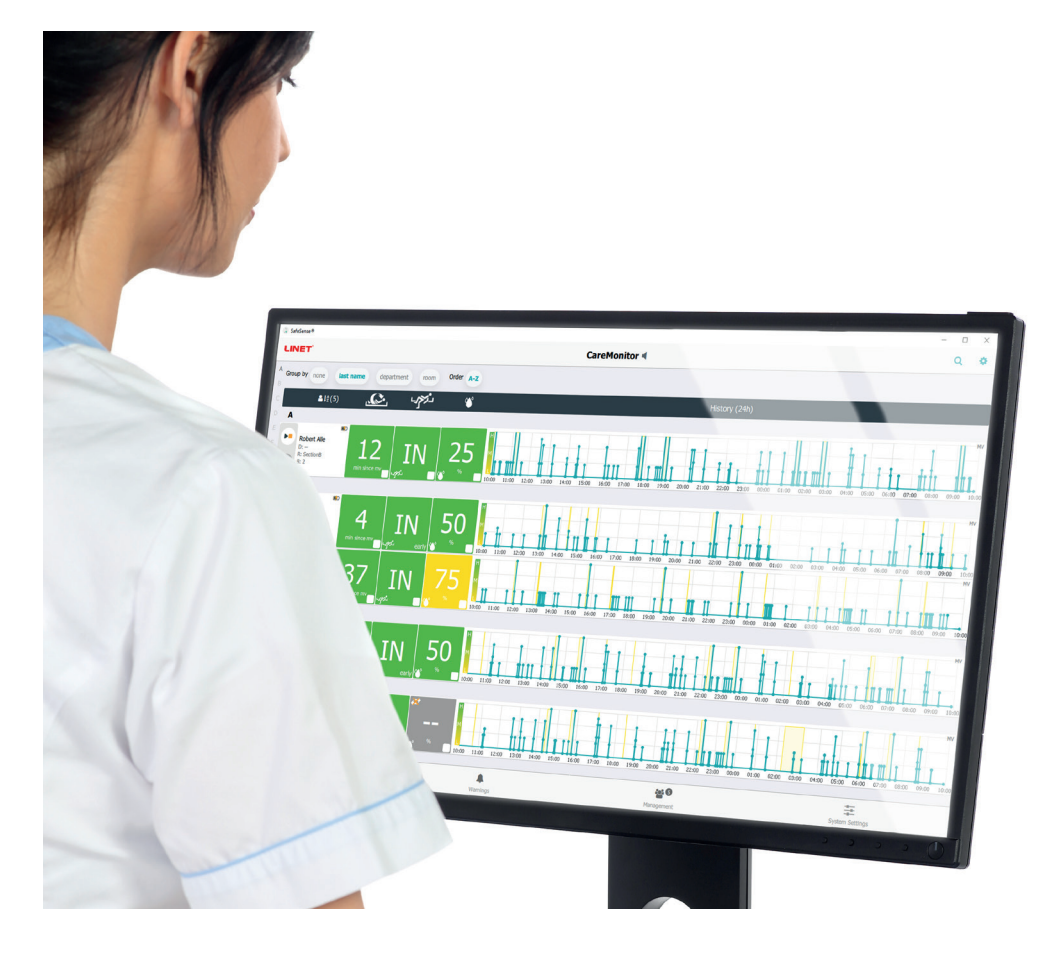

# **SafeSense® 3**

## **Sistema di monitoraggio**

*Versione autonoma, versione per Image 3 e versione per Eleganza 2*

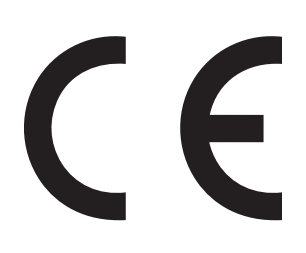

D9U001SFS-0104

Versione: 01

Data di pubblicazione: 2021-10

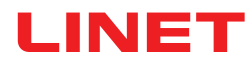

#### **Produttore:**

L I N E T spol. s r.o. Želevčice 5 274 01 Slaný

Tel.: +420 312 576 111 Fax: +420 312 522 668

E-mail: info@linet.cz http://www.linet.com Reparto assistenza: service@linetgroup.com

**SafeSense® 3** Sistema di monitoraggio

Autore: LINET, s.r.o. Link correlati: www.linet.com

**D9U001SFS-0104** Versione: 01 Data di pubblicazione: 2021-10

Copyright © L I N E T, s.r.o., 2021 Traduzione © L I N E T, s.r.o., 2021 Tutti i diritti riservati.

Tutti i marchi di fabbrica e marchi depositati appartengono ai rispettivi proprietari. Il produttore si riserva il diritto alle modifiche dei contenuti delle istruzioni per l'uso che si riferiscono alle regolamentazioni tecniche del prodotto. Per questo motivo i contenuti delle istruzioni per l'uso potrebbero differire dal modello corrente del prodotto. La riproduzione, anche parziale, è permessa soltanto previa autorizzazione dell'editore. Soggetto a modifiche dovute a miglioramenti tecnici. Tutti i dati tecnici sono nominali e sono soggetti a tolleranze di costruzione e produzione.

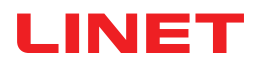

### **Sommario**

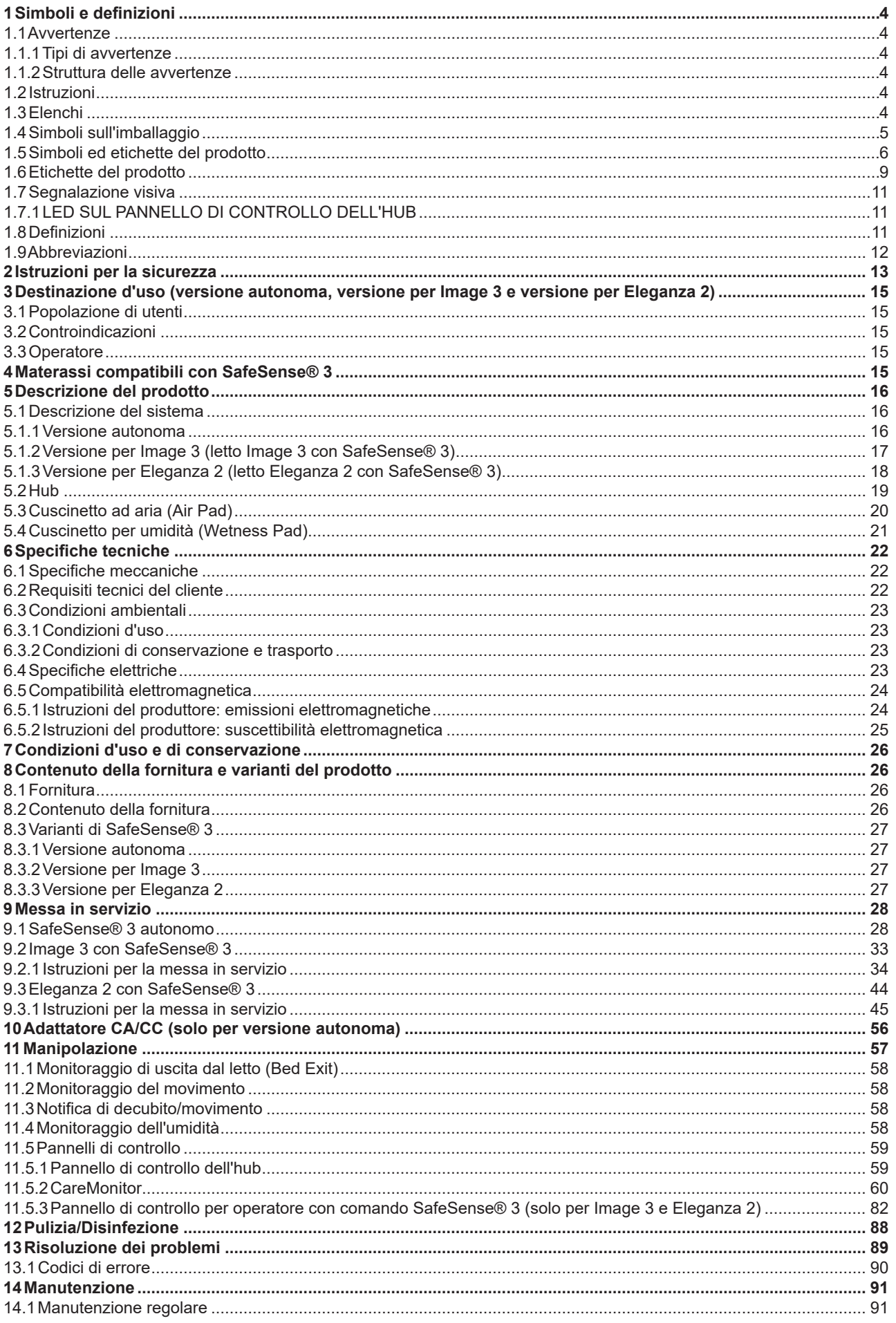

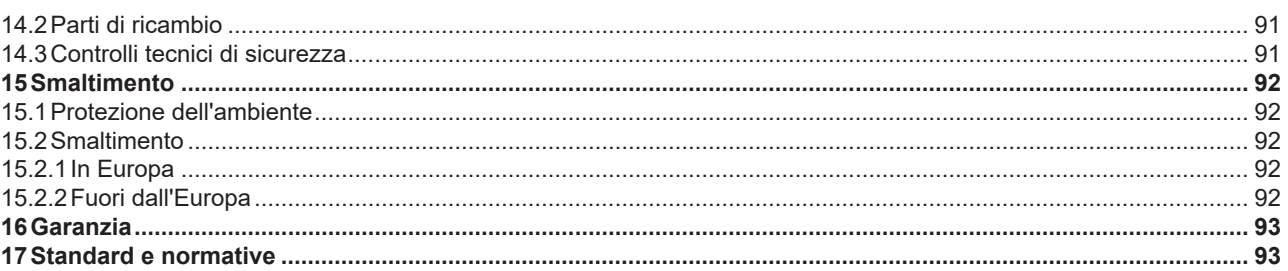

## **1Simboli e definizioni**

### **1.1Avvertenze**

### **1.1.1Tipi di avvertenze**

**Le avvertenze si differenziano per tipo di pericolo a seconda delle seguenti parole chiave:**

- ► **ATTENZIONE** si riferisce a rischi materiali.
- ► **AVVERTENZA** si riferisce a rischi di lesioni fisiche.
- ► **PERICOLO** si riferisce a rischi di lesioni fatali.

### **1.1.2Struttura delle avvertenze**

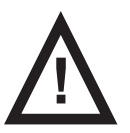

**SEGNALAZIONI Tipo e fonte di pericolo** ► Misure per evitare il pericolo.

### **1.2Istruzioni**

**Struttura delle istruzioni:**

► Eseguire questa operazione. Risultati, se applicabili.

### **1.3Elenchi**

**Struttura degli elenchi puntati:**

- Livello 1
	- **□** Livello 2
		- **●** Livello 3

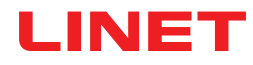

## **1.4Simboli sull'imballaggio**

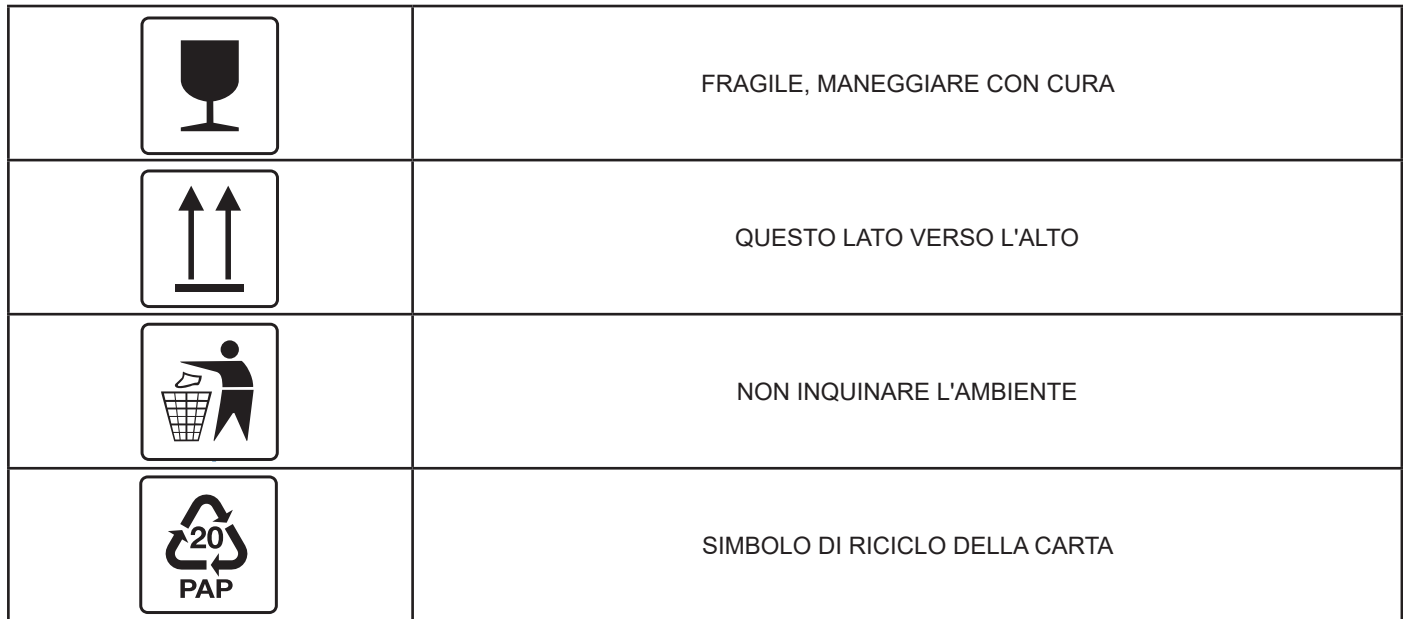

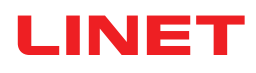

## **1.5 Simboli ed etichette del prodotto**

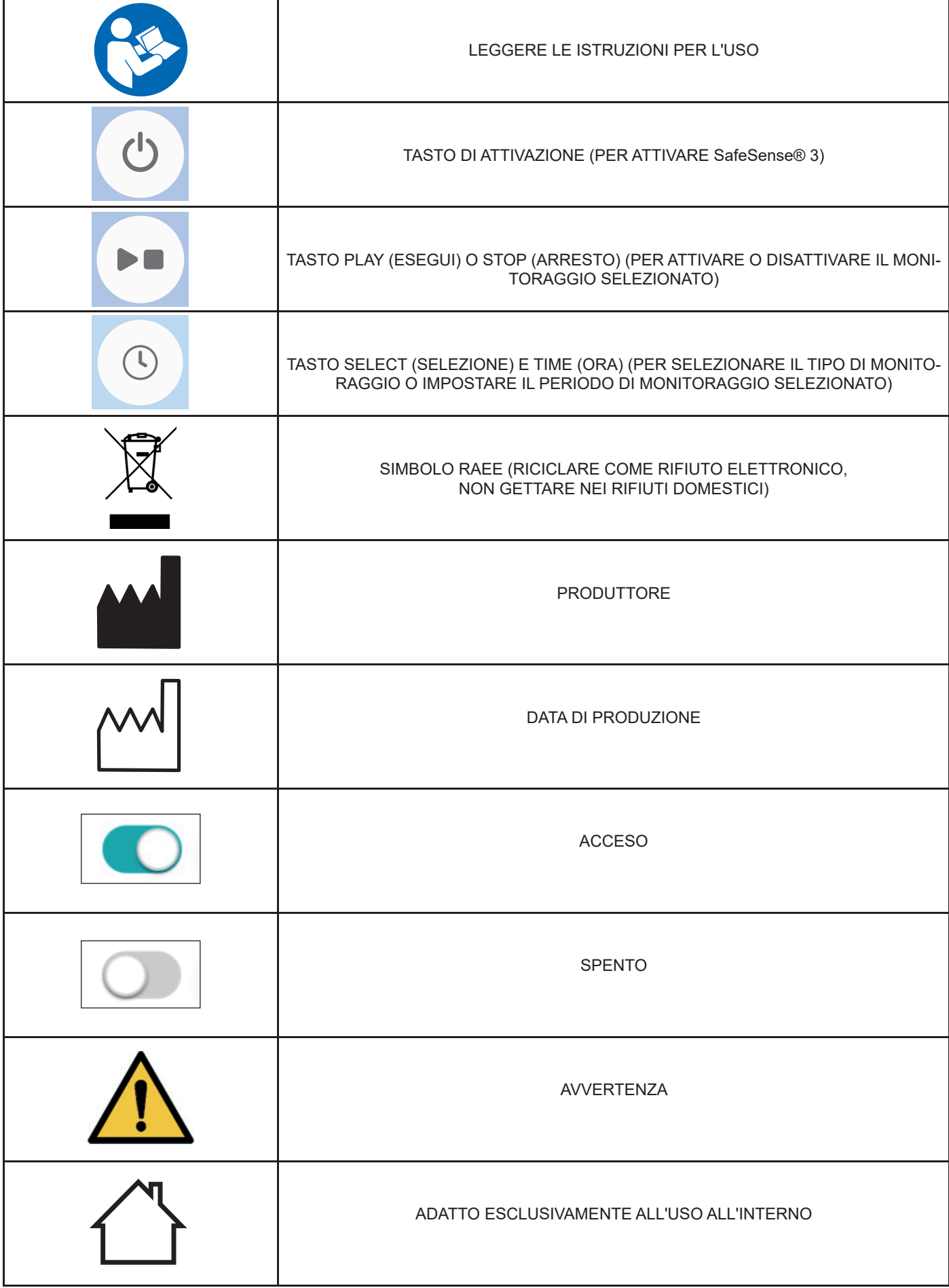

٦

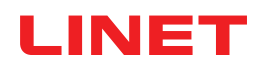

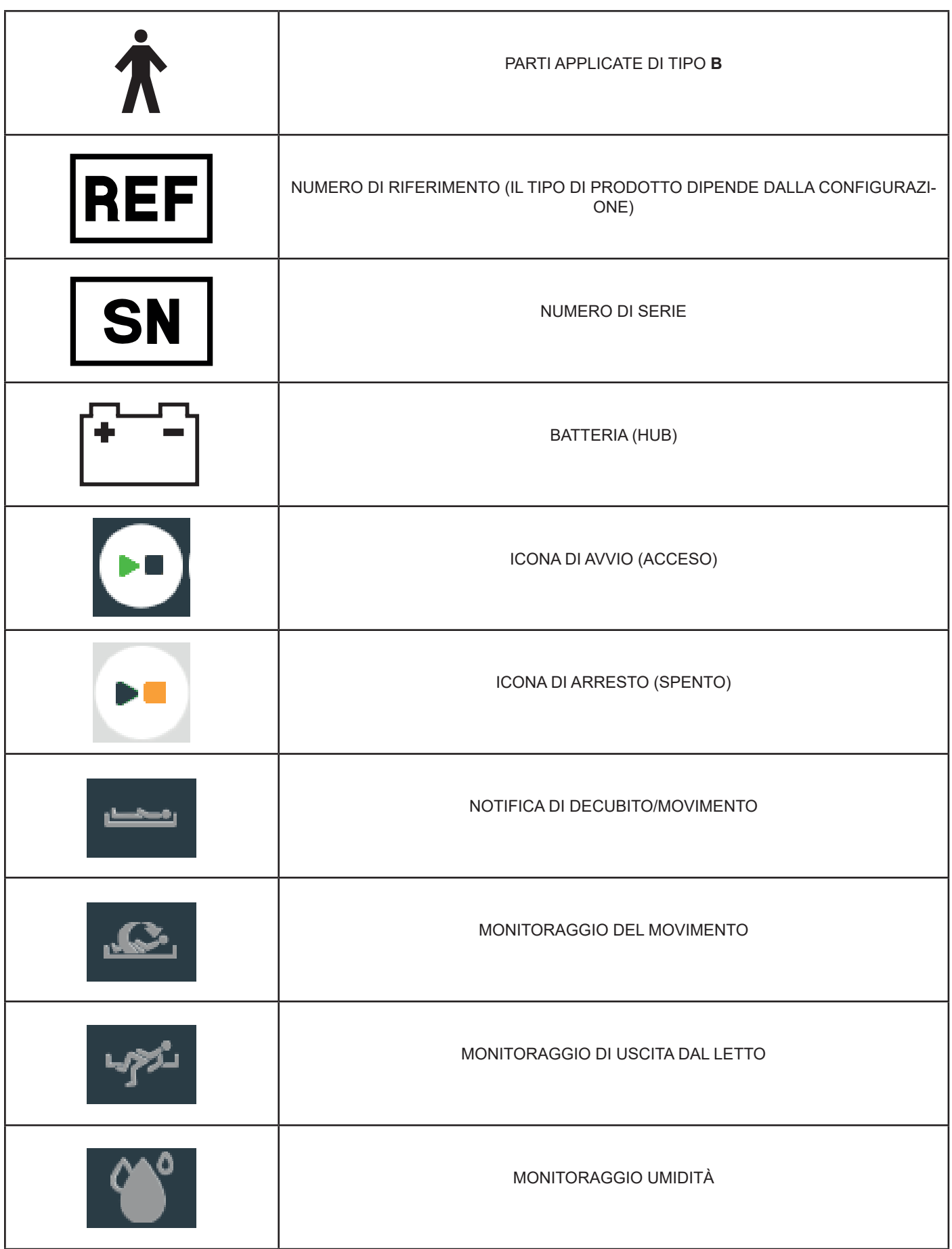

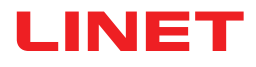

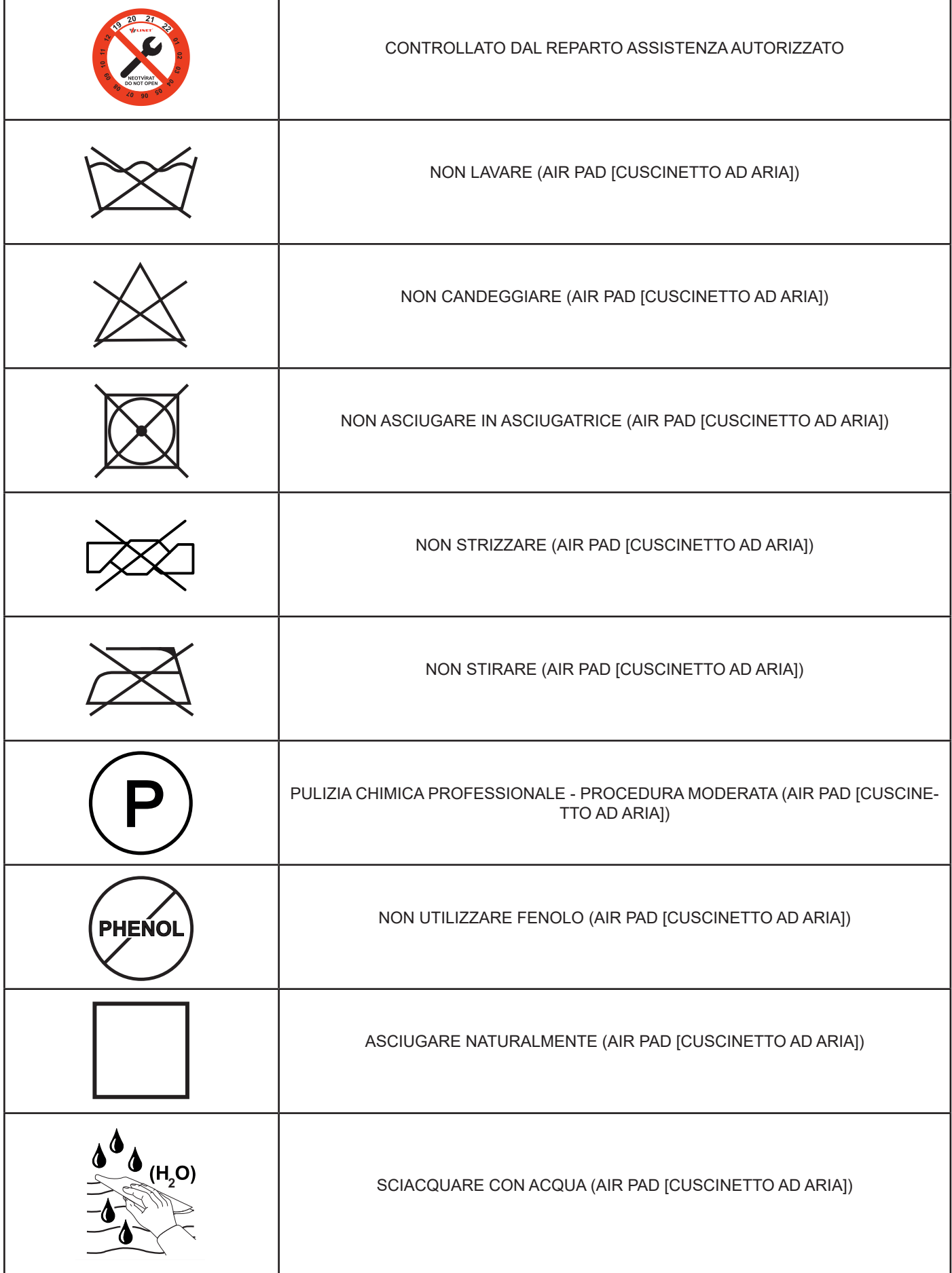

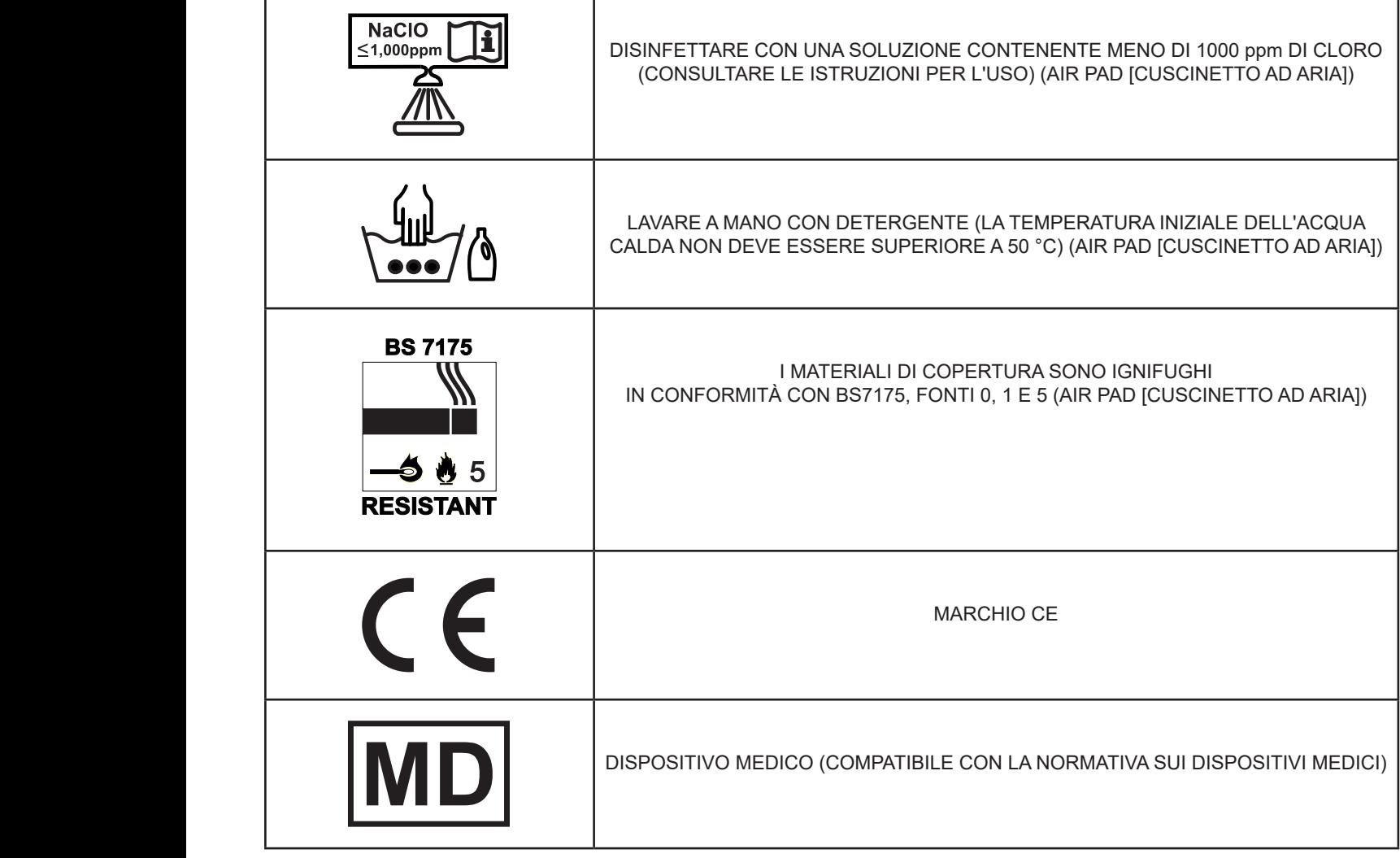

## LINET spol. s r. o., **1.6Etichette del prodotto**

L'etichetta identificativa del sistema di monitoraggio SafeSense 3 si trova sulla parte inferiore dell'hub. L'etichetta identificativa contiene informazioni sull'indirizzo del produttore, la data di produzione, il numero di riferimento del prodotto e il numero di serie del prodotto. L'etichetta identificativa dell'hub si trova anche sul lato inferiore dell'hub. L'etichetta identificativa dell'hub contiene informazioni sull'indirizzo del produttore, la data di produzione, il numero di riferimento del componente, il numero di serie del componente, i simboli e le specifiche elettriche.

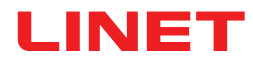

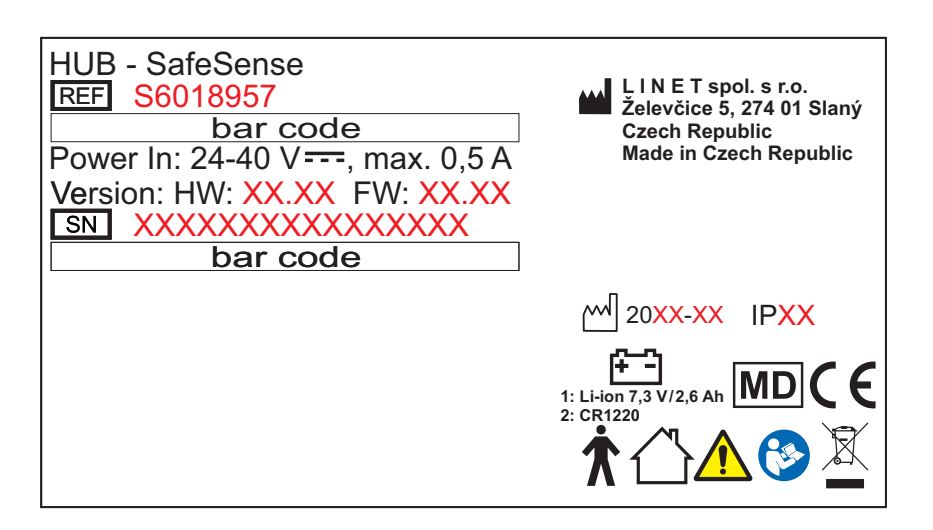

*Fig.Etichetta identificativa dell'hub SafeSense® 3 (esempio)*

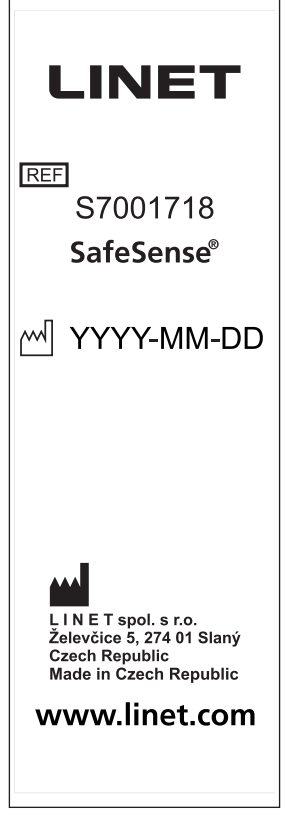

*Fig.Etichetta del tipo di Air Pad (cuscinetto ad aria) Safe-Sense® 3*

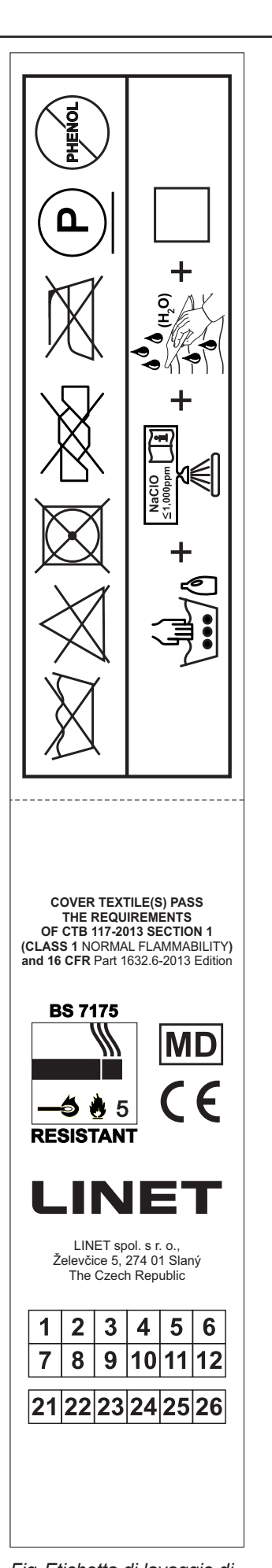

*Fig.Etichetta di lavaggio di Air Pad (cuscinetto ad aria) SafeSense® 3*

## **1.7Segnalazione visiva**

### **1.7.1LED SUL PANNELLO DI CONTROLLO DELL'HUB**

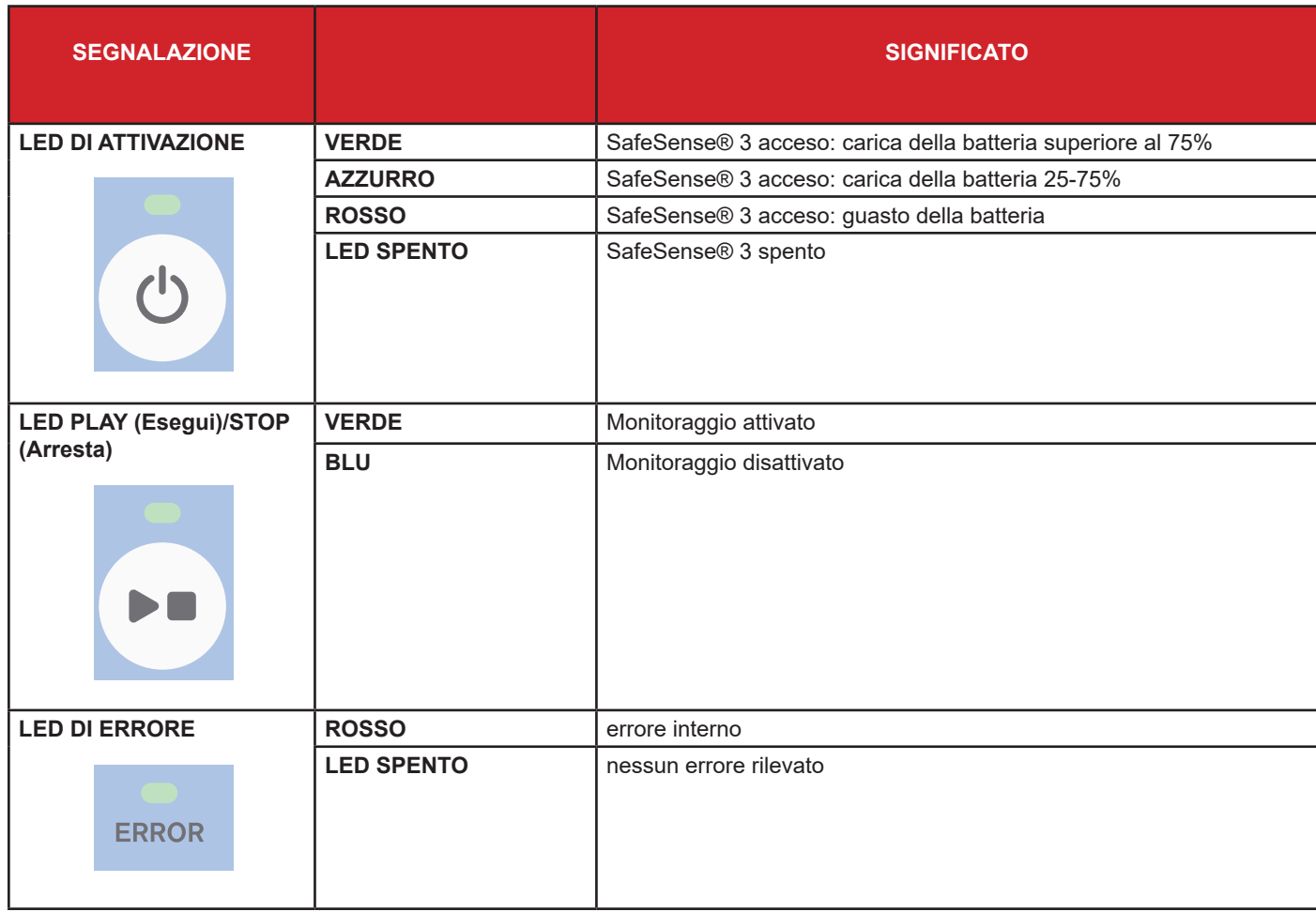

## **1.8Definizioni**

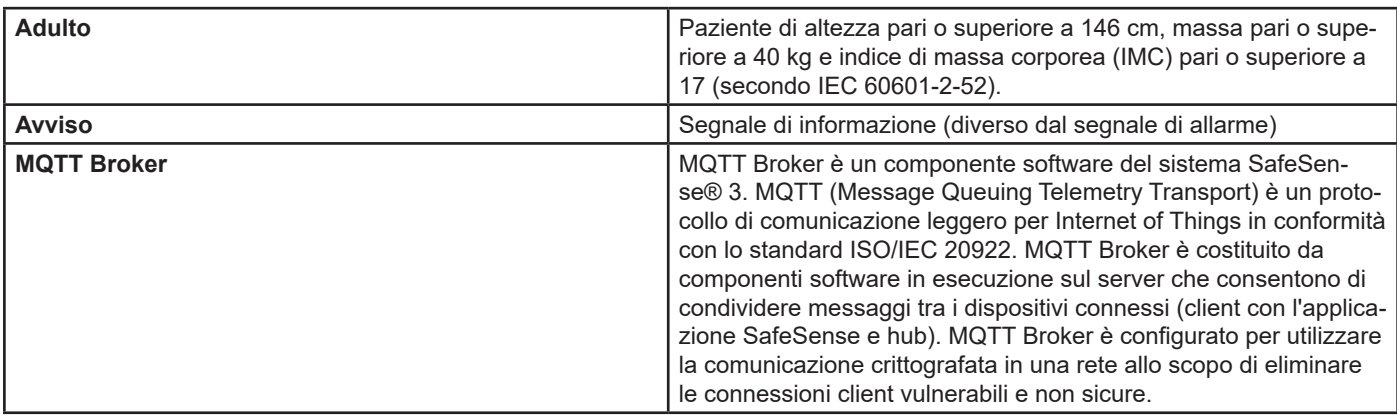

## **1.9Abbreviazioni**

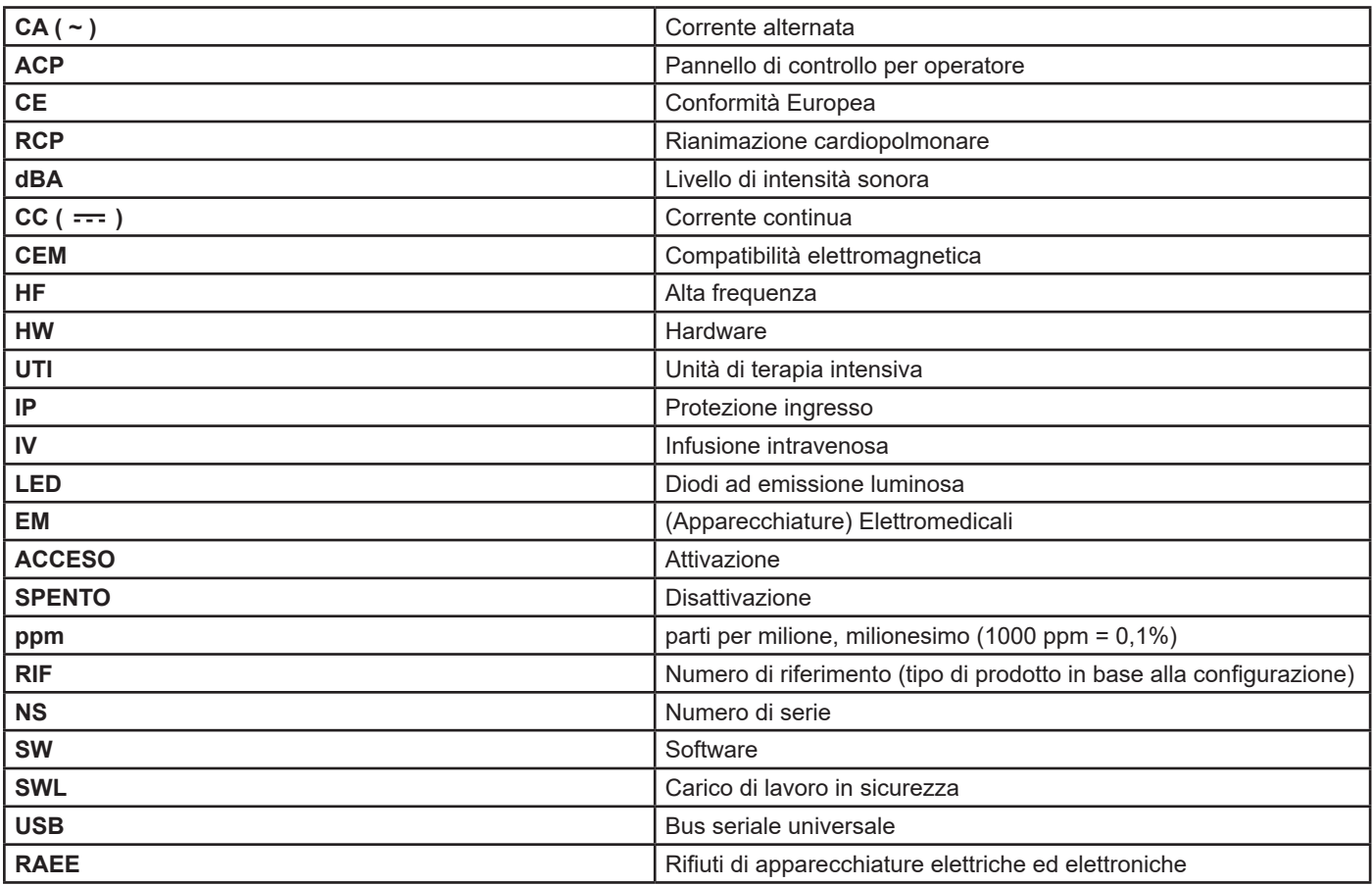

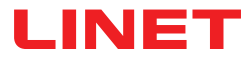

## **2Istruzioni per la sicurezza**

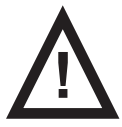

#### **AVVERTENZA**

**Non è possibile affidarsi incondizionatamente alle notifiche di avviso. Questo dispositivo medico non è destinato all'uso come sistema di allarme. SafeSense® 3 non è stato sviluppato o testato come strumento diagnostico e non deve essere considerato tale o come un altro strumento analogo.**

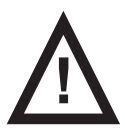

**AVVERTENZA Questo dispositivo medico è un'apparecchiatura elettromedicale portatile.**

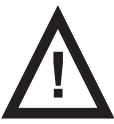

**AVVERTENZA La manipolazione inadeguata del cavo di alimentazione, ad esempio attorcigliamento, taglio o altri danni meccanici, costituisce un pericolo.**

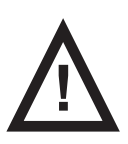

**AVVERTENZA Quando si instradano i cavi da SafeSense® 3 a un letto ospedaliero, evitare di comprimerli tra le parti del letto.**

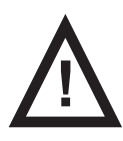

**AVVERTENZA Sono vietate tutte le modifiche all'apparecchiatura.**

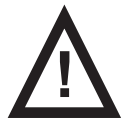

**AVVERTENZA Non collegare alcuna presa multipla o prolunga al sistema medico elettrico.** 

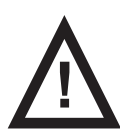

**AVVERTENZA**

**La sostituzione della batteria dell'hub è consentita solo a personale autorizzato e qualificato addetto all'utilizzo dello strumento.**

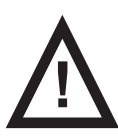

#### **AVVERTENZA**

Per proteggersi dal rischio di shock elettrico, collegare l'apparecchiatura esclusivamente a una rete di alimen**tazione dotata di messa a terra protettiva.**

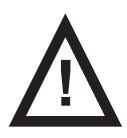

**AVVERTENZA Questo dispositivo medico non è destinato all'uso in ambienti arricchiti di ossigeno.**

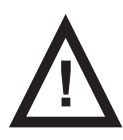

**AVVERTENZA Materassi incompatibili possono mettere fuori uso le funzioni del sistema.**

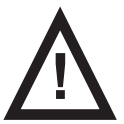

**AVVERTENZA Questo dispositivo medico non è destinato all'uso con sostanze infiammabili.**

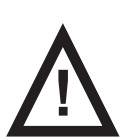

#### **AVVERTENZA**

**Qualsiasi incidente grave con il dispositivo deve essere segnalato al produttore e all'autorità competente dello Stato Membro di residenza dell'utente e/o del paziente.**

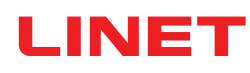

#### **Ulteriori istruzioni per un uso corretto:**

Sequire attentamente le istruzioni per l'uso.

► Assicurarsi che ogni utente abbia interamente letto e compreso le istruzioni per l'uso prima di mettere in funzione il prodotto.

- ► Utilizzare il sistema esclusivamente in presenza di perfette condizioni di funzionamento.
- ► Se necessario, controllare le funzioni del sistema quotidianamente o a ogni cambio turno.
- ► Utilizzare il sistema esclusivamente con la corretta alimentazione di rete.

► Accertarsi che il sistema sia utilizzato esclusivamente da personale qualificato, addestrato nel rispetto delle istruzioni per l'uso.

► Assicurarsi che il paziente (stato di salute permettendo) sia stato informato del funzionamento del sistema e di tutte le istruzioni per la sicurezza applicabili.

► Contattare immediatamente il servizio di assistenza del produttore per far sostituire eventuali parti danneggiate con ricambi originali.

► Assicurarsi che la manutenzione e l'installazione vengano eseguite esclusivamente da personale qualificato, addestrato dal produttore.

- ► Per evitare lesioni o schiacciamento, manovrare le parti mobili del letto con particolare attenzione.
- ► Non utilizzare mai il sistema in aree in cui vi sia pericolo di esplosione.
- ► Non maneggiare le spine elettriche con le mani bagnate.
- ► Scollegare il prodotto dalla rete elettrica esclusivamente estraendo la spina elettrica.
- ► Estrarre la spina elettrica tenendola per la testa, non per il cavo.
- ► Posizionare il cavo di alimentazione di rete in modo che non formi nodi o pieghe; proteggere il cavo dall'usura meccanica.<br>► L'utilizzo improprio del cavo elettrico può causare un rischio di folgorazione e altre lesioni
- ► L'utilizzo improprio del cavo elettrico può causare un rischio di folgorazione e altre lesioni o danni gravi.
- ► Per evitare guasti, utilizzare esclusivamente gli accessori e i materassi originali del produttore in perfette condizioni.
- ► Non appendere alcun oggetto ai cavi.
- ► Selezionare una postazione adatta per il posizionamento degli accessori del letto e di altri oggetti per evitare l'attivazione

involontaria di tasti o comandi che potrebbero influire sulla regolazione della posizione del letto.

► Sostituire l'Air Pad (cuscinetto ad aria) una volta ogni 2 anni per garantirne la piena funzionalità.

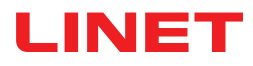

## **3Destinazione d'uso (versione autonoma, versione per Image 3 e versione per Eleganza 2)**

**Il sistema di monitoraggio SafeSense® 3 è destinato all'uso per il rilevamento continuo automatico, senza contatto e discreto della mobilità del paziente nel letto, in uscita dal letto e per il rilevamento continuo dell'umidità all'interno di strutture sanitarie e case di cura.**

### **3.1Popolazione di utenti**

Non specifica. L'indicazione è limitata in base ai pazienti ricoverati in ospedale/casa di cura (peso ≥40 kg e ≤180 kg, altezza >=146 cm, IMC >=17)

► Operatori sanitari (infermieri, medici, personale tecnico, personale addetto al trasporto, personale addetto alla pulizia)

### **3.2Controindicazioni**

- Pazienti per i quali non è possibile ottenere o mantenere un posizionamento corretto.
- Pazienti che non soddisfano i limiti di peso testati o specificati.
- Atmosfera esplosiva o in presenza di anestetici o gas infiammabili.

### **3.3Operatore**

► Operatori sanitari (infermieri, medici)

## **4Materassi compatibili con SafeSense® 3**

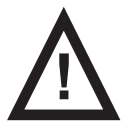

#### **AVVERTENZA**

**I seguenti materassi vengono fabbricati in diverse dimensioni. Utilizzare esclusivamente materassi di dimensioni compatibili con il letto ospedaliero corrispondente.**

#### **Materassi compatibili:**

- EffectaCare 10
- EffectaCare 20
- PrimaCare 10
- PrimaCare 20
- CliniCare 10
- CliniCare 20
- CliniCare 30
- Materasso universale Wulff
- ViskoMatt Comfort
- MicroMatt 7
- HeavyMatt 270
- ViskoMatt 2
- ViskoMatt 3
- ViskoMatt 5
- ViskoMatt 3 bariatrico

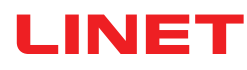

## **5Descrizione del prodotto**

In base al principio funzionale della balistocardiografia, i pazienti vengono monitorati da un'unità hardware del sistema di monitoraggio SafeSense® 3 sul lato del letto. Il sistema è costituito da un cuscinetto privo di elettronica (SafeSense® 3 Air Pad) situato sotto il materasso, collegato a un'unità hardware (hub SafeSense® 3) attraverso un tubo dell'aria. Da quella posizione, i dati vengono inviati ai dispositivi remoti tramite (W)LAN. I dati vengono visualizzati mediante un'applicazione SafeSense. Inoltre, una funzione di notifica integrata supporta un'assistenza mirata ed efficace del paziente.

### **5.1Descrizione del sistema**

### **5.1.1Versione autonoma**

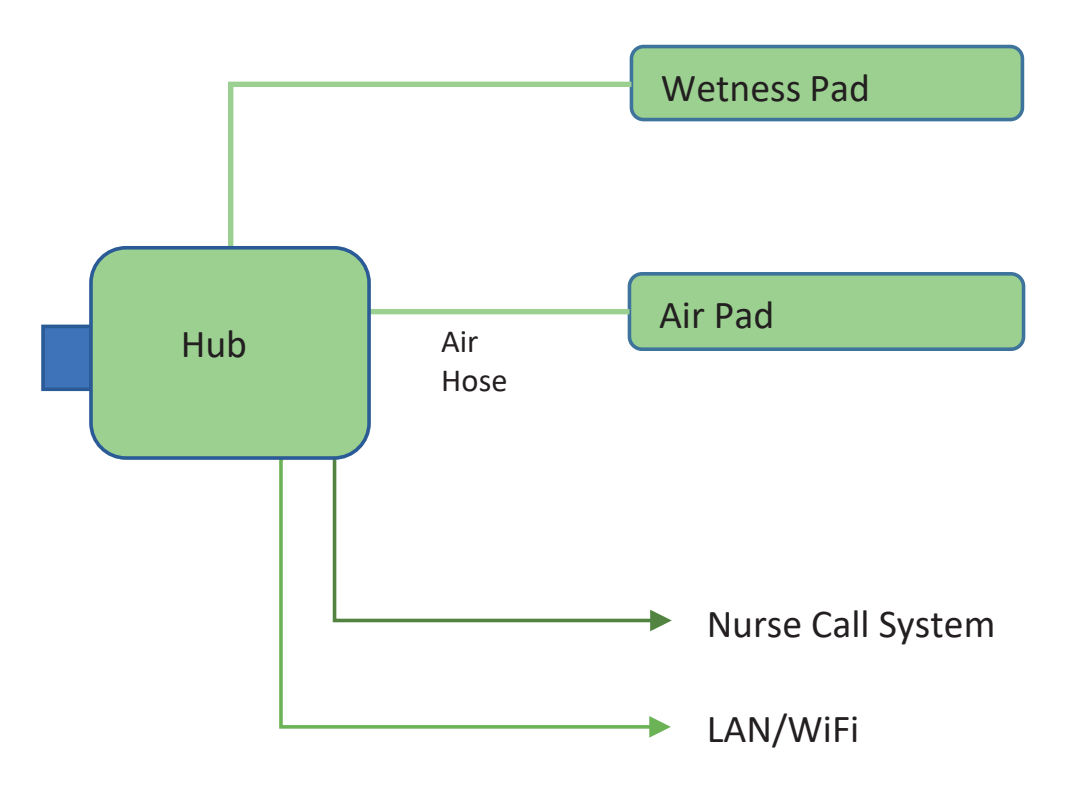

*Fig.Diagramma del sistema autonomo SafeSense® 3*

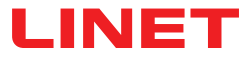

### **5.1.2Versione per Image 3 (letto Image 3 con SafeSense® 3)**

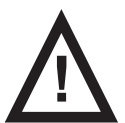

#### **AVVERTENZA**

**Il sistema di monitoraggio SafeSense® 3 nella versione per Image 3 è compatibile solo con il letto ospedaliero**  Image 3 e dipende dalla configurazione specifica del letto Image 3, poiché quest'ultimo deve essere predis**posto e pronto per l'uso con SafeSense® 3.**

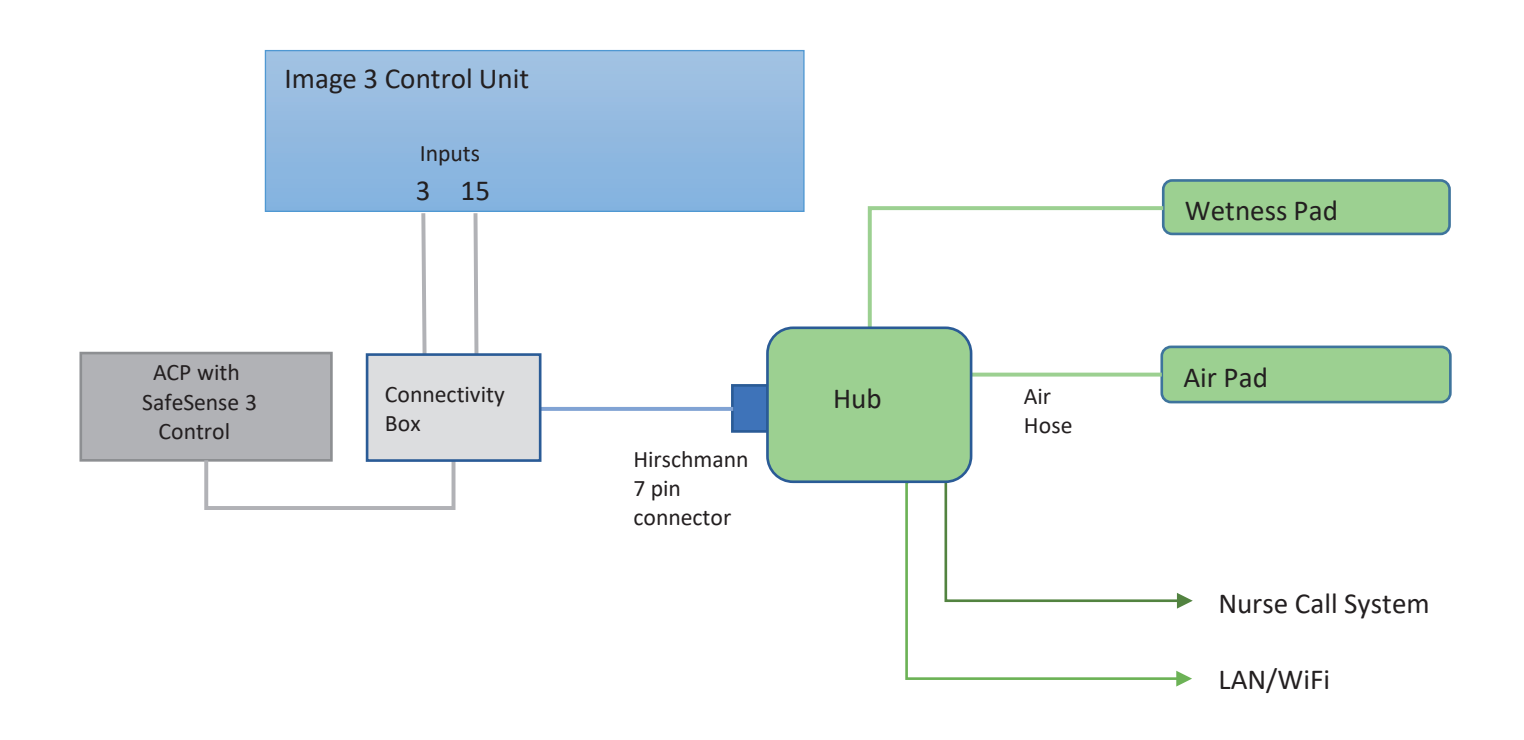

*Fig.Diagramma del sistema SafeSense 3 con letto Image 3*

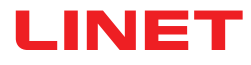

### **5.1.3Versione per Eleganza 2 (letto Eleganza 2 con SafeSense® 3)**

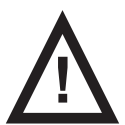

#### **AVVERTENZA**

**Il sistema di monitoraggio SafeSense® 3 nella versione per Eleganza 2 è compatibile solo con il letto ospedaliero Eleganza 2 e dipende dalla configurazione specifica del letto Eleganza 2, poiché quest'ultimo deve essere predisposto e pronto per l'uso con SafeSense® 3.**

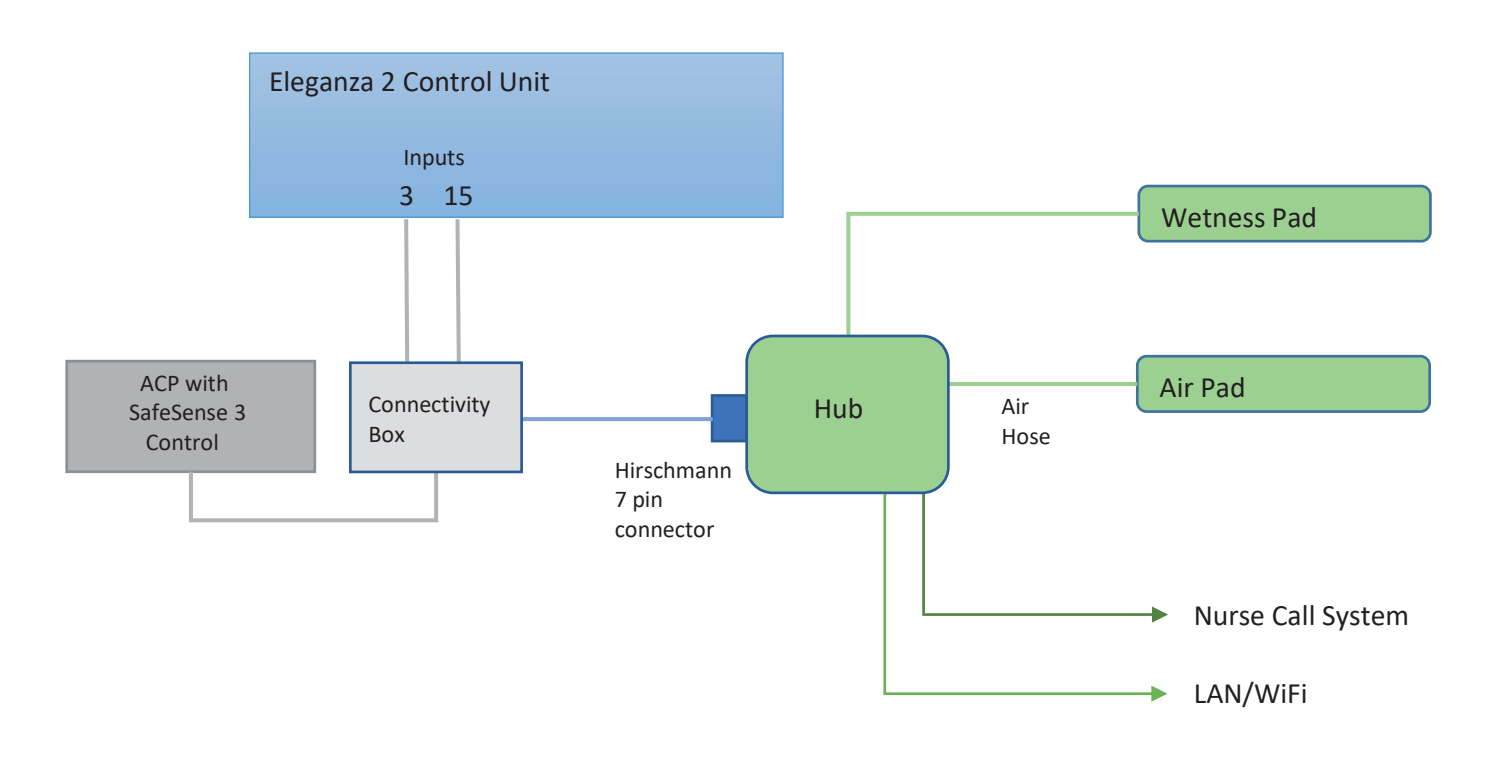

*Fig.Diagramma del sistema SafeSense 3 con letto Eleganza 2*

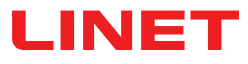

### **5.2Hub**

L'hub interconnette parti del sistema SafeSense® 3 e consente la comunicazione tra il sistema SafeSense® 3 installato sul letto ospedaliero e l'interfaccia utente di CareMonitor.

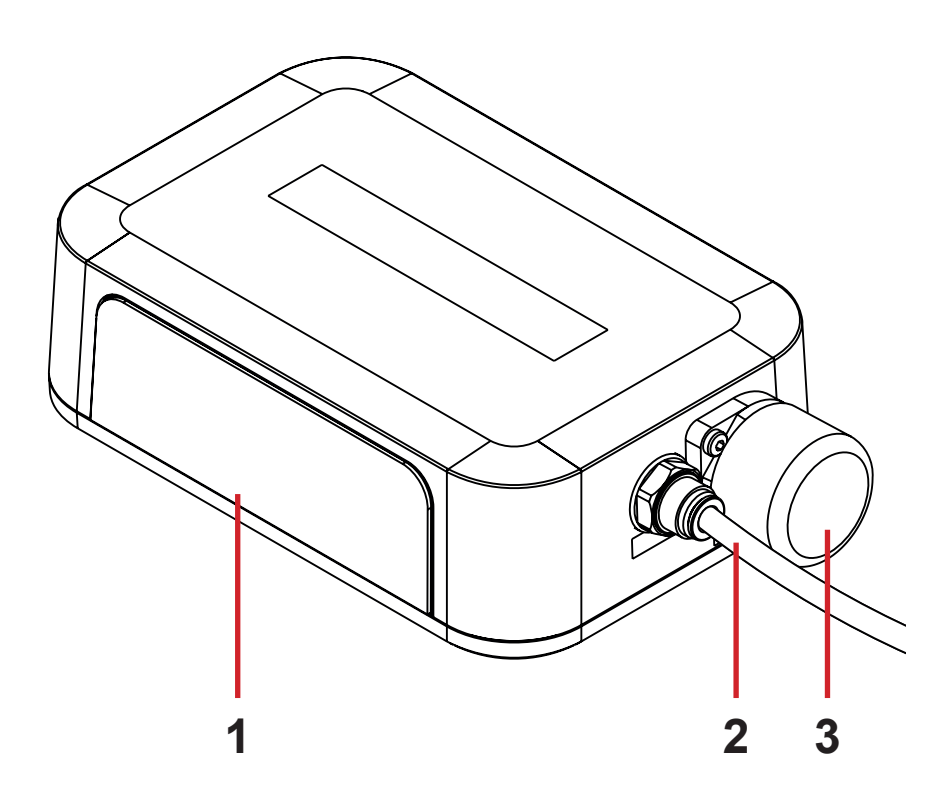

**1. Pannello di controllo dell'hub**

**2. Tubo dell'aria**

**3. Connettore del pannello di controllo operatore con spina (solo per letti ospedalieri Image 3 e Eleganza 2)** 

## **5.3Cuscinetto ad aria (Air Pad)**

Il cuscinetto ad aria collegato all'hub tramite il tubo dell'aria abilita il monitoraggio dell'uscita dal letto e il monitoraggio del movimento.

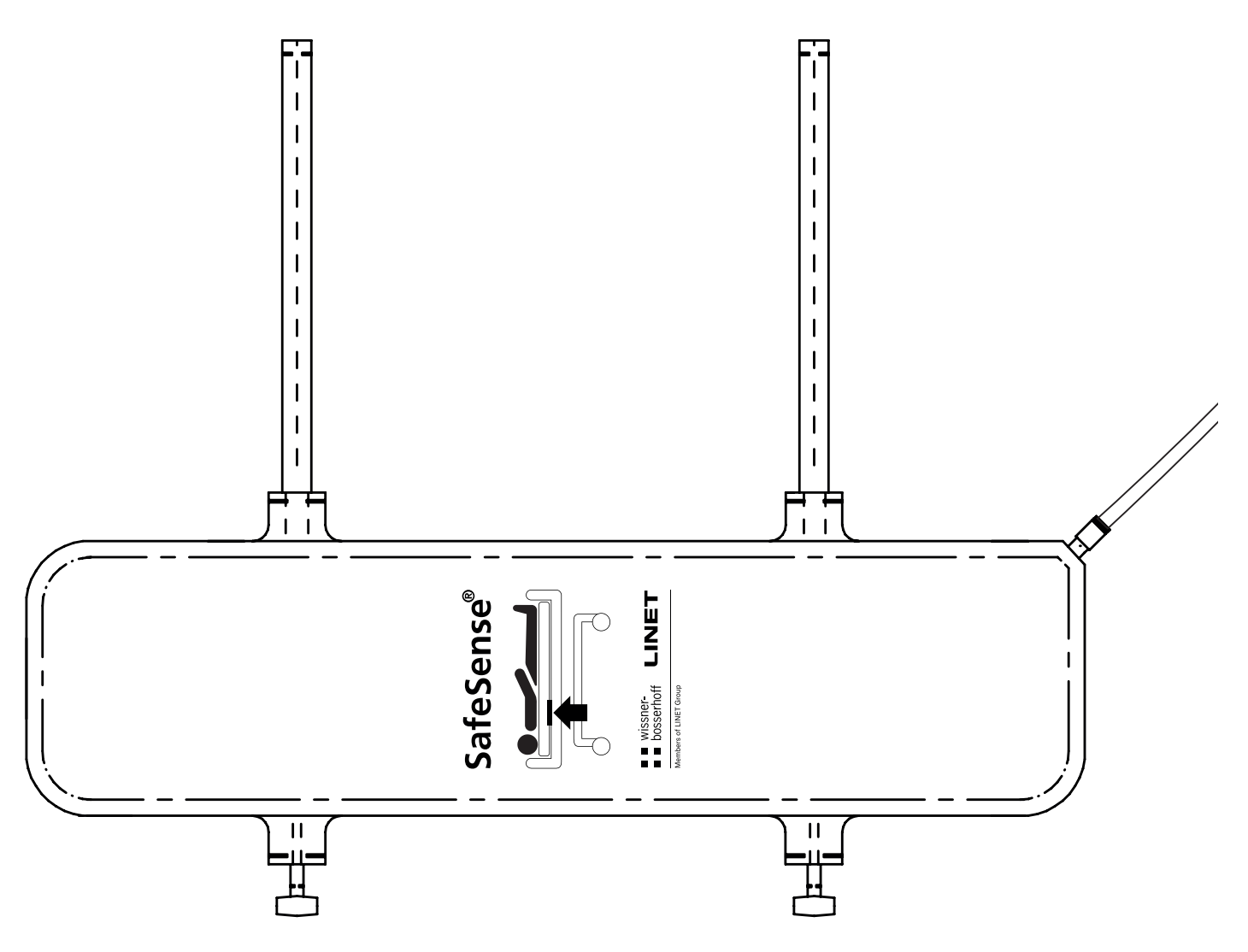

*Fig.Cuscinetto ad aria con tubo dell'aria*

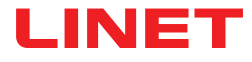

### **5.4Cuscinetto per umidità (Wetness Pad)**

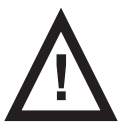

#### **ATTENZIONE**

**Rischio di monitoraggio dell'umidità errato a causa di una pulizia non corretta del cuscinetto per umidità.**

Per ottenere la massima sensibilità del monitoraggio dell'umidità, lavare il cuscinetto per umidità usato prima di posizionarlo sotto un altro paziente.

Per massimizzare la durata del cuscinetto per umidità, seguire le istruzioni di pulizia corrispondenti.

Il cuscinetto per umidità collegato all'hub tramite il cavo corrispondente sul cuscinetto consente il monitoraggio dell'umidità.

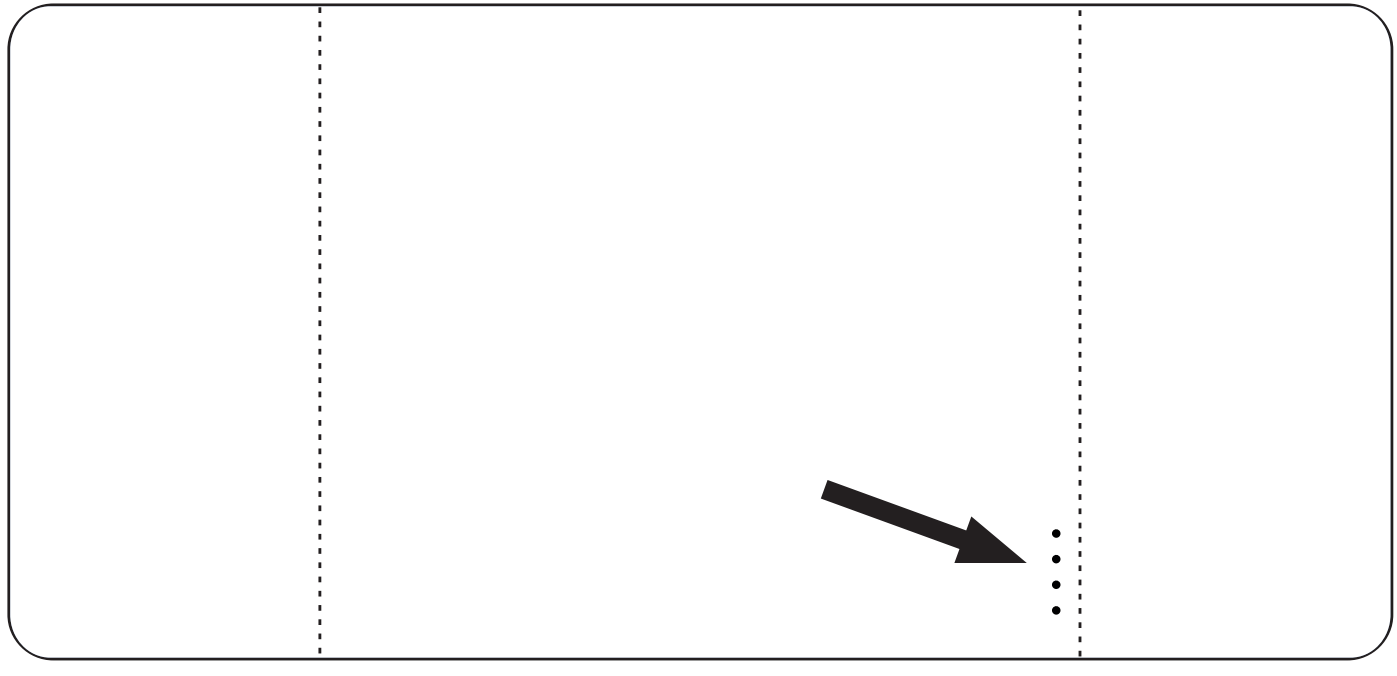

*Fig.Cuscinetto per umidità con 4 connettori*

## **6Specifiche tecniche**

Tutti i dati tecnici sono nominali e sono soggetti a tolleranze di costruzione e produzione.

### **6.1Specifiche meccaniche**

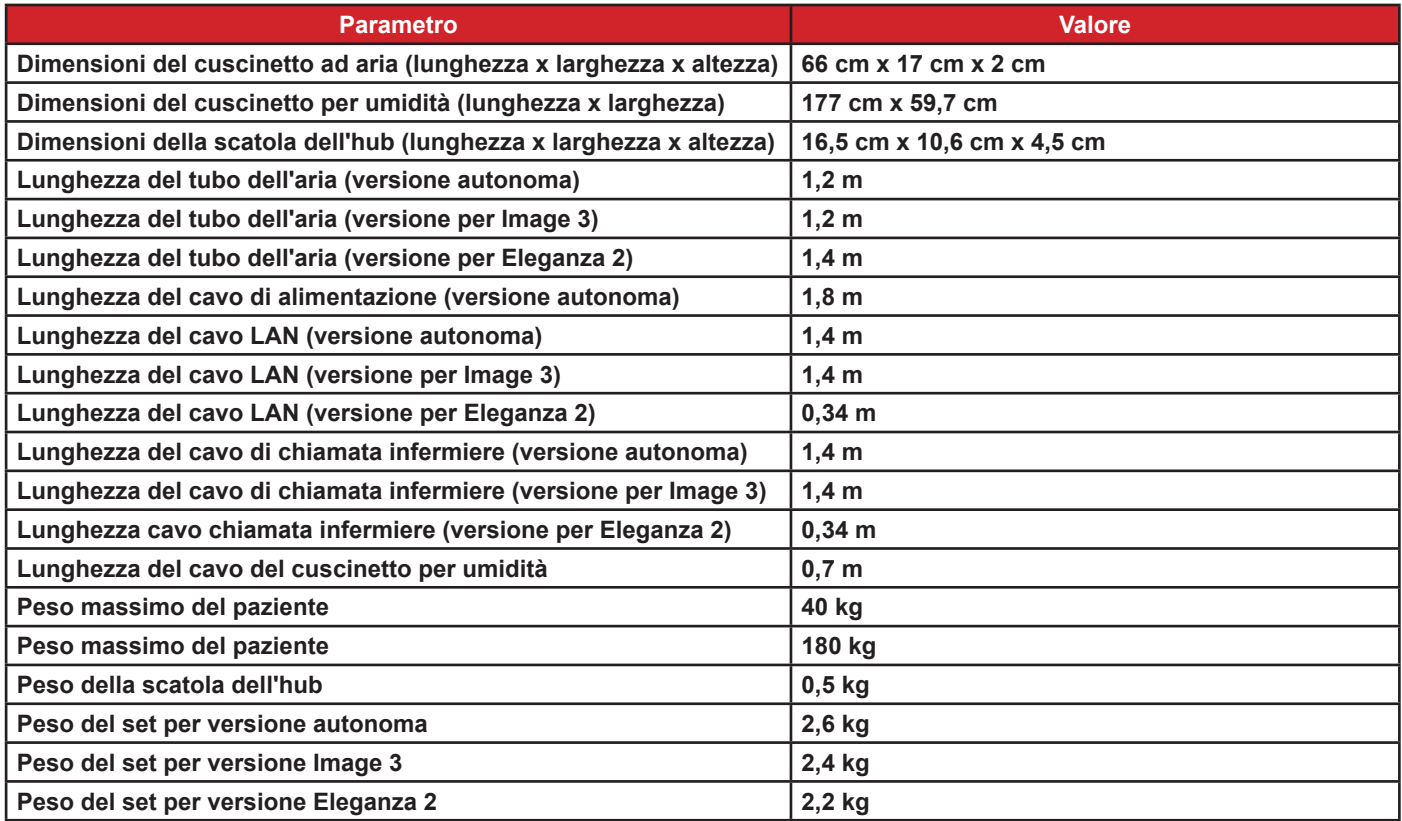

### **6.2Requisiti tecnici del cliente**

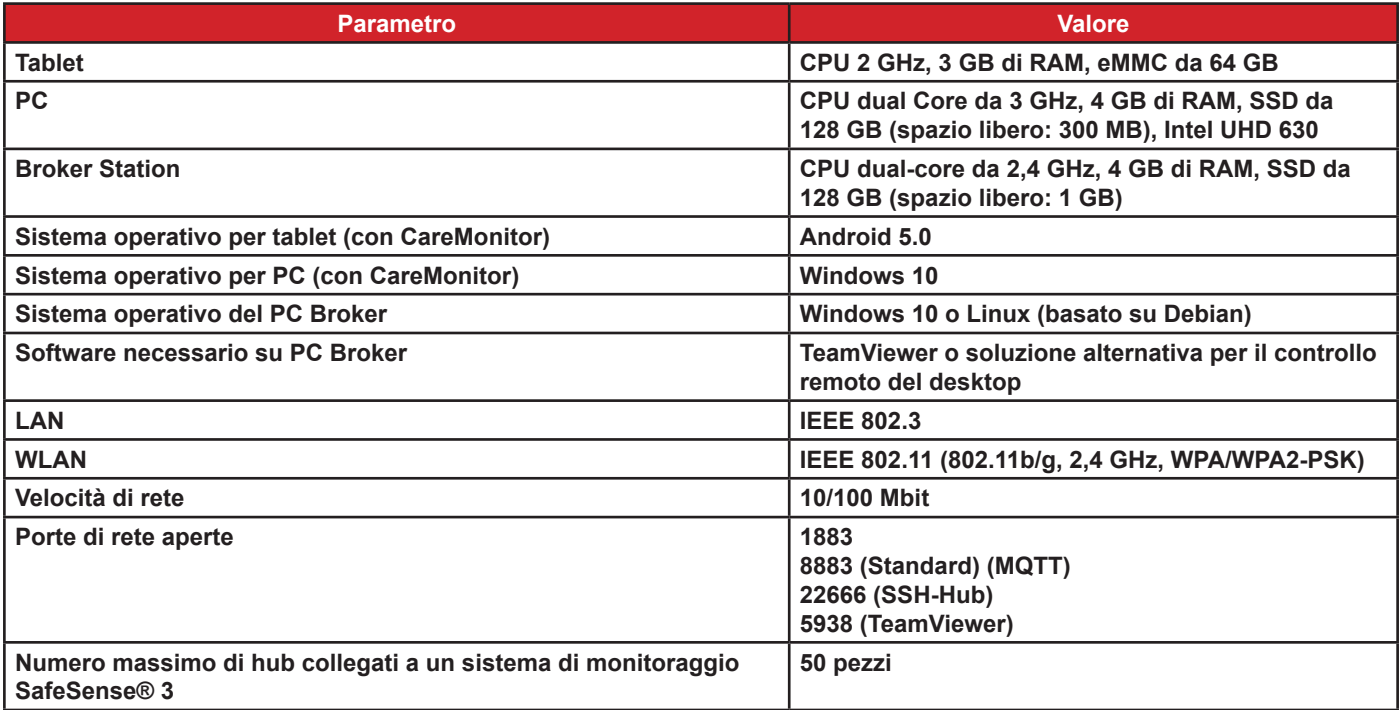

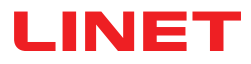

### **6.3Condizioni ambientali**

### **6.3.1Condizioni d'uso**

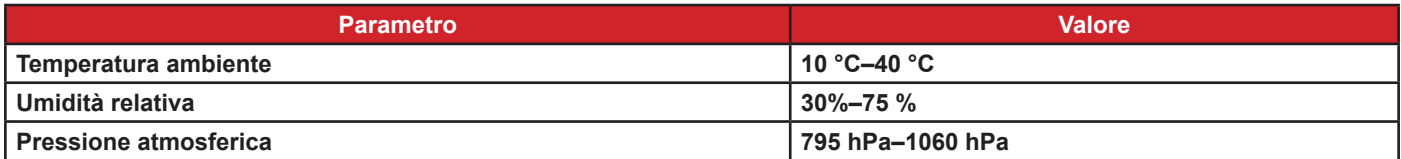

### **6.3.2Condizioni di conservazione e trasporto**

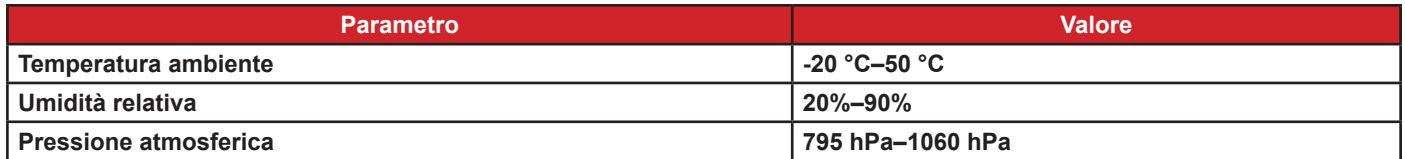

### **6.4Specifiche elettriche**

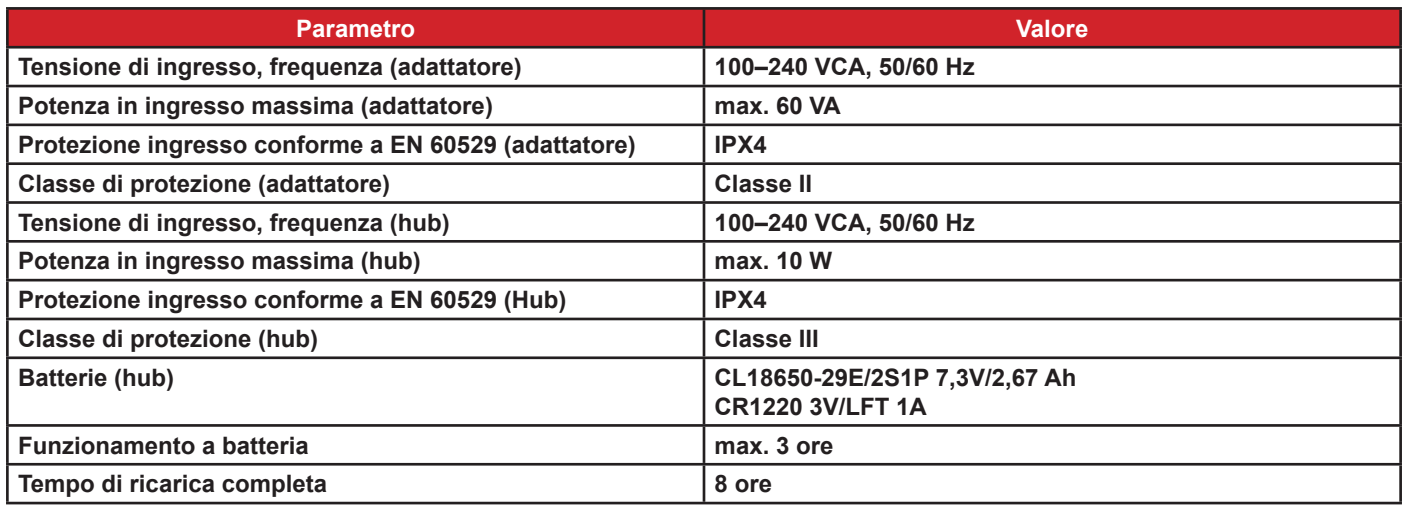

### **6.5Compatibilità elettromagnetica**

Il sistema di monitoraggio è destinato agli ospedali, tranne che accanto ad apparecchiature per chirurgia HF attive e nella sala con schermatura RF di un sistema medico per la risonanza magnetica, dove l'intensità dei disturbi EM è elevata.

**Il sistema di monitoraggio non ha definito prestazioni essenziali.**

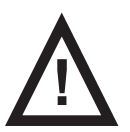

#### **AVVERTENZA**

Si consiglia di evitare l'uso di questo dispositivo in prossimità o in blocco con altri dispositivi, in quanto po**trebbe causare un funzionamento improprio. Qualora fosse richiesto tale utilizzo, sarà necessario tenere sotto controllo questo dispositivo e le altre apparecchiature per verificarne il corretto funzionamento.**

**Elenco dei cavi utilizzati:**

►**Cavo adattatore CA/CC**, lunghezza massima 1,8 m.

- ► **Cavo per cuscinetto per umidità**, lunghezza massima 0,7 m
- ► **Cavo chiamata infermiere**, lunghezza massima 1,4 m
- ► **Cavo LAN**, lunghezza massima 1,4 m

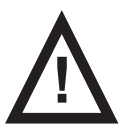

#### **AVVERTENZA**

L'uso di accessori, convertitori e cavi diversi da quelli specificati e forniti dal produttore del presente siste**ma di monitoraggio potrebbe causare l'aumento delle emissioni elettromagnetiche o ridurre la sua immunità elettromagnetica e provocare un funzionamento improprio.**

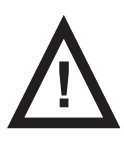

#### **AVVERTENZA**

**I dispositivi mobili di comunicazione a RF (inclusi dispositivi destinati all'utilizzatore finale, come cavi di** antenna e antenne esterne) non devono essere utilizzati a una distanza inferiore a 30 cm da qualsiasi parte di **questo sistema di monitoraggio SafeSense® 3, compresi i cavi specificati dal produttore. In caso contrario, ciò potrebbe comportare un deterioramento della funzionalità del presente sistema di monitoraggio.**

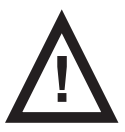

#### **AVVERTENZA**

**Consultare il capitolo 14 sulla manutenzione per mantenere la sicurezza di base in relazione ai disturbi elettromagnetici durante la vita utile prevista.**

### **6.5.1Istruzioni del produttore: emissioni elettromagnetiche**

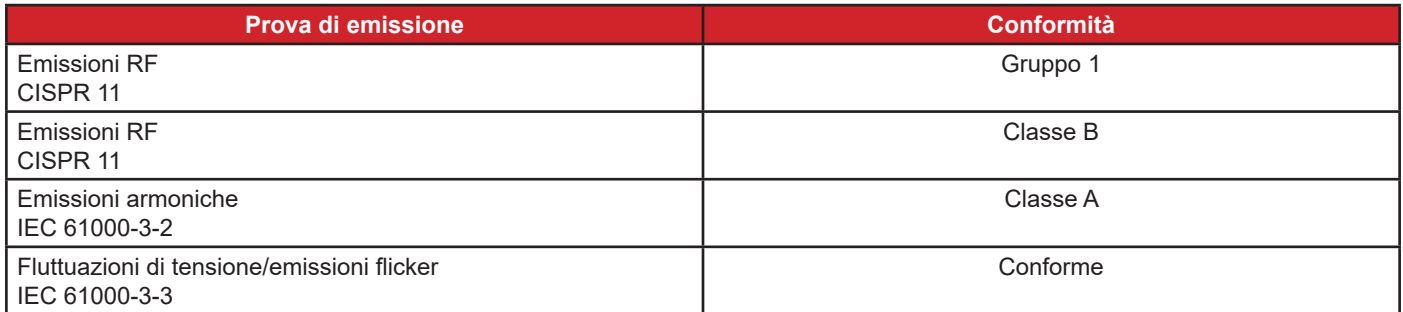

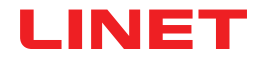

### **6.5.2Istruzioni del produttore: suscettibilità elettromagnetica**

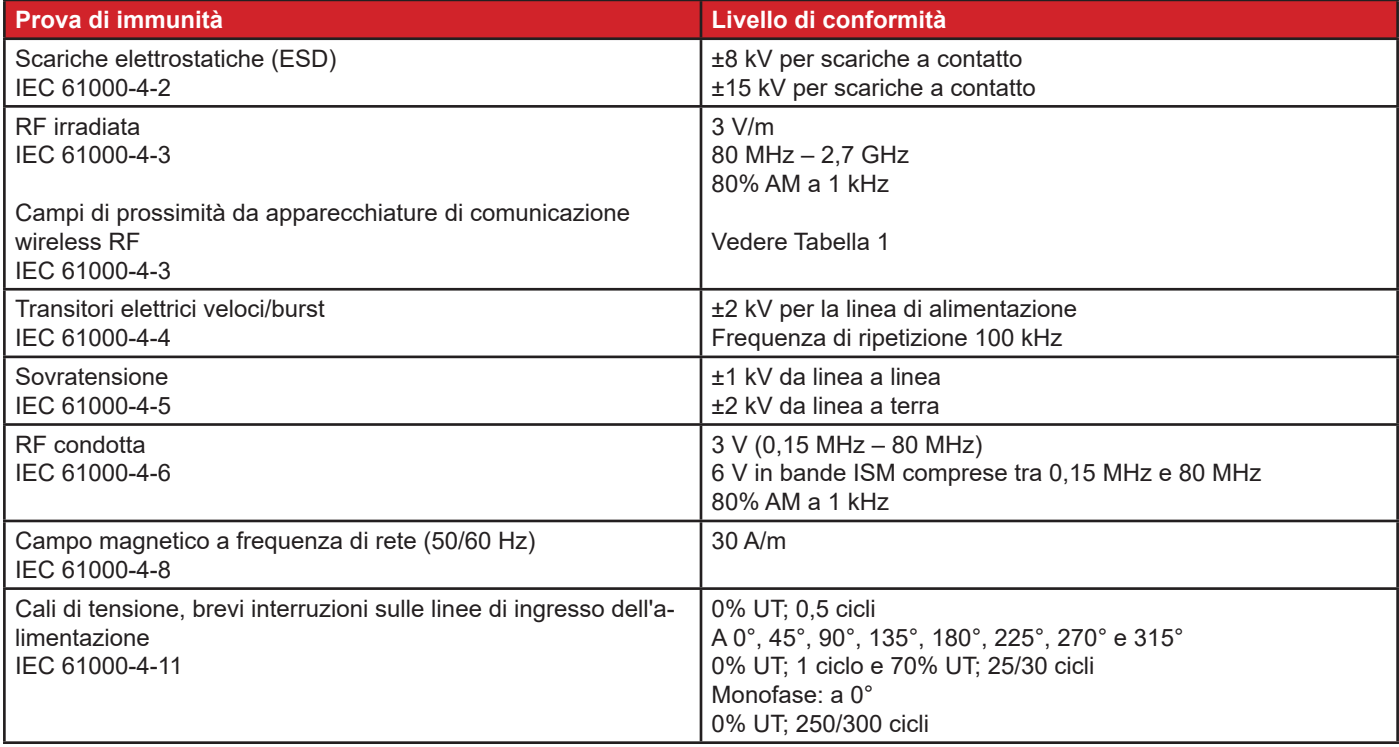

### **Tabella 1: IMMUNITÀ ad apparecchiature di comunicazione wireless RF**

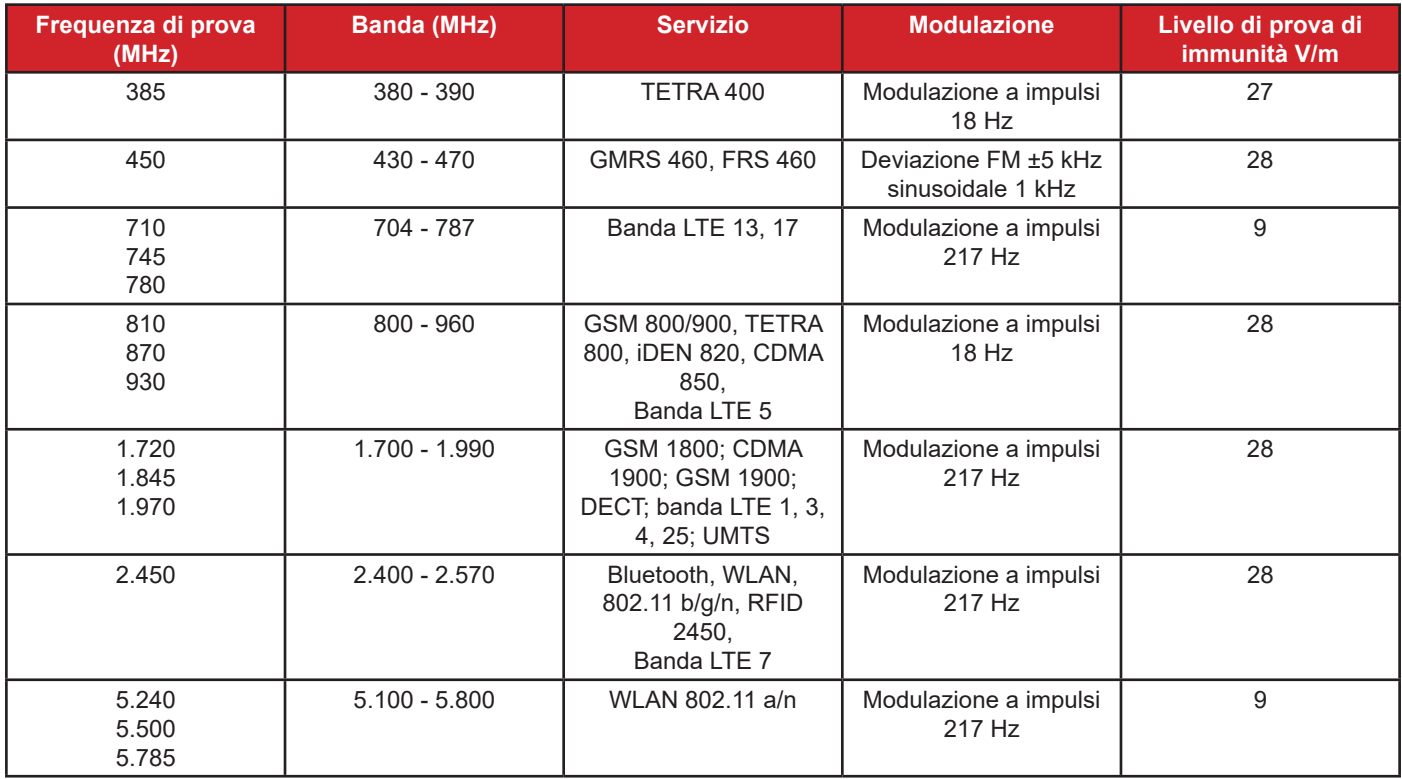

**NOTA** Non vengono applicate deviazioni ai requisiti di IEC 60601-1-2 ed. 4

**NOTA** Non sono note altre misure per mantenere la sicurezza di base secondo i fenomeni EMC.

**NOTA** Gli hub dotati di modulo di comunicazione soddisfano lo standard per IEEE 802.11 b/g/n (2400,0 MHz – 2483,5 MHz, modulazione DSSS (IEEE 802.11 b), OFDM (IEEE 802.11 g/n) larghezza di banda 20 MHz, EIRP = 0,34 W).

## **7Condizioni d'uso e di conservazione**

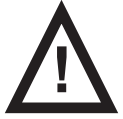

### **AVVERTENZA**

**Una sorgente di flusso d'aria vicino al sistema SafeSense® 3 installato può influire sulle funzioni informative del sistema**.

► Prima e durante l'uso di questo sistema, controllare le possibili sorgenti di flusso d'aria (ad es. condizionatore d'aria) per verificare la presenza di condizioni che consentano di concentrarsi sulla cura del paziente e non sulle condizioni ambientali.

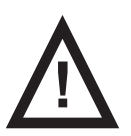

#### **AVVERTENZA**

**Non manipolare il letto mentre il sistema di monitoraggio SafeSense 3 è attivato.** 

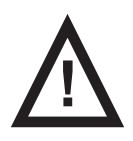

#### **AVVERTENZA**

**Il sistema di monitoraggio SafeSense 3 è costituito da parti che devono essere azionate simultaneamente per il corretto funzionamento dell'intero sistema. A meno che l'applicazione CareMonitor non sia attivata, le uscite dall'hub potrebbero non essere visualizzate correttamente in un secondo momento nell'applicazione CareMonitor.** 

SafeSense® 3 è progettato per l'uso in ambienti per scopi medici. Gli impianti elettrici devono quindi soddisfare le norme locali che stabiliscono le condizioni necessarie per gli impianti elettrici.

Scollegare il sistema dalla rete elettrica in casi eccezionali (ad es. fulmini o terremoto).

**Durante l'uso e la conservazione del prodotto, rispettare i valori dei parametri relativi alle condizioni ambientali indicati nel capitolo Specifiche tecniche.**

SafeSense® 3 non è adatto all'uso in ambienti interni contenenti gas infiammabili (eccetto le bombole di ossigeno).

## **8Contenuto della fornitura e varianti del prodotto**

### **8.1Fornitura**

► Al ricevimento, controllare che la spedizione sia completa secondo quanto specificato nella nota di consegna.

Comunicare al corriere e al fornitore eventuali mancanze o danni immediatamente, oltre che per iscritto, o apporre un commento sulla nota di consegna.

### **8.2Contenuto della fornitura**

- **■** Sistema di monitoraggio SafeSense® 3
- **■** Istruzioni per l'uso

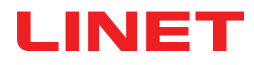

### **8.3Varianti di SafeSense® 3**

### **8.3.1Versione autonoma**

#### **Configurazione di base:**

- **■** Hub SafeSense® 3
- Componente a forma di pettine per l'aggancio dei connettori collegati all'hub
- Cuscinetto ad aria (Air Pad) SafeSense<sup>®</sup> 3
- **■** Tubo dell'aria
- **■** Adattatore CA/CC

#### **Caratteristiche opzionali:**

**■** Cuscinetto per umidità (Wetness Pad) con relativo cavo (opzionale)

### **8.3.2Versione per Image 3**

#### **Configurazione di base:**

- **■** Hub SafeSense® 3
- **■** Componente a forma di pettine per l'aggancio dei connettori collegati all'hub
- Supporto per hub
- **■** Cuscinetto ad aria (Air Pad) SafeSense® 3
- **■** Tubo dell'aria
- Cavi (cavo chiamata infermiere, cavo LAN)
- Supporto per gli elementi di interconnessione del cavo di chiamata infermiere e cavo LAN

#### **Caratteristiche opzionali:**

**■** Cuscinetto per umidità (Wetness Pad) con relativo cavo (opzionale)

### **8.3.3Versione per Eleganza 2**

#### **Configurazione di base:**

- **■** Hub SafeSense® 3
- Componente a forma di pettine per l'aggancio dei connettori collegati all'hub
- **■** Supporto per hub
- Cuscinetto ad aria (Air Pad) SafeSense<sup>®</sup> 3
- **■** Tubo dell'aria
- Cavi (cavo chiamata infermiere, cavo LAN)

#### **Caratteristiche opzionali:**

**■** Cuscinetto per umidità (Wetness Pad) con relativo cavo (opzionale)

## INET

## **9Messa in servizio**

**L'installazione del sistema di monitoraggio SafeSense® 3 comprende l'installazione dell'hardware e del software. L'in**stallazione dell'hardware può essere eseguita da un tecnico ospedaliero. L'installazione del software deve essere eseguita **da un tecnico autorizzato dell'assistenza LINET.**

### **9.1SafeSense® 3 autonomo**

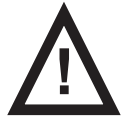

### **AVVERTENZA**

**Rischio di lesioni e di danni materiali dovuti a un'installazione errata del sistema SafeSense® 3 autonomo**. ► Rivolgersi al produttore del sistema SafeSense® 3 per l'approvazione del metodo di installazione su un letto ospedaliero qualora non sia possibile soddisfare uno dei seguenti requisiti di installazione (ad es. mancato utilizzo del supporto per hub originale con la scatola dell'hub).

► Ciascun metodo di installazione alternativo che differisca dai seguenti requisiti di installazione e approvato dal fabbricante deve essere conforme ai principi generali di installazione, secondo i quali la scatola dell'hub deve essere collocata in modo sicuro sul letto, il cuscinetto ad aria deve essere fissato sullo schienale di un letto ospedaliero e sotto il materasso compatibile, il cuscinetto per umidità deve essere posizionato sulla seduta di un materasso compatibile e tutti i cavi devono essere installati in sicurezza.

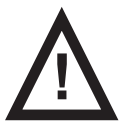

#### **AVVERTENZA**

#### **Rischio di lesioni e di danni materiali dovuti a un'installazione errata della scatola dell'hub.**

L'hub SafeSense® 3 deve essere posizionato sul supporto dell'hub e questi due componenti devono essere fissati su una barra porta-accessori sul lato destro del letto verso la sezione gambe.

► Rispettare le dimensioni della parte superiore a "C" del supporto dell'hub e le dimensioni della barra porta-accessori durante il posizionamento dell'hub e dell'apposito supporto sulla barra porta-accessori compatibile.

► Evitare collisioni tra il supporto dell'hub e le parti mobili del letto e collisioni tra la scatola dell'hub e le parti mobili del letto.

- ► Evitare collisioni tra il supporto dell'hub e gli accessori del letto e tra la scatola dell'hub e gli accessori del letto.
- ► Assicurarsi che i cavi indispensabili siano collegati correttamente e in modo sicuro alla scatola dell'hub.

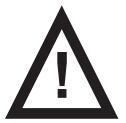

### **AVVERTENZA**

#### **Rischio di lesioni e danni materiali dovuti a un'errata installazione dei cavi e del tubo dell'aria.**

► Assicurarsi che i cavi di collegamento all'hub SafeSense® 3 non siano attorcigliati o schiacciati e non presentino danni meccanici durante il posizionamento del letto o la manipolazione degli accessori del letto.

►Quando si instradano i cavi da SafeSense® 3 a un letto ospedaliero, evitare di comprimere tali cavi tra le parti del letto.

- ► I cavi del sistema SafeSense® 3 e il tubo dell'aria non devono essere tesi.
- Assicurarsi che il tubo dell'aria sia collegato correttamente alla scatola dell'hub e al cuscinetto ad aria.
- ► Evitare di schiacciare, attorcigliare, tagliare o causare altri danni meccanici al tubo dell'aria.
- ► Utilizzare solo il cavo di alimentazione originale con l'adattatore originale.

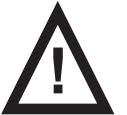

#### **AVVERTENZA**

Rischio di lesioni e danni materiali dovuti a un'errata installazione del cuscinetto ad aria e del cuscinetto per **umidità.**

- ► Utilizzare solo materassi compatibili con il sistema SafeSense® 3.
- ► Il cuscinetto ad aria deve essere fissato sullo schienale di un letto ospedaliero. Evitare che il cuscinetto ad aria si sposti sullo schienale sotto il materasso.

Assicurarsi che il tubo dell'aria sia collegato correttamente al cuscinetto ad aria fissato sullo schienale del letto ospedaliero.

► Il cuscinetto per umidità deve essere posizionato sulla seduta del materasso compatibile e le estremità del cuscinetto per umidità devono essere collocate sotto la seduta del materasso compatibile.

- Il cuscinetto per umidità non deve essere coperto con materiale in plastica.
- ► Verificare la corretta connessione del cavo che collega il cuscinetto per umidità all'hub SafeSense® 3.

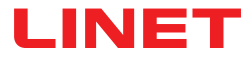

**Istruzioni iniziali:**

**► Verificare che l'hub SafeSense® 3 sia posizionato correttamente sul supporto dell'hub con il fermo sollevato.**

Collegare il cavo LAN, il cavo di chiamata infermiere, il cavo del cuscinetto per umidità e il cavo di alimentazione **alla scatola dell'hub.**

Serrare i passacavi dei cavi collegati sul lato posteriore della scatola dell'hub ruotando o premendo nella custodia del **cavo di alimentazione.**

**►Fissare i cavi collegati inserendoli nella parte a forma di pettine.**

Fissare l'hub collegato al relativo supporto sulla barra porta-accessori del letto. La parte superiore a forma di C del supporto dell'hub deve essere fissata alla barra porta-accessori compatibile e fermata con un bullone di sicurezza. Rispettare le dimensioni della parte superiore a forma di C del supporto dell'hub e le dimensioni della barra porta-acces**sori durante il posizionamento dell'hub e dell'apposito supporto sulla barra porta-accessori compatibile.**

Serrare il bullone di sicurezza per fissare il supporto dell'hub sulla barra porta-accessori. Verificare che l'hub **SafeSense® 3 sia installato correttamente sulla barra porta-accessori.**

**► Collegare l'hub SafeSense® 3 all'alimentazione utilizzando il cavo compatibile con l'adattatore.**

► Collegare l'hub SafeSense® 3 all'hardware in cui è installata l'applicazione CareMonitor utilizzando il cavo LAN o **una connessione WiFi remota.**

**► Disporre il cuscinetto ad aria sotto il materasso compatibile nella posizione corretta sullo schienale.**

**► Collegare il cuscinetto ad aria all'hub SafeSense® 3 tramite il tubo dell'aria.** 

▶ Posizionare correttamente il cuscinetto per umidità sul materasso sotto il lenzuolo nella sezione di seduta del **paziente. Quattro connettori sul cuscinetto per umidità sono rivolti verso una superficie del materasso compatibile.**

**► Collegare il cavo del cuscinetto per umidità al cuscinetto per umidità.**

Collegare l'hub SafeSense® 3 al sistema di chiamata infermiere utilizzando il cavo di chiamata infermiere qualora **sia richiesto l'uso del sistema di chiamata infermiere con il sistema SafeSense® 3.**

**► Aprire l'applicazione CareMonitor.**

**► Attivare l'hub e controllare se il letto corrispondente è visibile sulla schermata CareMonitor.**

Eseguire la stessa procedura per attivare gli altri hub e visualizzare i letti corrispondenti nella schermata CareMo**nitor.**

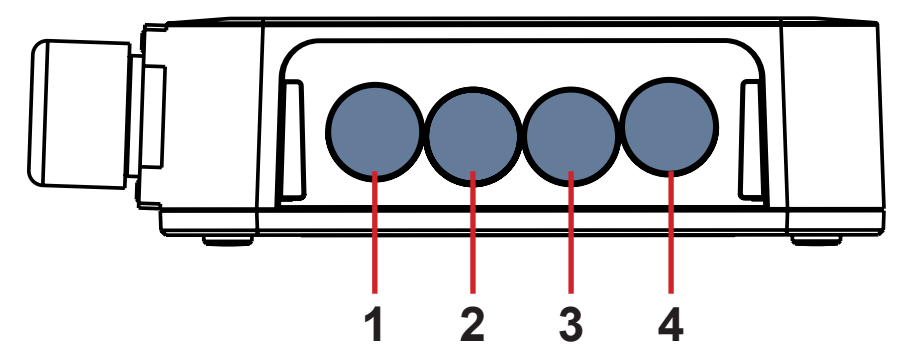

- **1. Cavo di alimentazione**
- **2. Cavo di chiamata infermiere**
- **3. Cavo del cuscinetto per umidità**
- **4. Cavo LAN**

*Fig.4 connettori dell'hub (lato posteriore)*

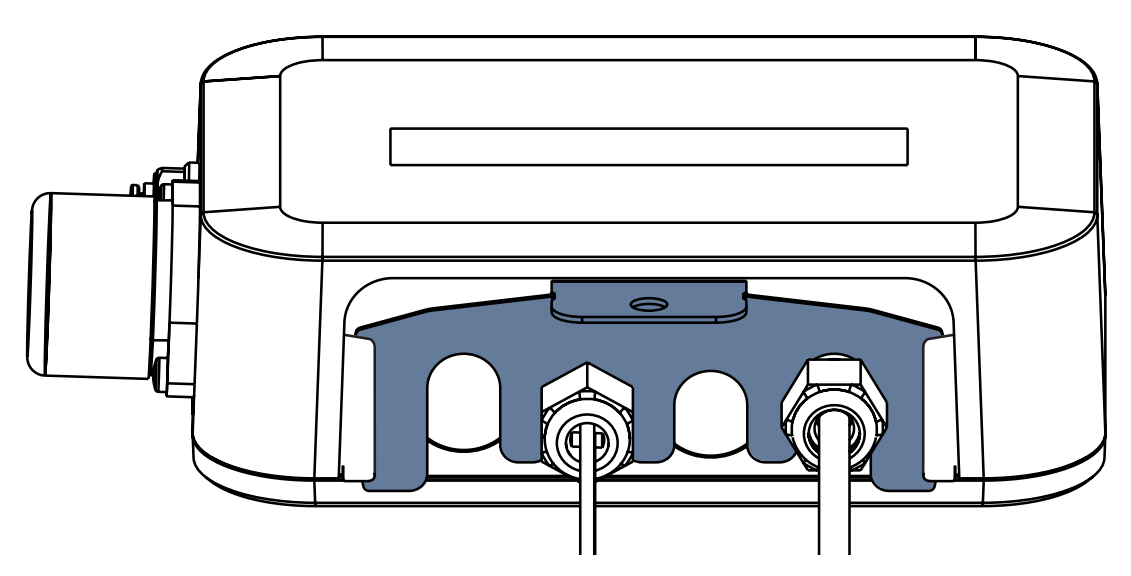

*Fig.Lato posteriore dell'hub con passacavi serrati e inserto a forma di pettine*

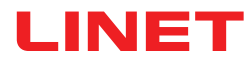

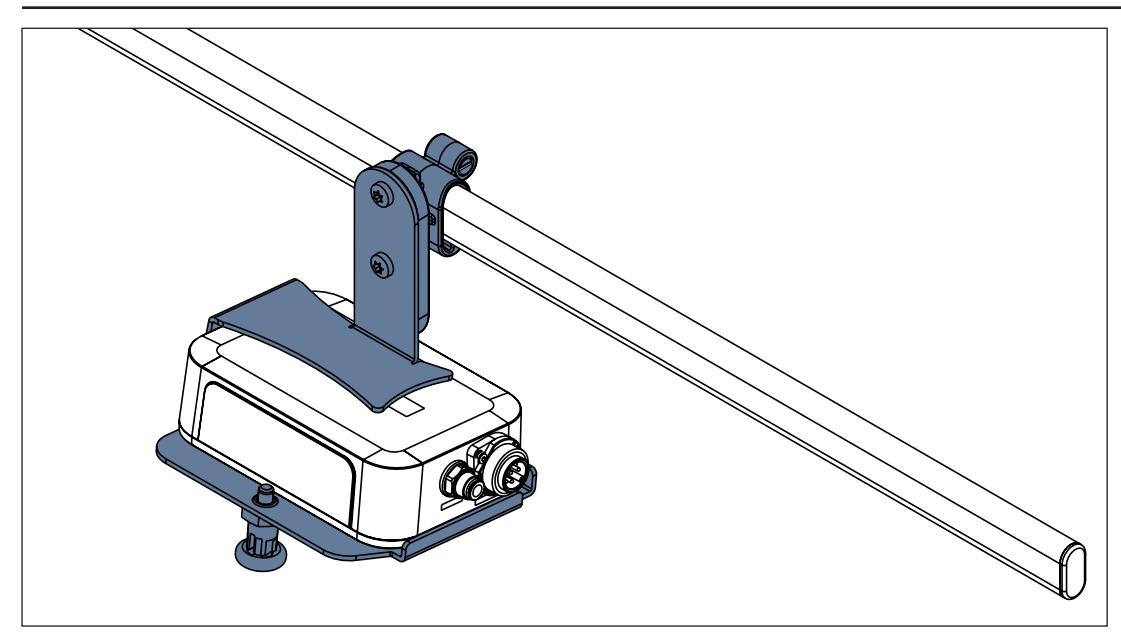

*Fig.Hub SafeSense® 3 con supporto dell'hub sulla barra porta-accessori*

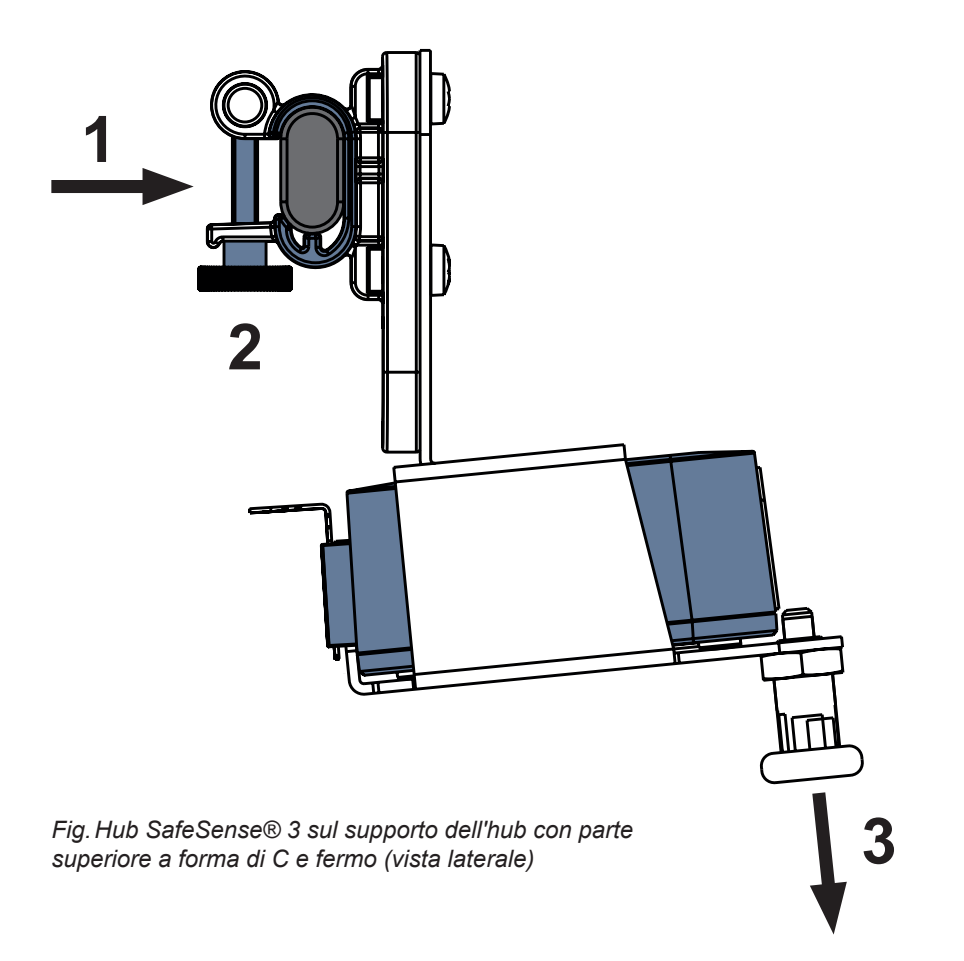

#### **Per fissare il supporto dell'hub sulla barra porta-accessori:**

- ► Montare il supporto dell'hub sulla barra porta-accessori. (**1**)
- ► Serrare il bullone di sicurezza (**2**) per fissare il supporto dell'hub sulla barra porta-accessori.

#### **Per fissare l'hub al relativo supporto:**

- ► Tenere abbassato il fermo del supporto dell'hub (**3**).
- Posizionare l'hub sul relativo supporto.
- ► Verificare che l'hub sia fissato sul relativo supporto con il fermo sollevato.

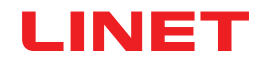

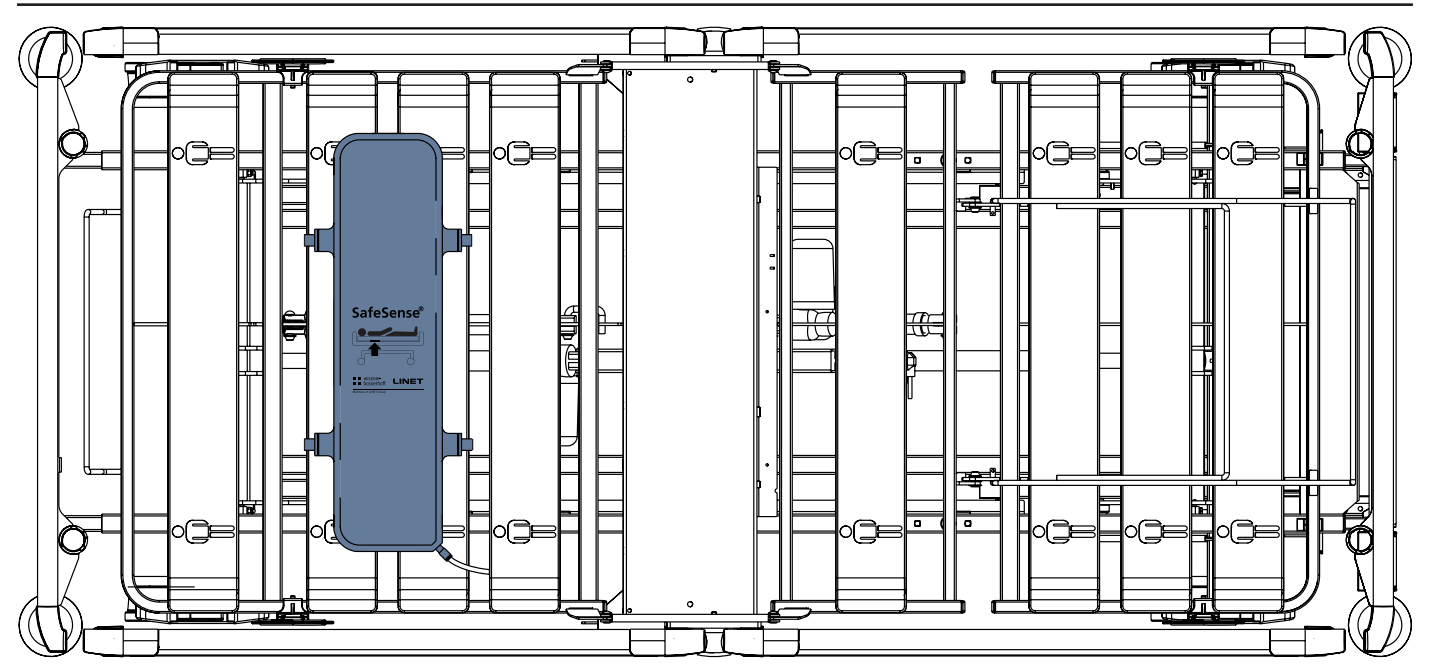

*Fig.Cuscinetto ad aria fissato sullo schienale del letto ospedaliero Image 3*

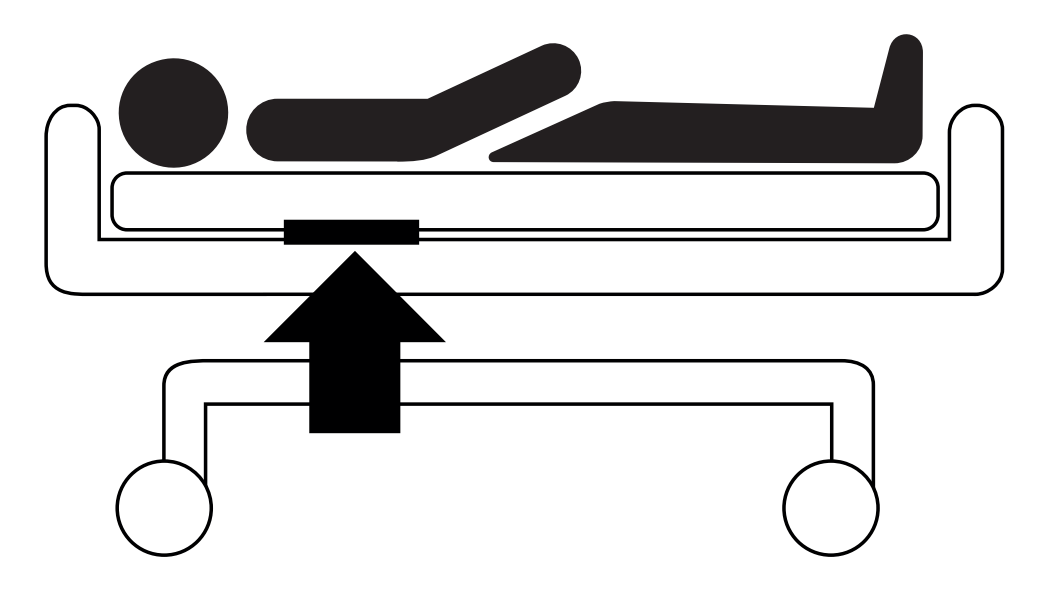

*Fig.Posizione del cuscinetto ad aria sotto il materasso con paziente*

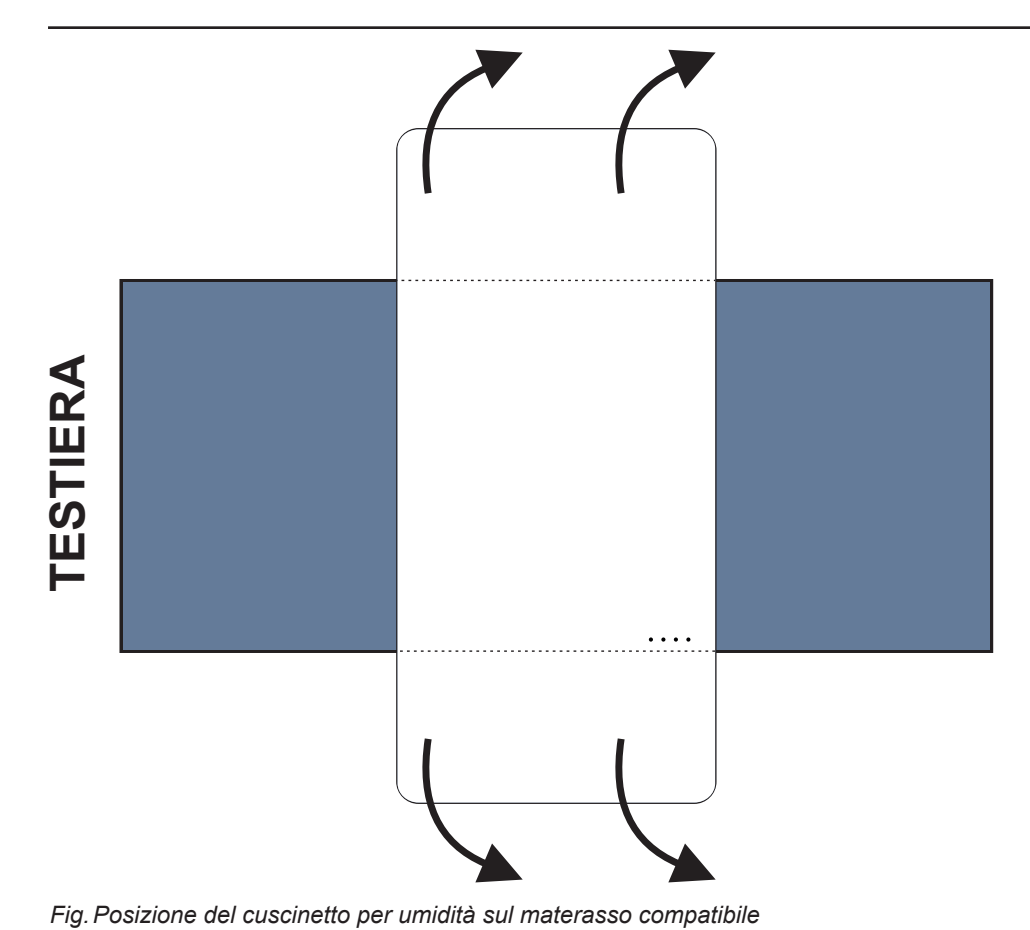

**Per posizionare il cuscinetto per umidità su un materasso:**

► Posizionare il cuscinetto per umidità sulla seduta del materasso in modo da avere 2 estremità sovrapposte del cuscinetto per umidità sui lati del materasso. Quattro connettori sul cuscinetto per umidità sono rivolti verso una superficie del materasso compatibile.

► Collegare il cavo del cuscinetto per umidità ai 4 connettori presenti sul cuscinetto per umidità. Esistono due modi corretti per collegare il cavo del cuscinetto per umidità al cuscinetto per umidità, a seconda della posizione iniziale dei connettori del cuscinetto stesso.

► Far scivolare le estremità sovrapposte del cuscinetto per umidità sotto i lati del materasso.

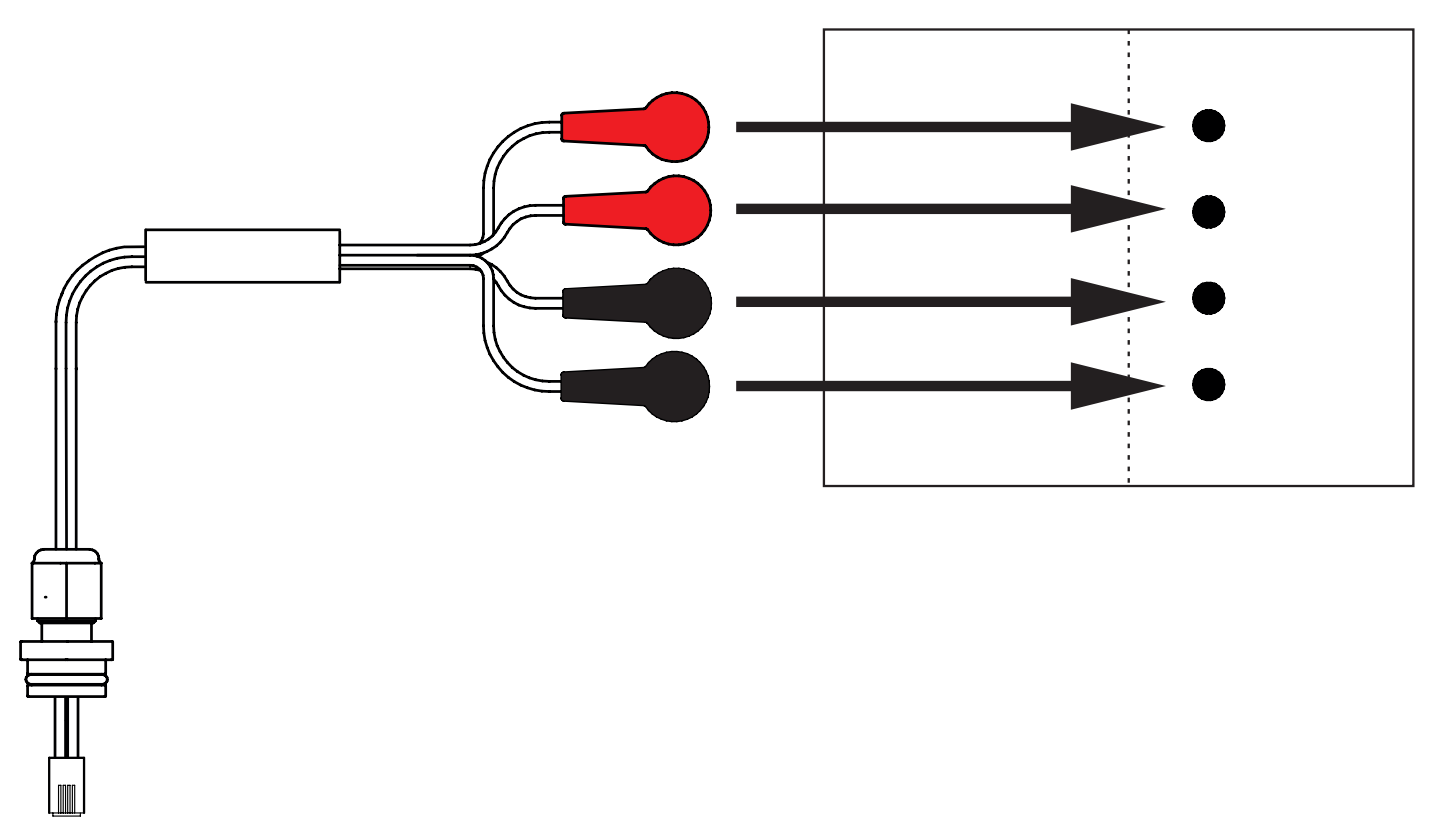

*Fig.Cavo del cuscinetto per umidità che collega l'hub al cuscinetto per umidità*

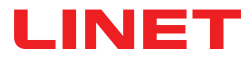

#### **Per collegare il cuscinetto per umidità al sistema SafeSense® 3:**

► Collegare il connettore RJ sul lato opposto del cavo del cuscinetto per umidità all'hub (connettore nella posizione **3**). Collegare i 4 connettori del cavo del cuscinetto per umidità ai quattro connettori del cuscinetto per umidità in base alle etichette presenti sul cavo.

### **ORDINE DI CONNESSIONE DEI QUATTRO CAVI PER UMIDITÀ**

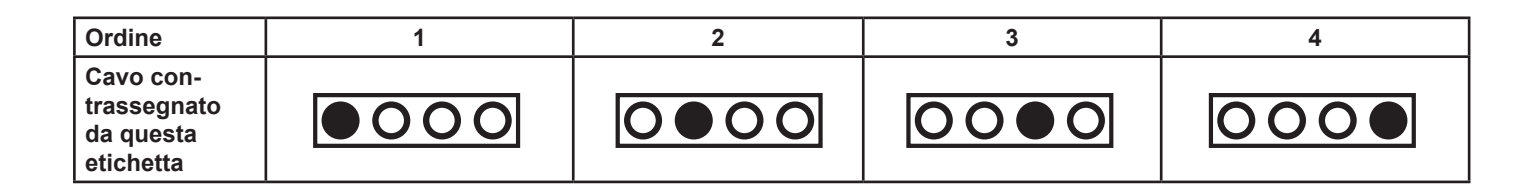

### **9.2Image 3 con SafeSense® 3**

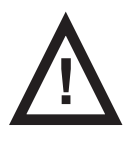

### **AVVERTENZA**

**Rischio di lesioni e di danni materiali dovuti a un'installazione errata della scatola dell'hub.**

- ► L'hub SafeSense® 3 deve essere posizionato sul supporto dell'hub e questi due componenti devono essere fissati su una barra porta-accessori sul lato destro del letto verso la sezione gambe.
- ► Evitare collisioni tra il supporto dell'hub e gli accessori del letto e tra la scatola dell'hub e gli accessori del letto.
- ► Assicurarsi che i cavi indispensabili siano collegati correttamente e in modo sicuro alla scatola dell'hub.

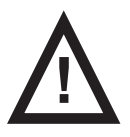

#### **AVVERTENZA**

#### **Rischio di lesioni e danni materiali dovuti a un'errata installazione dei cavi e del tubo dell'aria.**

Assicurarsi che i cavi di collegamento all'hub SafeSense® 3 non siano attorcigliati o schiacciati e non presentino danni meccanici durante il posizionamento del letto o la manipolazione degli accessori del letto.

- Quando si instradano i cavi dal sistema SafeSense® 3 a un letto ospedaliero Image 3, evitare di comprimere tali cavi tra le parti del letto.
- I cavi del sistema SafeSense® 3 e il tubo dell'aria non devono essere tesi.
- Assicurarsi che il tubo dell'aria sia collegato correttamente alla scatola dell'hub e al cuscinetto ad aria.
- ► Evitare di schiacciare, attorcigliare, tagliare o causare altri danni meccanici al tubo dell'aria.

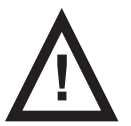

#### **AVVERTENZA**

Rischio di lesioni e danni materiali dovuti a un'errata installazione del cuscinetto ad aria e del cuscinetto per **umidità.**

- ► Utilizzare solo materassi compatibili con il sistema SafeSense® 3.
- Il cuscinetto ad aria deve essere fissato sullo schienale del letto ospedaliero Image 3. Evitare che il cuscinetto ad aria si sposti sullo schienale sotto il materasso.
- Assicurarsi che il tubo dell'aria sia collegato correttamente al cuscinetto ad aria fissato sullo schienale del letto ospedaliero Image 3.
- ► Il cuscinetto per umidità deve essere posizionato sulla seduta del materasso compatibile e le estremità del cuscinetto per umidità devono essere collocate sotto la seduta del materasso compatibile.
- Il cuscinetto per umidità non deve essere coperto con materiale in plastica.
- ► Verificare la corretta connessione del cavo che collega il cuscinetto per umidità all'hub SafeSense® 3.

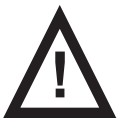

#### **AVVERTENZA**

#### **Danni materiali dovuti al lavaggio in lavatrice con SafeSense® 3 installato sul letto.**

► Rimuovere qualsiasi componente del sistema di monitoraggio SafeSense® 3 dal letto Image 3 prima di ogni lavaggio in lavatrice.

► Collegare il connettore del cavo di alimentazione/dati alla posizione di sicurezza dietro la barre porta-accessori sul lato destro del letto Image 3.

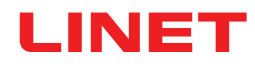

### **9.2.1Istruzioni per la messa in servizio**

**► Posizionare il supporto dell'hub sulla barra porta-accessori sul lato destro del letto Image 3.**

Serrare il bullone di sicurezza per fissare il supporto dell'hub sulla barra porta-accessori. Verificare che il suppor**to dell'hub sia installato correttamente sulla barra porta-accessori.**

Fissare con bulloni il supporto degli elementi di interconnessione del cavo di chiamata infermiere e il cavo LAN **alla barra trasversale sulla testiera del letto Image 3.** 

Inserire entrambi gli elementi di interconnessione del cavo di chiamata infermiere e del cavo LAN al supporto **degli elementi di interconnessione in qualsiasi ordine.**

▶ Collegare il cavo LAN, il cavo di chiamata infermiere e il cavo del cuscinetto per umidità al lato posteriore della **scatola dell'hub.**

**► Serrare i passacavi dei cavi collegati sul retro della scatola dell'hub ruotandoli.**

**►Fissare i cavi collegati inserendoli nella parte a forma di pettine.**

- Posizionare l'hub sul relativo supporto e verificare che l'hub sia fissato al relativo supporto con il fermo sollevato.
- **► Scollegare il cavo di alimentazione/dati dalla posizione di sicurezza dietro la barra porta-accessori.**
- **► Rimuovere il tappo che copre il connettore sul lato destro dell'hub.**
- **► Collegare il cavo di alimentazione/dati al connettore sul lato destro dell'hub.**

Instradare il cavo LAN e il cavo di chiamata infermiere sopra la barra porta-accessori verso la testiera del letto. **Posizionare entrambi i cavi sui supporti in plastica nel telaio del piano rete.**

- ► Collegare il cavo LAN e il cavo di chiamata infermiere agli elementi di interconnessione per il cavo di chiamata **infermiere e il cavo LAN sulla testiera del letto Image 3 in base alle dimensioni dei connettori.**
- **► Sollevare lo schienale del letto Image 3 nella posizione più alta.**

Fissare il cuscinetto ad aria sullo schienale in modo che le 2 sezioni centrali in plastica dello schienale siano **circondate dalle cinghie del rivestimento del cuscinetto ad aria.**

- **► Collegare il tubo dell'aria al lato destro dell'hub.**
- Instradare il tubo dell'aria lungo i due cavi sopra la barra porta-accessori verso la testiera del letto.

Far passare il tubo dell'aria dal basso verso l'alto attraverso il foro del gancio sulla barra porta-accessori. Il gancio selezionato a tale scopo deve essere posizionato al contrario sulla barra porta-accessori, in modo che non sia possi**bile utilizzarlo per il trasporto di accessori. La posizione del gancio selezionato deve essere regolata rispetto alla posizione del cuscinetto ad aria sullo schienale nella posizione più alta.**

- **► Far passare il tubo dell'aria verso l'alto attraverso le sezioni in plastica dello schienale.**
- **► Collegare il tubo dell'aria al cuscinetto ad aria fissato sullo schienale.**

Assicurarsi che la regolazione dello schienale non danneggi il tubo dell'aria e che quest'ultimo non venga schia**cciato in nessuna posizione dello schienale.**

**► Posizionare un materasso compatibile sul piano rete del letto Image 3.**

**► Posizionare correttamente il cuscinetto per umidità sul materasso senza lenzuolo nella sezione di seduta del paziente. Quattro connettori sul cuscinetto per umidità sono rivolti verso una superficie del materasso compatibile.**

Collegare il cavo del cuscinetto per umidità al cuscinetto per umidità in base alle quattro etichette presenti sul **cavo del cuscinetto stesso. Esistono due modi di collegamento, a seconda della posizione iniziale del cuscinetto per umidità, che consentono un uso corretto. Far scivolare le estremità sovrapposte del cuscinetto per umidità su entrambi i lati del letto Image 3 sotto il materasso.**

**► Posizionare un lenzuolo sul materasso.**

Connettere il cavo collegato al sistema di chiamata infermiere locale all'elemento di interconnessione del cavo di chiamata infermiere sulla testiera del letto Image 3, se è necessario utilizzare il sistema di chiamata infermiere con il **sistema SafeSense® 3.**

Collegare il cavo LAN locale all'elemento di interconnessione del cavo LAN sulla testiera del letto Image 3, se il segnale wireless proveniente dall'hub non viene utilizzato per la comunicazione tra l'hub e l'hardware su cui è installata **l'applicazione CareMonitor.**

- **► Posizionare il paziente sul letto Image 3.**
- **► Attivare l'hub attenendosi alle istruzioni per l'uso.**
- **► Aprire l'applicazione CareMonitor.**
- **► Attivare l'hub e controllare se il letto corrispondente è visibile sulla schermata CareMonitor.**

Esequire la stessa procedura per attivare gli altri hub e visualizzare i letti corrispondenti nella schermata CareMo**nitor.**

### **Sistema SafeSense® 3 sul lato destro del letto Image 3**

- **1. Cavo di alimentazione/dati**
- **2. Tubo dell'aria**
- **3. Cavo LAN**
- **4. Cavo di chiamata infermiere**
- **5. Cavo del cuscinetto per umidità**

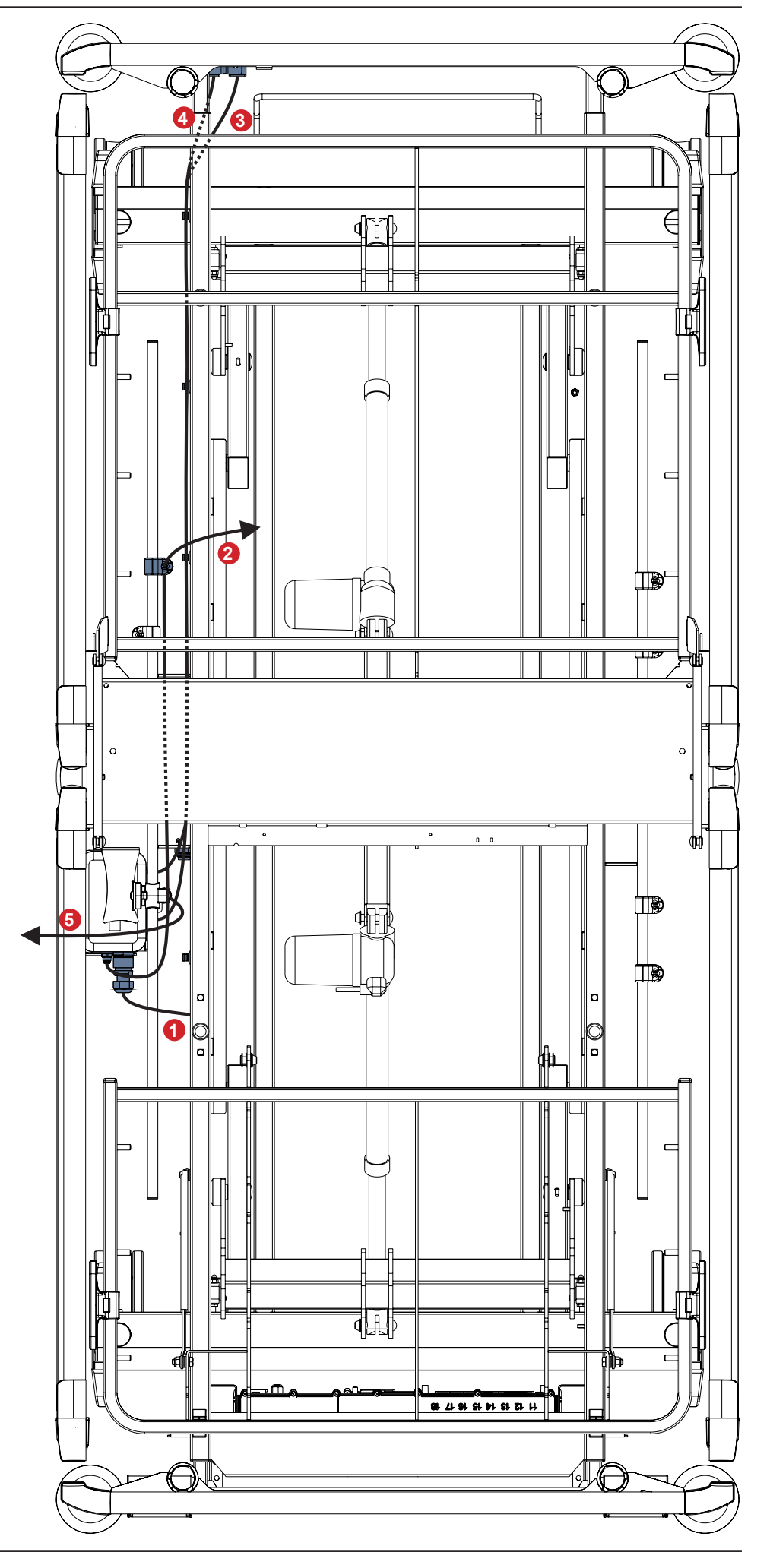

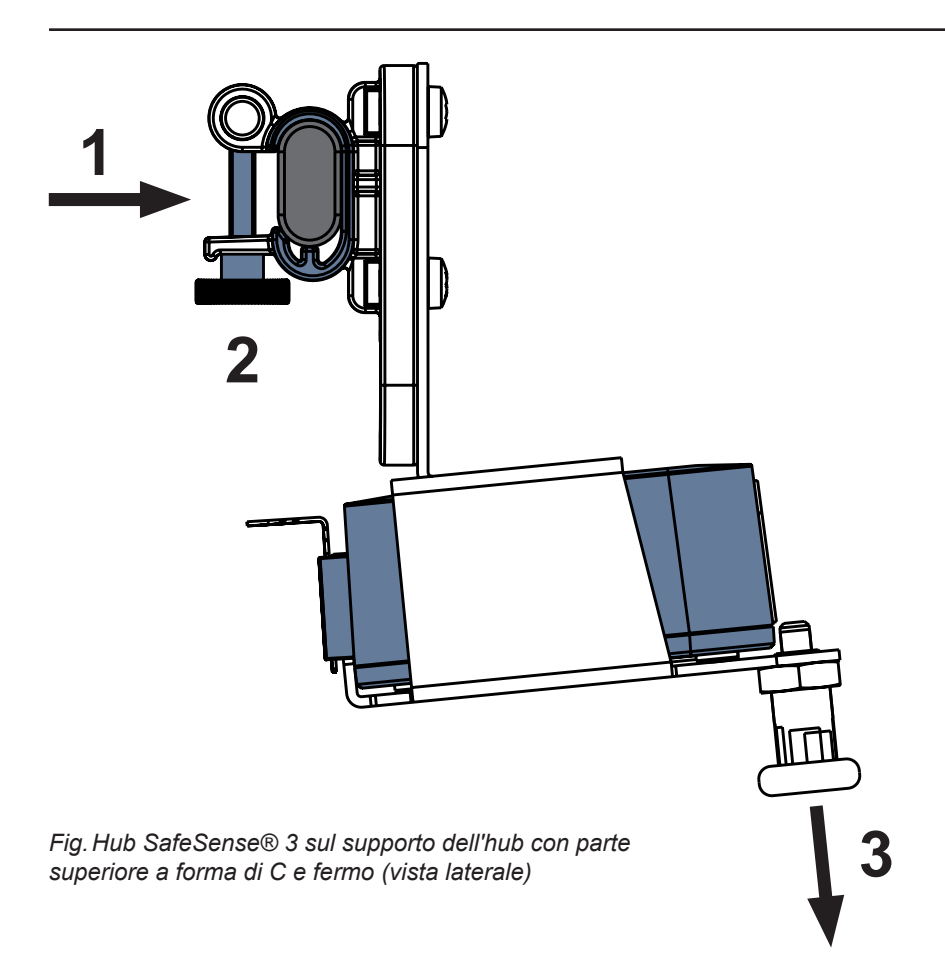

#### **Per fissare il supporto dell'hub sulla barra porta-accessori:**

- ► Montare il supporto dell'hub sulla barra porta-accessori. (**1**)
- ► Serrare il bullone di sicurezza (**2**) per fissare il supporto dell'hub sulla barra porta-accessori.

### **Per fissare l'hub al relativo supporto:**

- ► Tenere abbassato il fermo del supporto dell'hub (**3**).
- Posizionare l'hub sul relativo supporto.
- ► Verificare che l'hub sia fissato sul relativo supporto con il fermo sollevato.

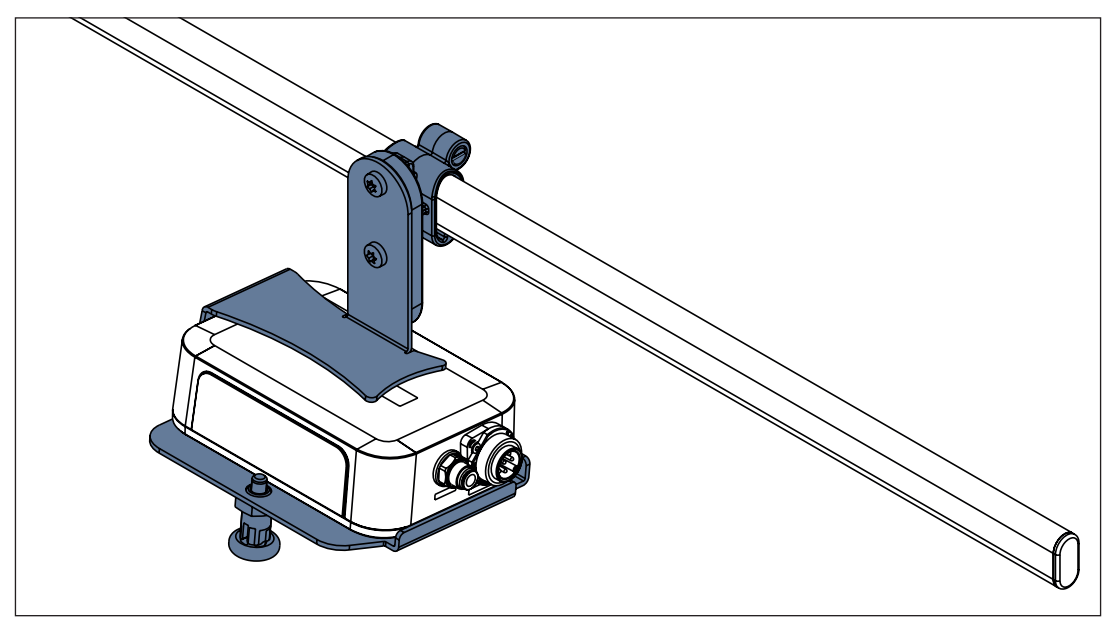

*Fig.Hub SafeSense® 3 con supporto dell'hub sulla barra porta-accessori*
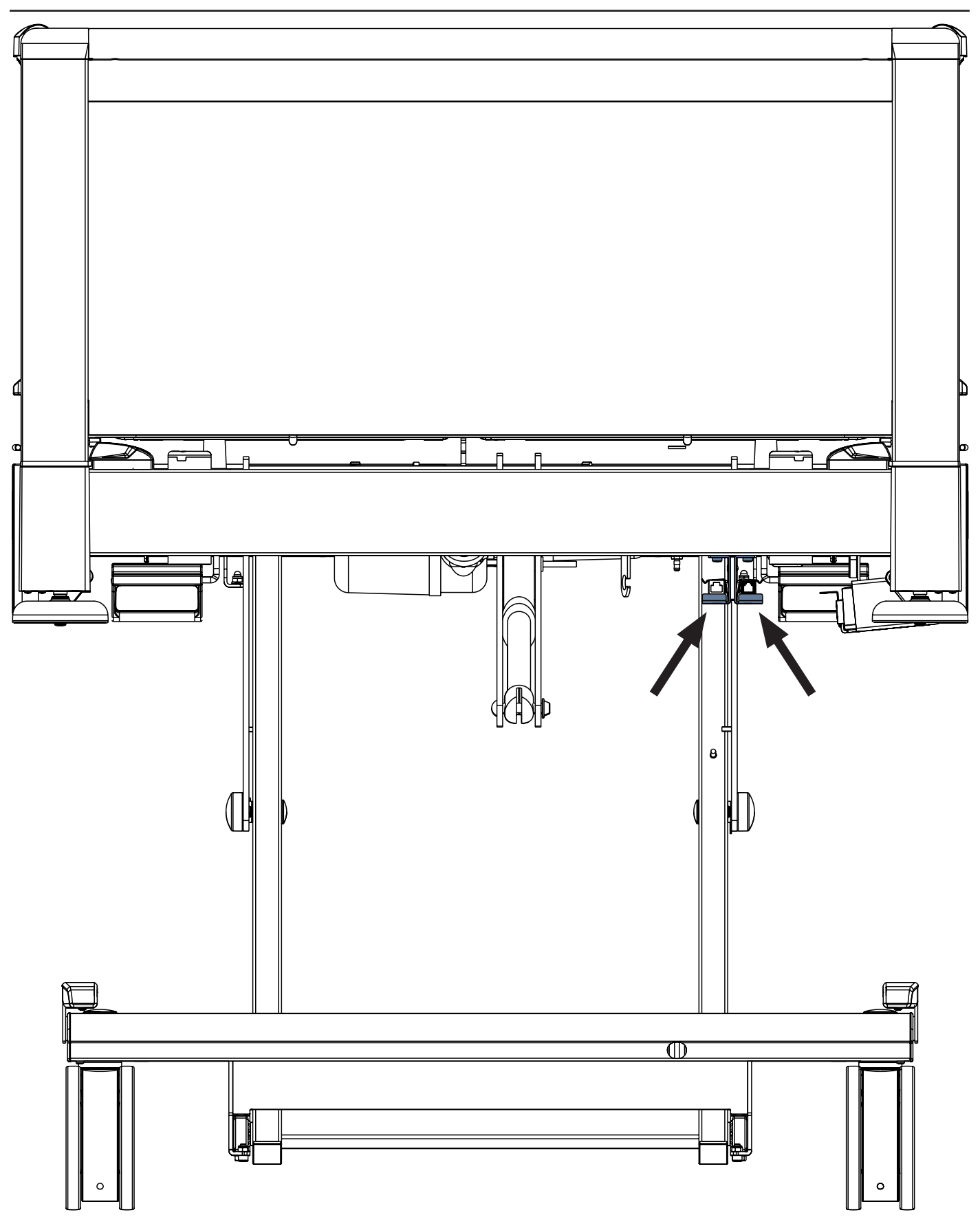

*Fig.Elementi di interconnessione per il cavo di chiamata infermiere e il cavo LAN sulla testiera del letto Image 3*

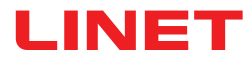

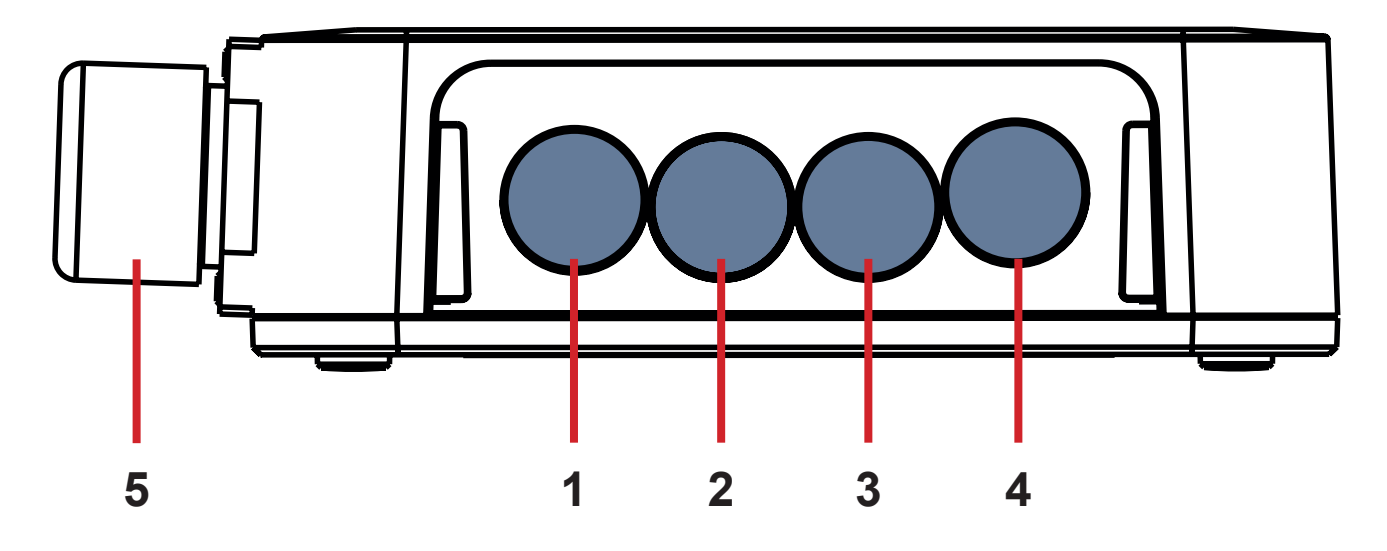

*Fig.Connettori dell'hub (lato posteriore)*

- **1. CONNETTORE NON DISPONIBILE**
- **2. Cavo di chiamata infermiere**
- **3. Cavo del cuscinetto per umidità**
- **4. Cavo LAN**

Ī

**5. Cavo di alimentazione/dati**

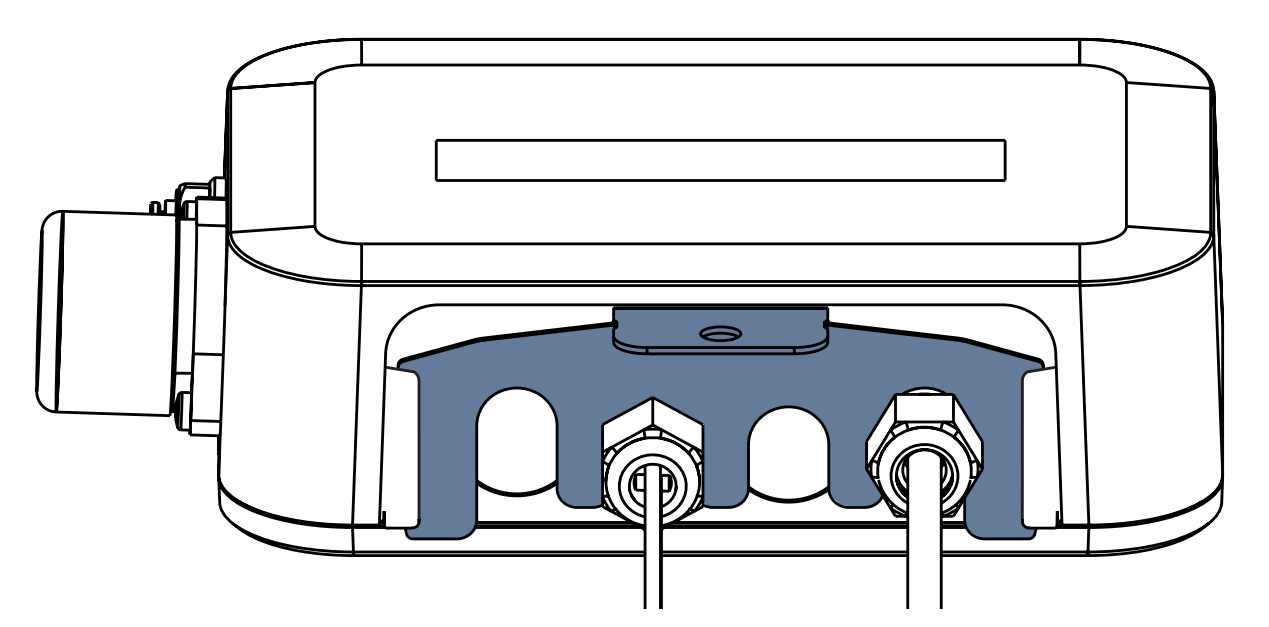

*Fig.Lato posteriore dell'hub con passacavi serrati e inserto a forma di pettine*

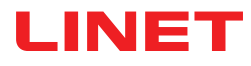

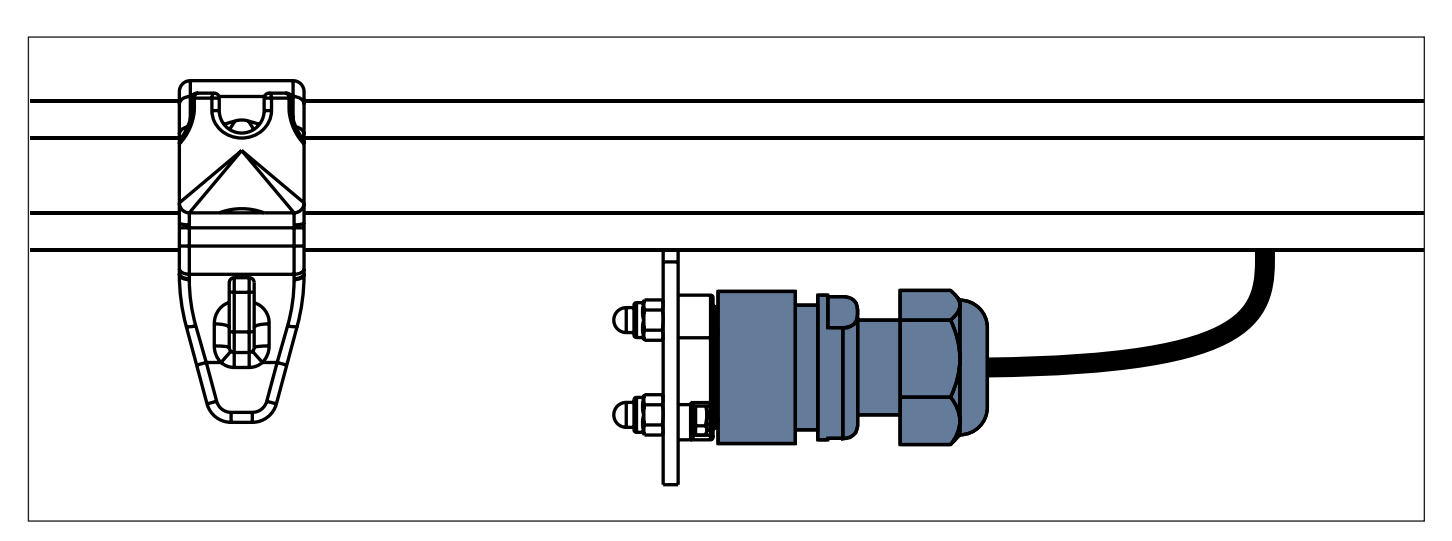

*Fig.Cavo di alimentazione/dati in posizione di sicurezza dietro la barra porta-accessori*

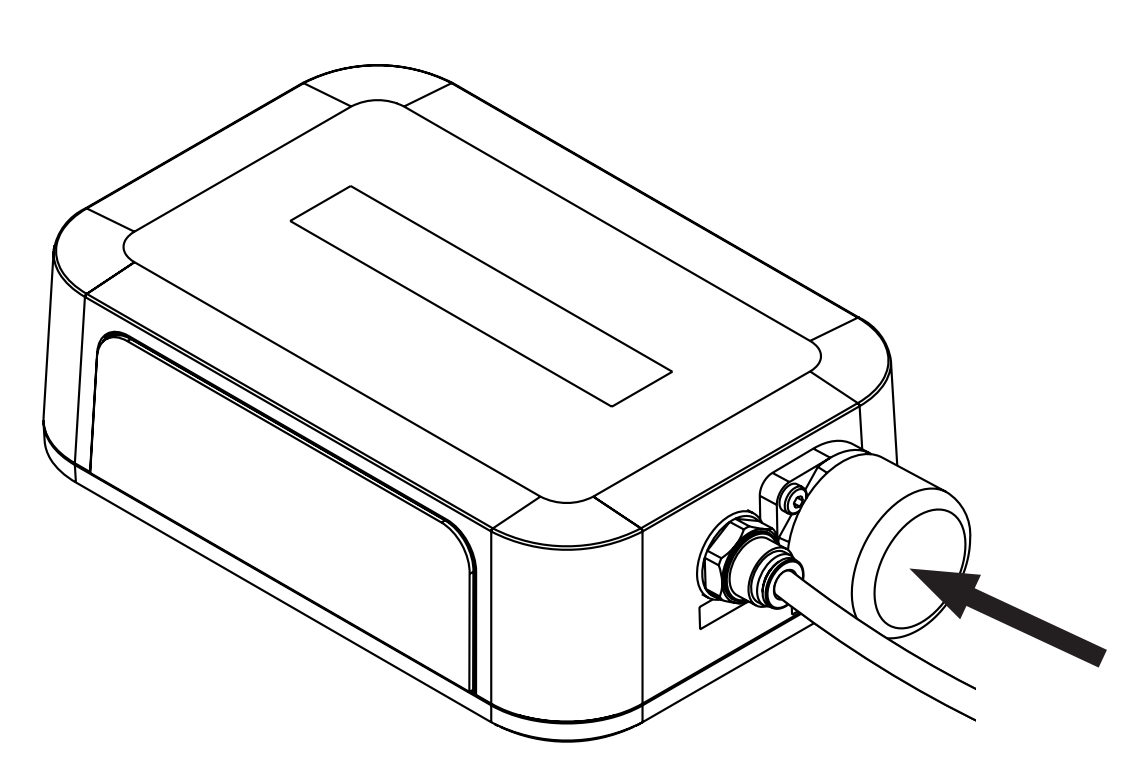

*Fig.Connettore coperto per cavo di alimentazione/dati*

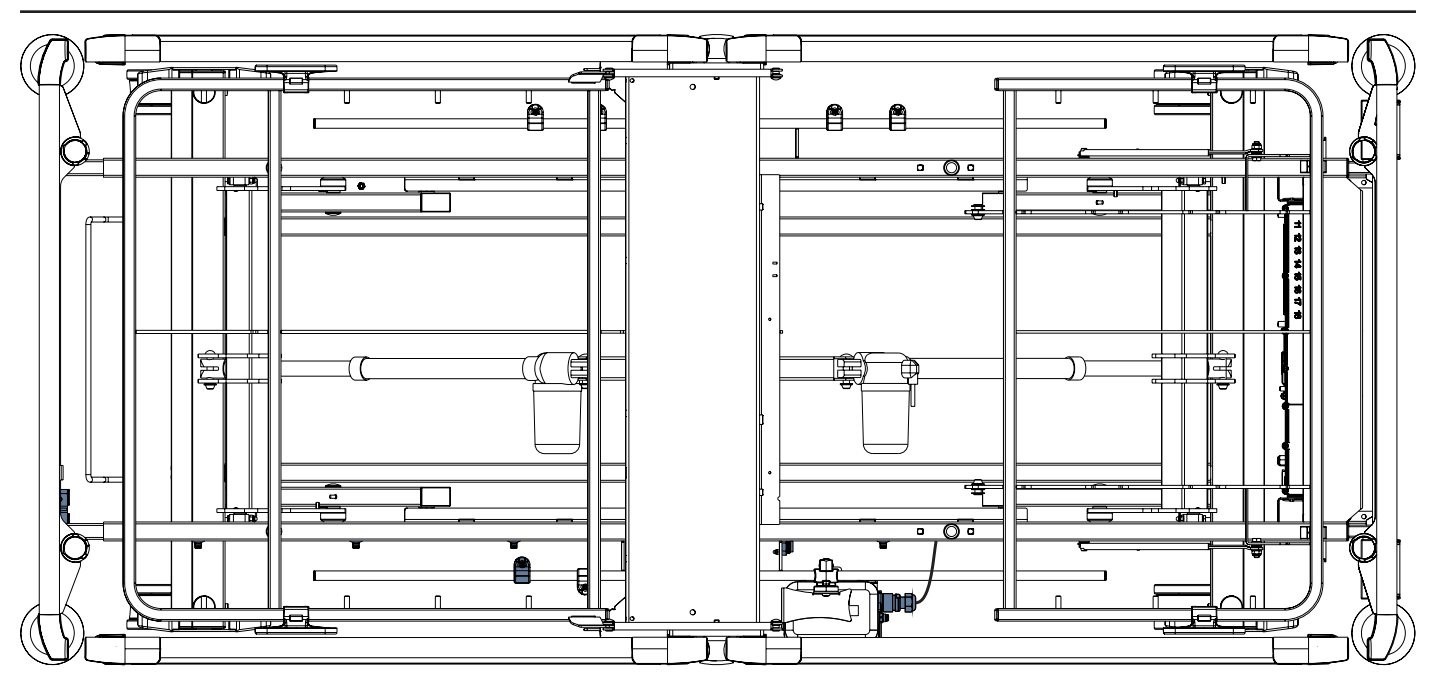

*Fig.Cavo di alimentazione/dati collegato all'hub*

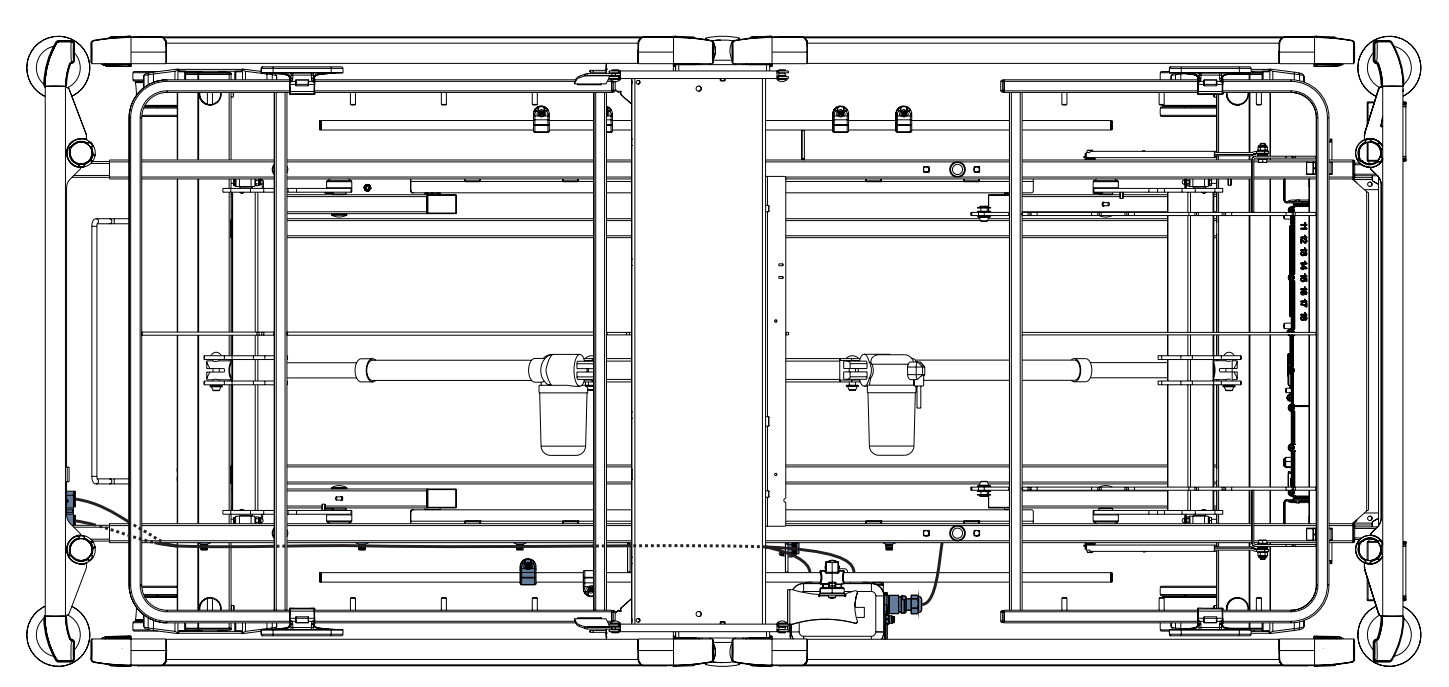

*Fig.Cavo LAN e cavo di chiamata infermiere collegati agli elementi di interconnessione per il cavo chiamata infermiere e il cavo LAN*

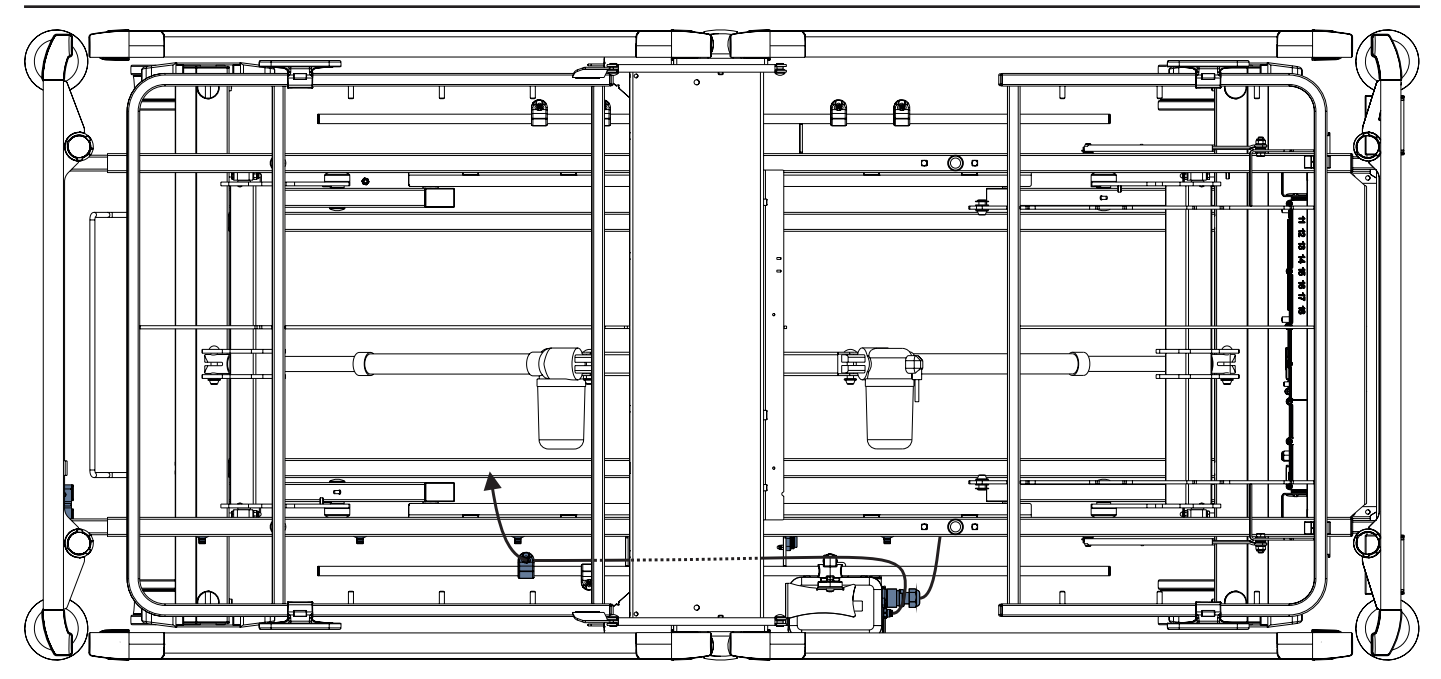

*Fig.Tubo dell'aria collegato all'hub*

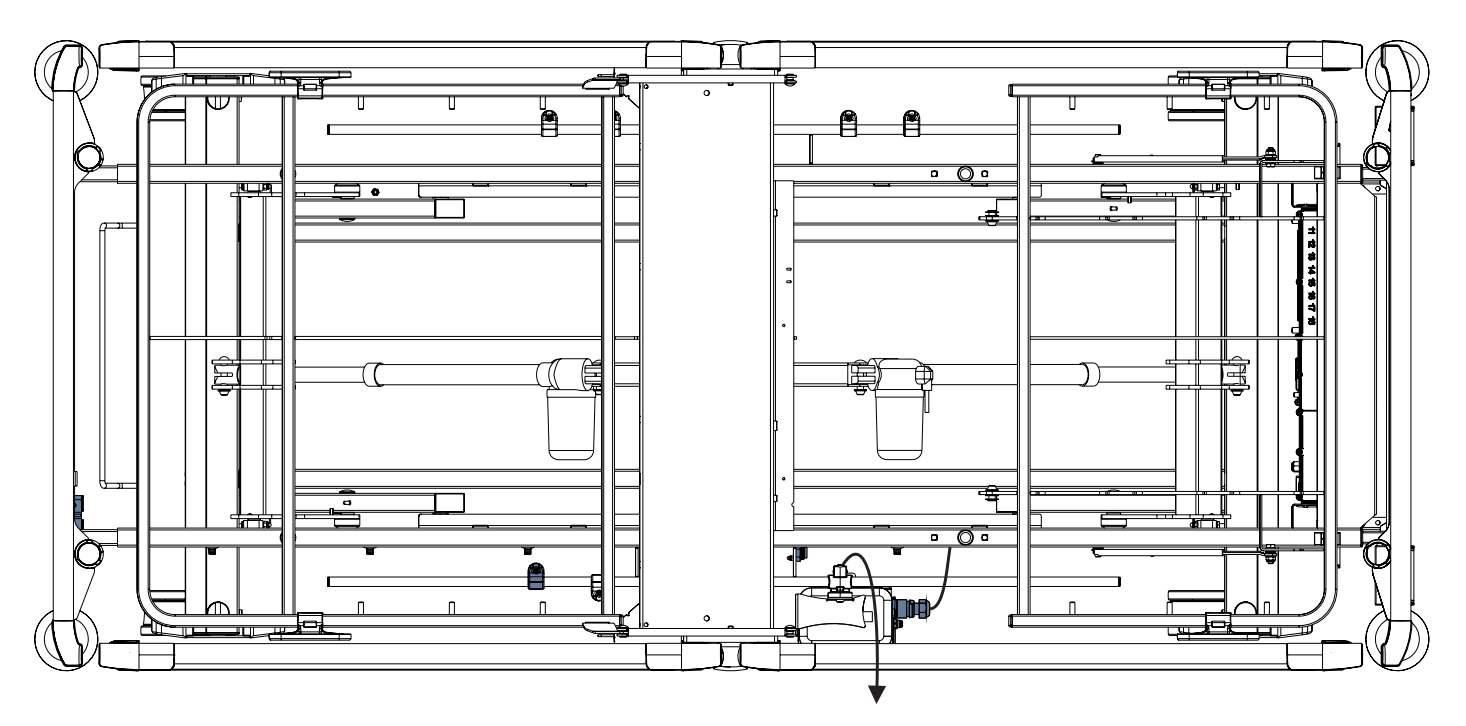

*Fig.Cavo del cuscinetto per umidità collegato all'hub*

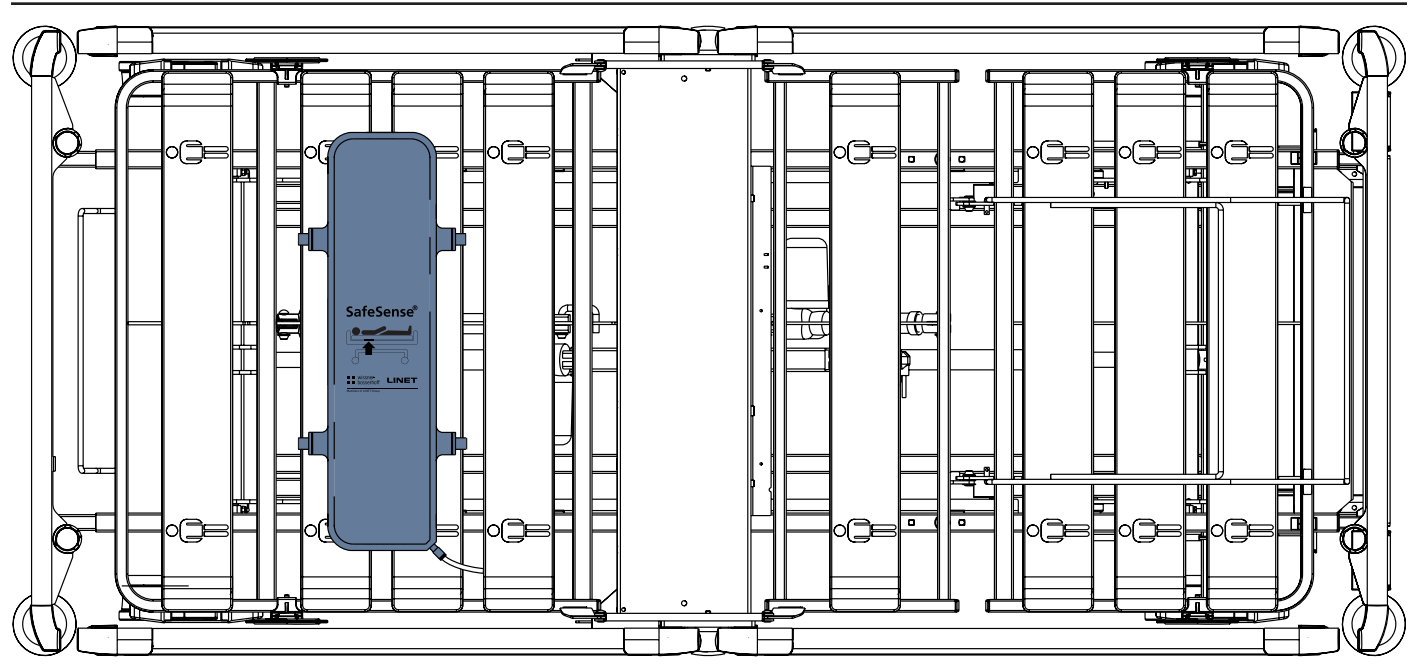

*Fig.Cuscinetto ad aria fissato sullo schienale del letto ospedaliero Image 3*

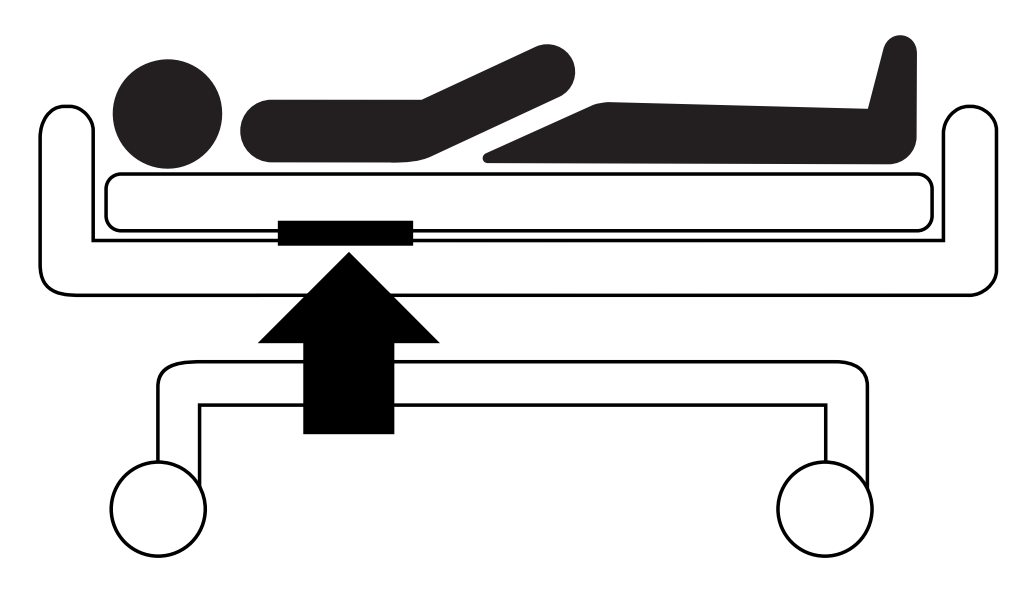

*Fig.Posizione del cuscinetto ad aria sotto il materasso con paziente*

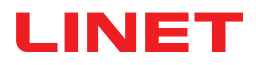

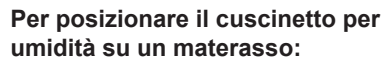

► Posizionare il cuscinetto per umidità sulla seduta del materasso in modo da avere 2 estremità sovrapposte del cuscinetto per umidità sui lati del materasso. Quattro connettori sul cuscinetto per umidità sono rivolti verso una superficie del materasso compatibile.

► Collegare il cavo del cuscinetto per umidità ai 4 connettori presenti sul cuscinetto per umidità. Esistono due modi corretti per collegare il cavo del cuscinetto per umidità al cuscinetto per umidità, a seconda della posizione iniziale dei connettori del cuscinetto stesso.

► Far scivolare le estremità sovrapposte del cuscinetto per umidità sotto i lati del materasso.

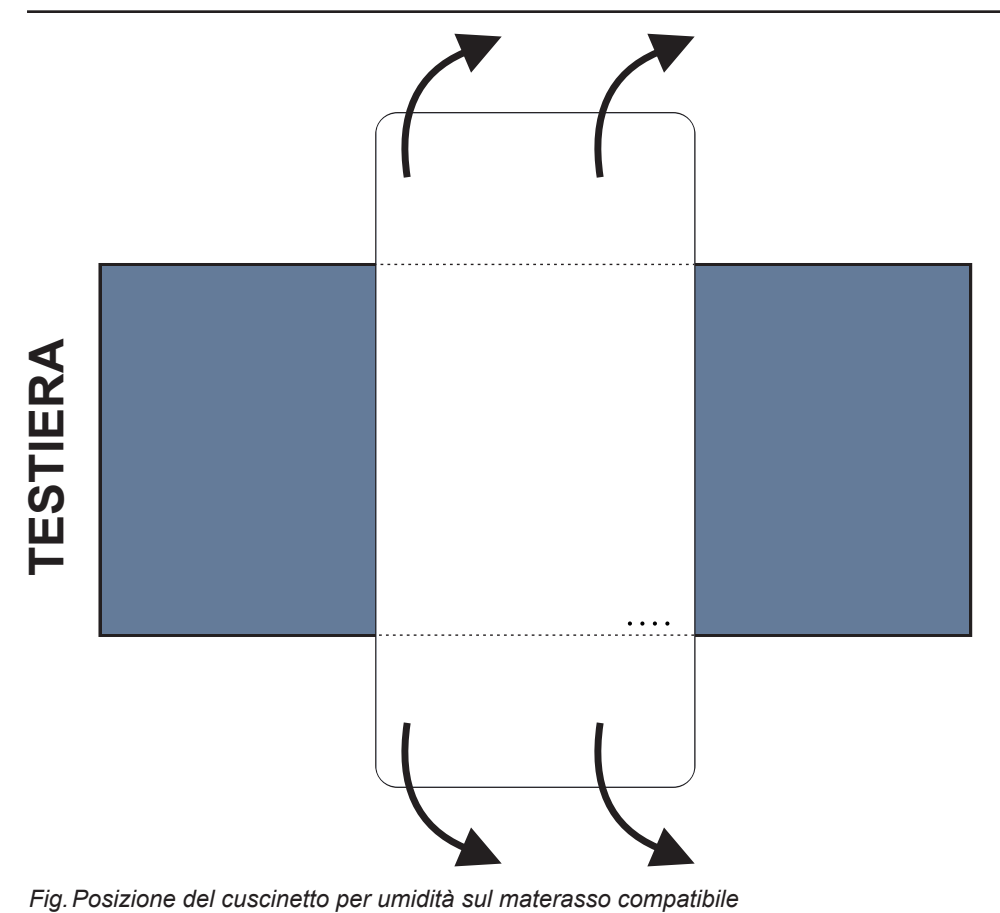

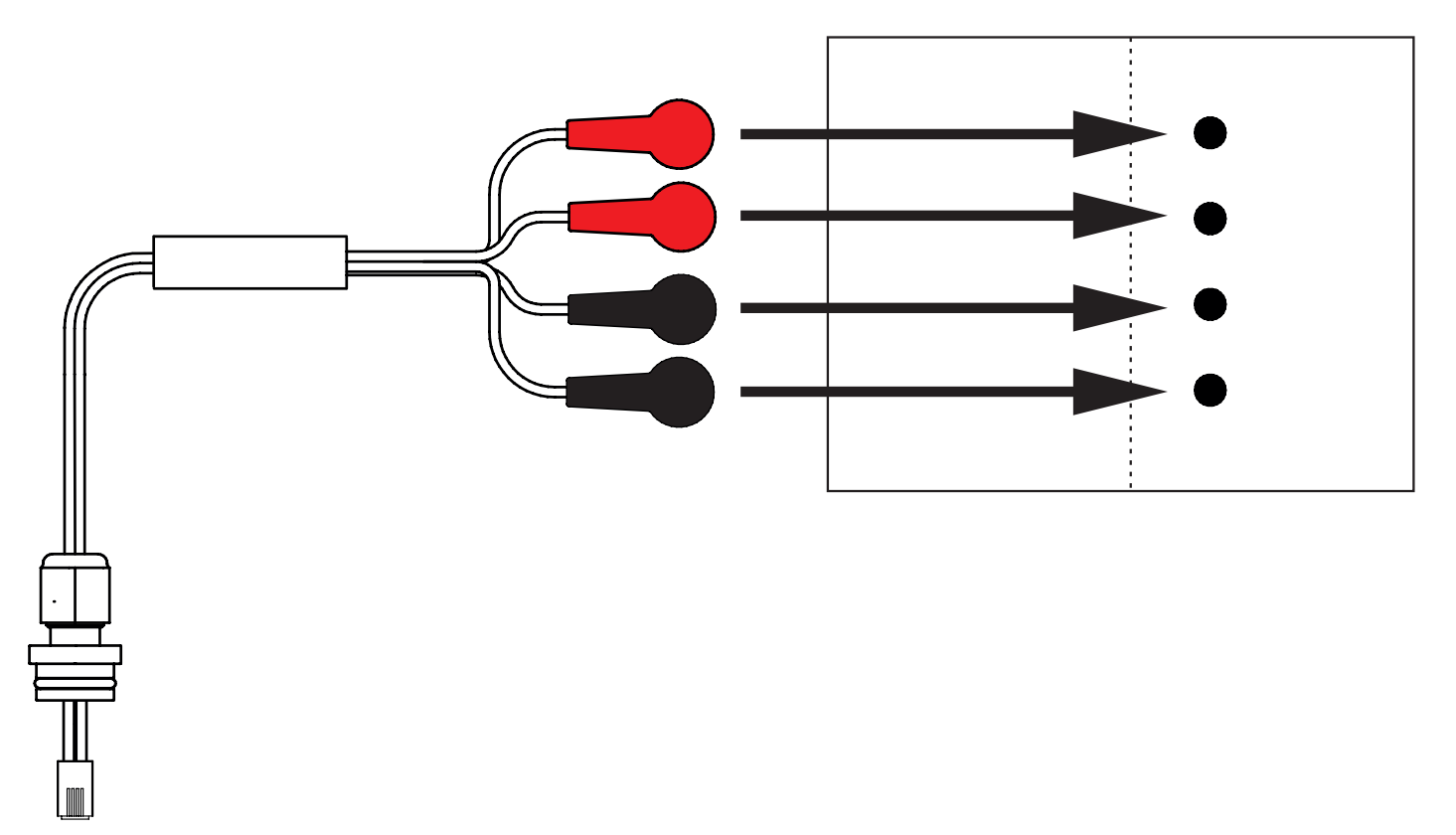

*Fig.Cavo del cuscinetto per umidità che collega l'hub al cuscinetto per umidità*

#### **Per collegare il cuscinetto per umidità al sistema SafeSense® 3:**

► Collegare il connettore RJ sul lato opposto del cavo del cuscinetto per umidità all'hub (connettore nella posizione **3**). Collegare i 4 connettori del cavo del cuscinetto per umidità ai quattro connettori del cuscinetto per umidità in base alle etichette presenti sul cavo.

### **ORDINE DI CONNESSIONE DEI QUATTRO CAVI PER UMIDITÀ**

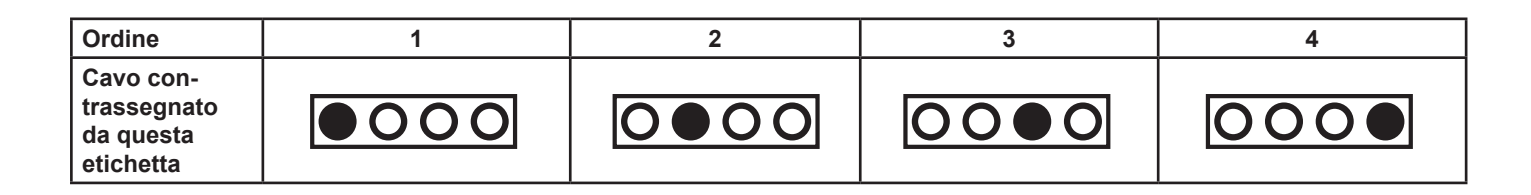

## **9.3Eleganza 2 con SafeSense® 3**

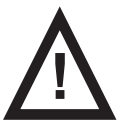

#### **AVVERTENZA**

**Rischio di lesioni e di danni materiali dovuti a un'installazione errata della scatola dell'hub.**

- ► L'hub SafeSense® 3 deve essere posizionato sul supporto dell'hub e questi due componenti devono essere fissati sulla barra porta-accessori sul lato destro del letto sotto la seduta.
- ► Evitare collisioni tra il supporto dell'hub e gli accessori del letto e tra la scatola dell'hub e gli accessori del letto.
- ► Assicurarsi che i cavi indispensabili siano collegati correttamente e in modo sicuro alla scatola dell'hub.

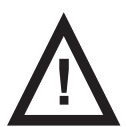

#### **AVVERTENZA**

**Rischio di lesioni e danni materiali dovuti a un'errata installazione dei cavi e del tubo dell'aria.**

Assicurarsi che i cavi di collegamento all'hub SafeSense® 3 non siano attorcigliati o schiacciati e non presentino danni meccanici durante il posizionamento del letto o la manipolazione degli accessori del letto.

Quando si instradano i cavi dal sistema SafeSense® 3 a un letto ospedaliero Eleganza 2, evitare di comprimere tali cavi tra le parti del letto.

- I cavi del sistema SafeSense® 3 e il tubo dell'aria non devono essere tesi.
- Assicurarsi che il tubo dell'aria sia collegato correttamente alla scatola dell'hub e al cuscinetto ad aria.
- ► Evitare di schiacciare, attorcigliare, tagliare o causare altri danni meccanici al tubo dell'aria.

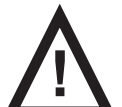

#### **AVVERTENZA**

Rischio di lesioni e danni materiali dovuti a un'errata installazione del cuscinetto ad aria e del cuscinetto per **umidità.**

- Utilizzare solo materassi compatibili con il sistema SafeSense® 3.
- Il cuscinetto ad aria deve essere fissato sullo schienale del letto ospedaliero Eleganza 2. Evitare che il cuscinetto ad aria si sposti sullo schienale sotto il materasso.
- Assicurarsi che il tubo dell'aria sia collegato correttamente al cuscinetto ad aria fissato sullo schienale del letto ospedaliero Eleganza 2.

► Il cuscinetto per umidità deve essere posizionato sulla seduta del materasso compatibile e le estremità del cuscinetto per umidità devono essere collocate sotto la seduta del materasso compatibile.

- Il cuscinetto per umidità non deve essere coperto con materiale in plastica.
- ► Verificare la corretta connessione del cavo che collega il cuscinetto per umidità all'hub SafeSense® 3.

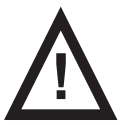

#### **ATTENZIONE**

#### **Rischio di danni materiali dovuti alla pulizia a vapore del sistema di monitoraggio SafeSense 3.**

► Rimuovere sempre i componenti del sistema di monitoraggio SafeSense® 3 (scatola dell'hub, cuscinetto ad aria, cuscinetto per umidità e cavi) dal letto ospedaliero Eleganza 2 sul quale è stato installato il sistema.

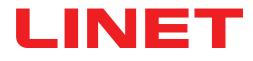

### **9.3.1Istruzioni per la messa in servizio**

Posizionare il supporto dell'hub sulla barra porta-accessori sul lato destro del letto Eleganza 2 in modo che il supporto con gli elementi di interconnessione per il cavo di chiamata infermiere e il cavo LAN sia accessibile accanto al **lato sinistro del supporto dell'hub.**

Serrare il bullone di sicurezza per fissare il supporto dell'hub sulla barra porta-accessori. Verificare che il suppor**to dell'hub sia installato correttamente sulla barra porta-accessori.**

Collegare il cavo LAN, il cavo di chiamata infermiere e il cavo del cuscinetto per umidità al lato posteriore della **scatola dell'hub.**

**► Serrare i passacavi dei cavi collegati sul retro della scatola dell'hub ruotandoli.**

**►Fissare i cavi collegati inserendoli nella parte a forma di pettine.**

Posizionare l'hub sul relativo supporto e verificare che l'hub sia fissato al relativo supporto con il fermo sollevato.

**► Scollegare il cavo di alimentazione/dati dalla posizione di sicurezza dietro la barra porta-accessori.**

**► Rimuovere il tappo che copre il connettore sul lato destro dell'hub.**

**► Collegare il cavo di alimentazione/dati al connettore sul lato destro dell'hub.**

Collegare il cavo LAN e il cavo di chiamata infermiere agli elementi di interconnessione per il cavo LAN e il cavo di chiamata infermiere nel supporto accanto al lato sinistro dell'hub. Il cavo LAN deve essere collegato alla presa bianca a **sinistra. Il cavo di chiamata infermiere deve essere collegato alla presa nera a destra.**

**► Sollevare lo schienale del letto Eleganza 2 nella posizione più alta.**

Fissare il cuscinetto ad aria sullo schienale in modo da posizionarlo nello spazio tra le 2 parti in plastica dello **schienale e le cinghie di fissaggio passino attraverso i 4 fori nelle 2 differenti parti in plastica.**

**► Collegare il tubo dell'aria al lato destro dell'hub.**

**► Instradare il tubo dell'aria sopra la barra porta-accessori verso la testiera del letto.**

Far passare il tubo dell'aria attraverso il foro nel supporto della barra porta-accessori a sinistra accanto al supp**orto con elementi di interconnessione per il cavo di chiamata infermiere e il cavo LAN.** 

Far scorrere il tubo dell'aria verso l'alto, quindi indietro sopra la barra porta-accessori per far passare il tubo **dell'aria tra lo schienale e la seduta.**

Far passare il tubo dell'aria verso la testiera del letto nella scanalatura sulla parte in plastica dello schienale.

**► Collegare il tubo dell'aria al cuscinetto ad aria fissato sullo schienale.**

Assicurarsi che la regolazione dello schienale non danneggi il tubo dell'aria e che quest'ultimo non venga schia**cciato in nessuna posizione dello schienale.**

**► Posizionare un materasso compatibile sul piano rete del letto Eleganza 2.**

**► Posizionare correttamente il cuscinetto per umidità sul materasso senza lenzuolo nella sezione di seduta del paziente. Quattro connettori sul cuscinetto per umidità sono rivolti verso una superficie del materasso compatibile.**

Collegare il cavo del cuscinetto per umidità al cuscinetto per umidità in base alle quattro etichette presenti sul **cavo del cuscinetto stesso. Esistono due modi di collegamento, a seconda della posizione iniziale del cuscinetto per umidità, che consentono un uso corretto. Far scivolare le estremità sovrapposte del cuscinetto per umidità su entrambi i lati del letto Eleganza 2 sotto il materasso.**

**► Posizionare un lenzuolo sul materasso.**

► Connettere il cavo collegato al sistema di chiamata infermiere locale all'elemento di interconnessione del cavo di chiamata infermiere sulla testiera del letto Eleganza 2, se è necessario utilizzare il sistema di chiamata infermiere con il **sistema SafeSense® 3.**

► Collegare il cavo LAN locale all'elemento di interconnessione del cavo LAN sulla testiera del letto Eleganza 2, se il segnale wireless proveniente dall'hub non viene utilizzato per la comunicazione tra l'hub e l'hardware su cui è installata **l'applicazione CareMonitor.**

**► Posizionare il paziente sul letto Eleganza 2.**

**► Attivare l'hub attenendosi alle istruzioni per l'uso.**

**► Aprire l'applicazione CareMonitor.**

**► Attivare l'hub e controllare se il letto corrispondente è visibile sulla schermata CareMonitor.**

Esequire la stessa procedura per attivare gli altri hub e visualizzare i letti corrispondenti nella schermata CareMo**nitor.**

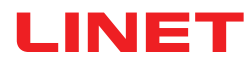

### **Sistema SafeSense® 3 sul lato destro del letto Eleganza 2**

- **1. Cavo di alimentazione/dati**
- **2. Tubo dell'aria**
- **3. Cavo LAN**
- **4. Cavo di chiamata infermiere**
- **5. Cavo del cuscinetto per umidità**

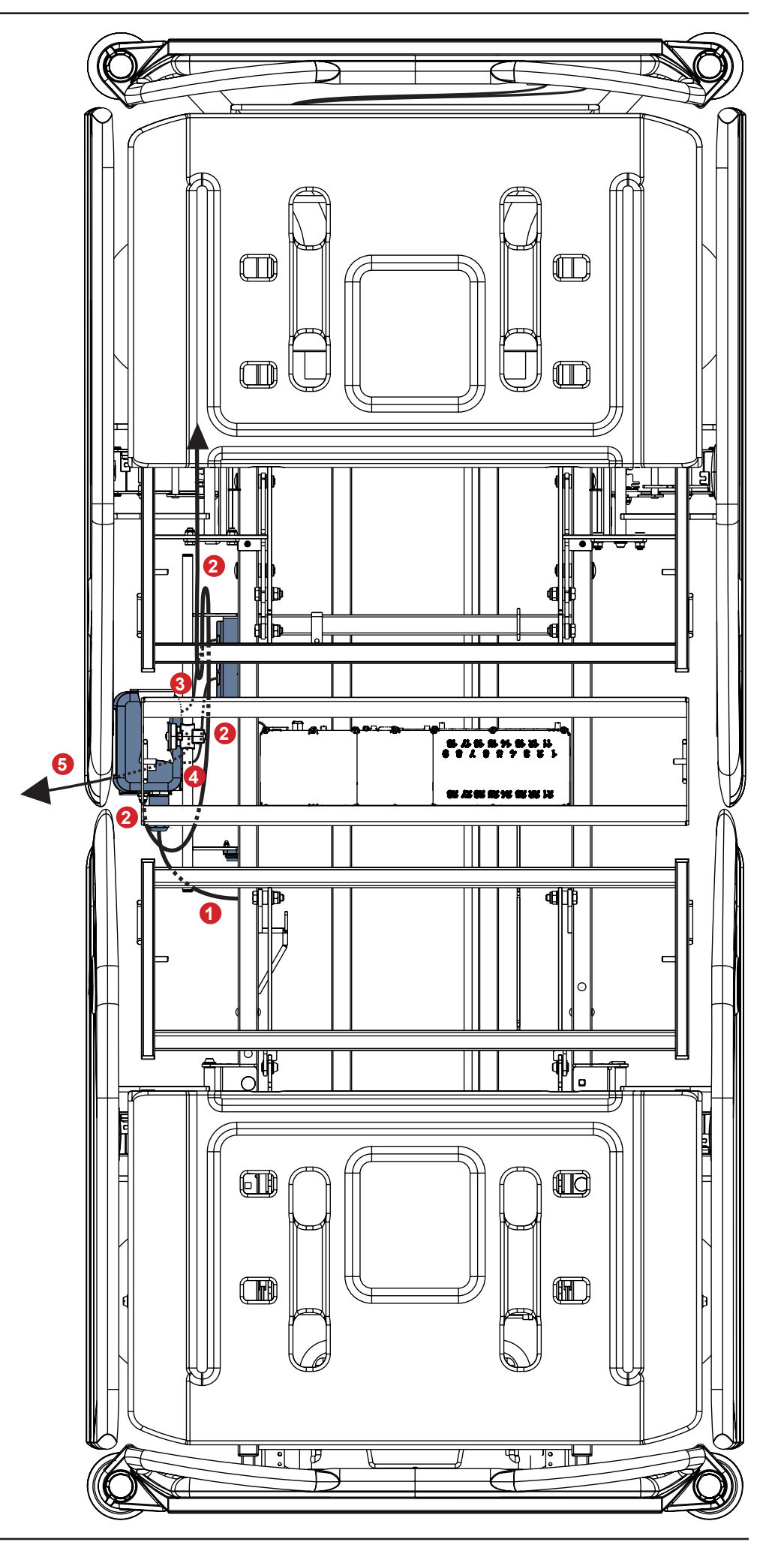

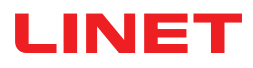

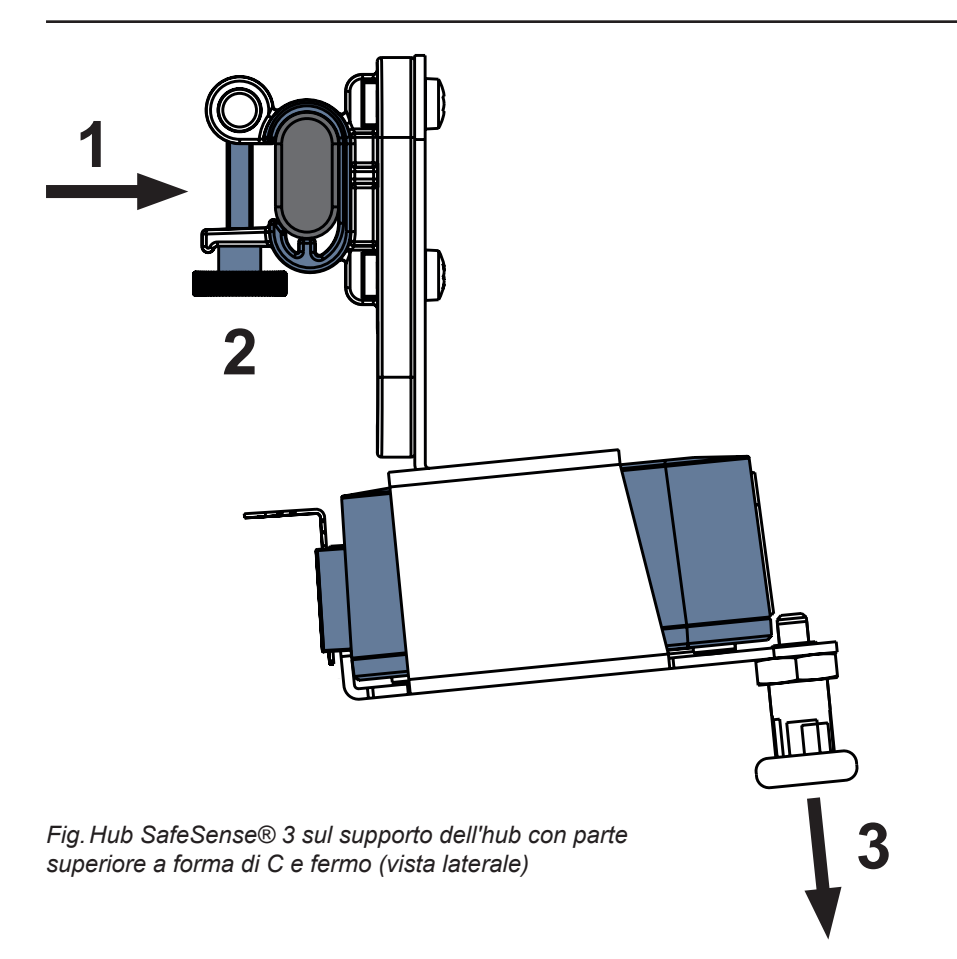

#### **Per fissare il supporto dell'hub sulla barra porta-accessori:**

- ► Montare il supporto dell'hub sulla barra porta-accessori. (**1**)
- ► Serrare il bullone di sicurezza (**2**) per fissare il supporto dell'hub sulla barra porta-accessori.

#### **Per fissare l'hub al relativo supporto:**

- ► Tenere abbassato il fermo del supporto dell'hub (**3**).
- ► Posizionare l'hub sul relativo supporto.
- ► Verificare che l'hub sia fissato sul relativo supporto con il fermo sollevato.

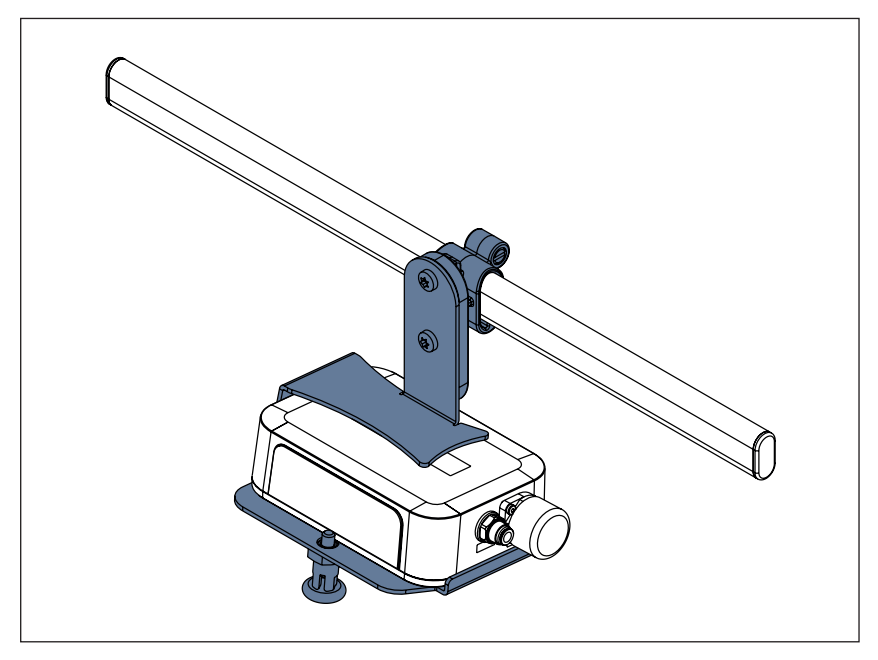

*Fig.Hub SafeSense® 3 con supporto dell'hub sulla barra porta-accessori*

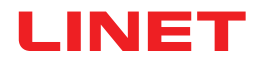

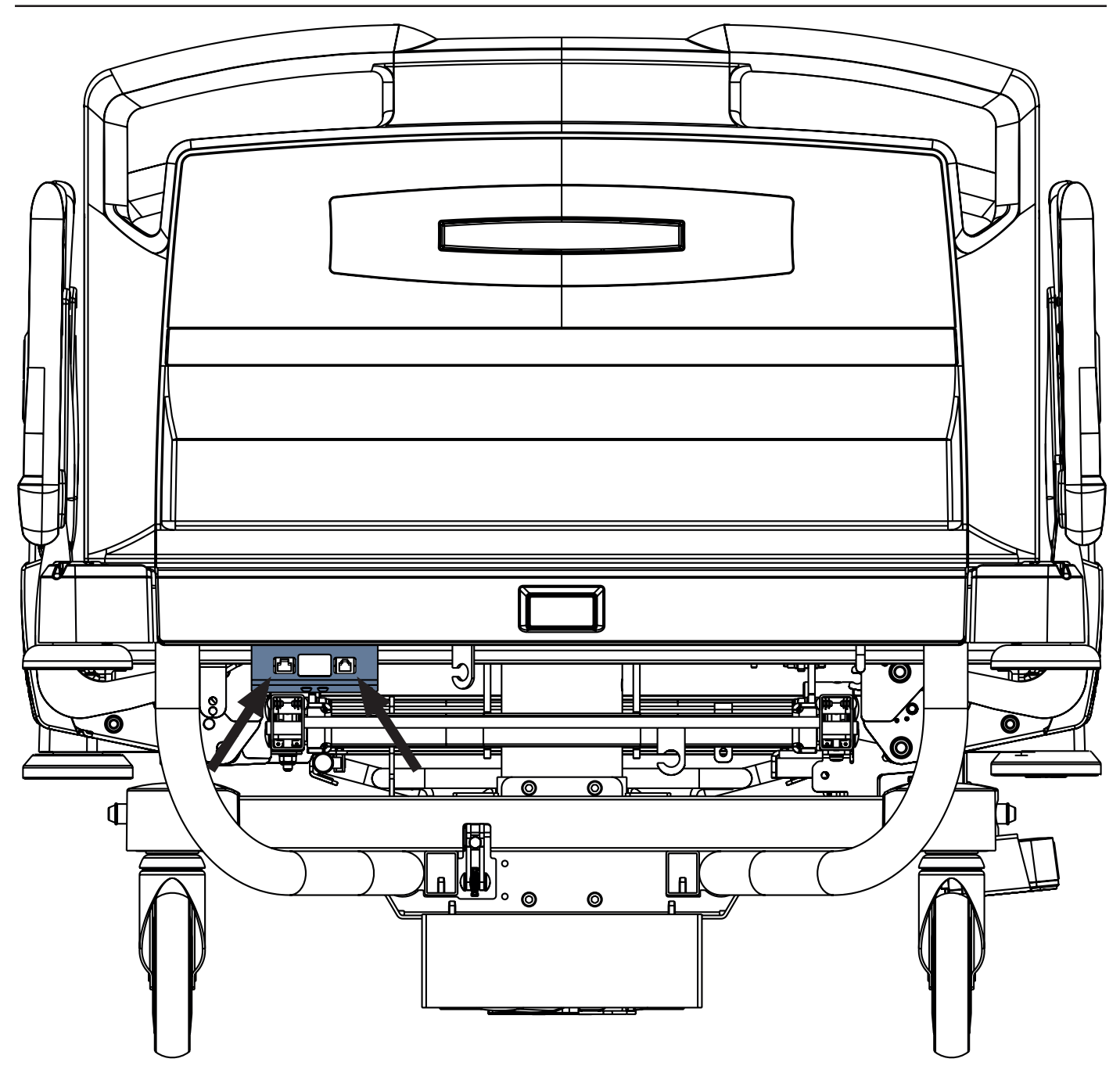

*Fig.Elementi di interconnessione per il cavo di chiamata infermiere e il cavo LAN sulla testiera del letto Eleganza 2*

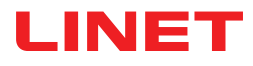

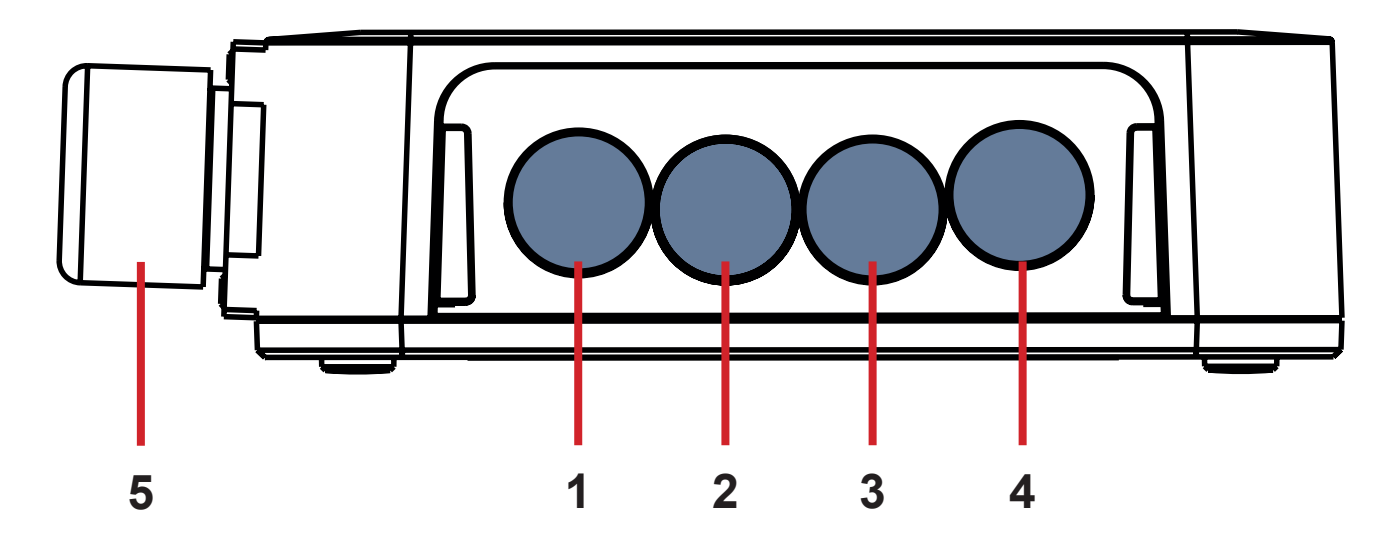

*Fig.Connettori dell'hub (lato posteriore)*

- **1. CONNETTORE NON DISPONIBILE**
- **2. Cavo di chiamata infermiere**
- **3. Cavo del cuscinetto per umidità**
- **4. Cavo LAN**
- **5. Cavo di alimentazione/dati**

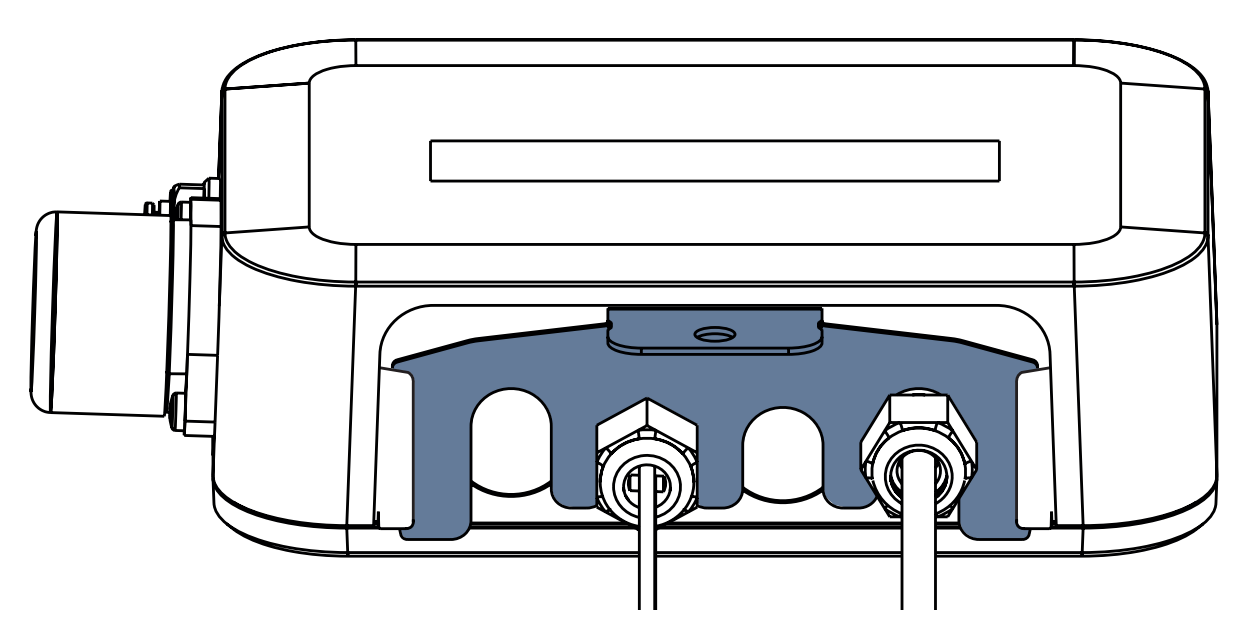

*Fig.Lato posteriore dell'hub con passacavi serrati e inserto a forma di pettine*

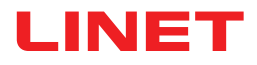

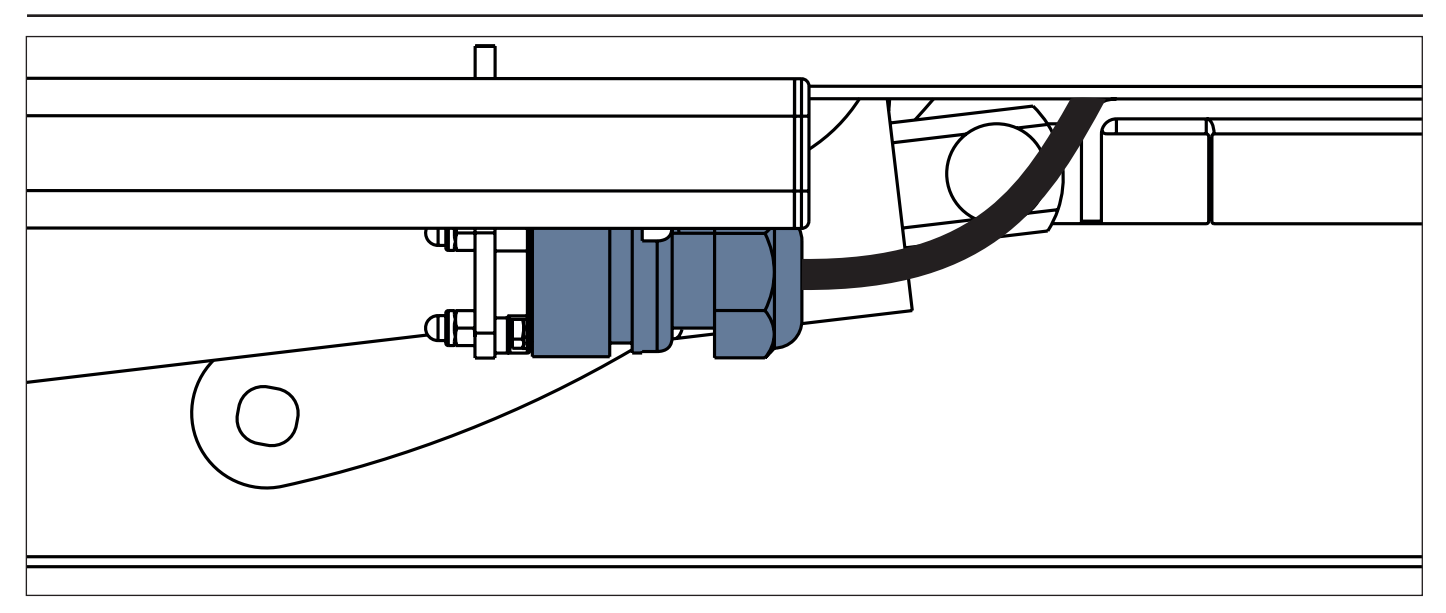

*Fig.Cavo di alimentazione/dati in posizione di sicurezza dietro la barra porta-accessori*

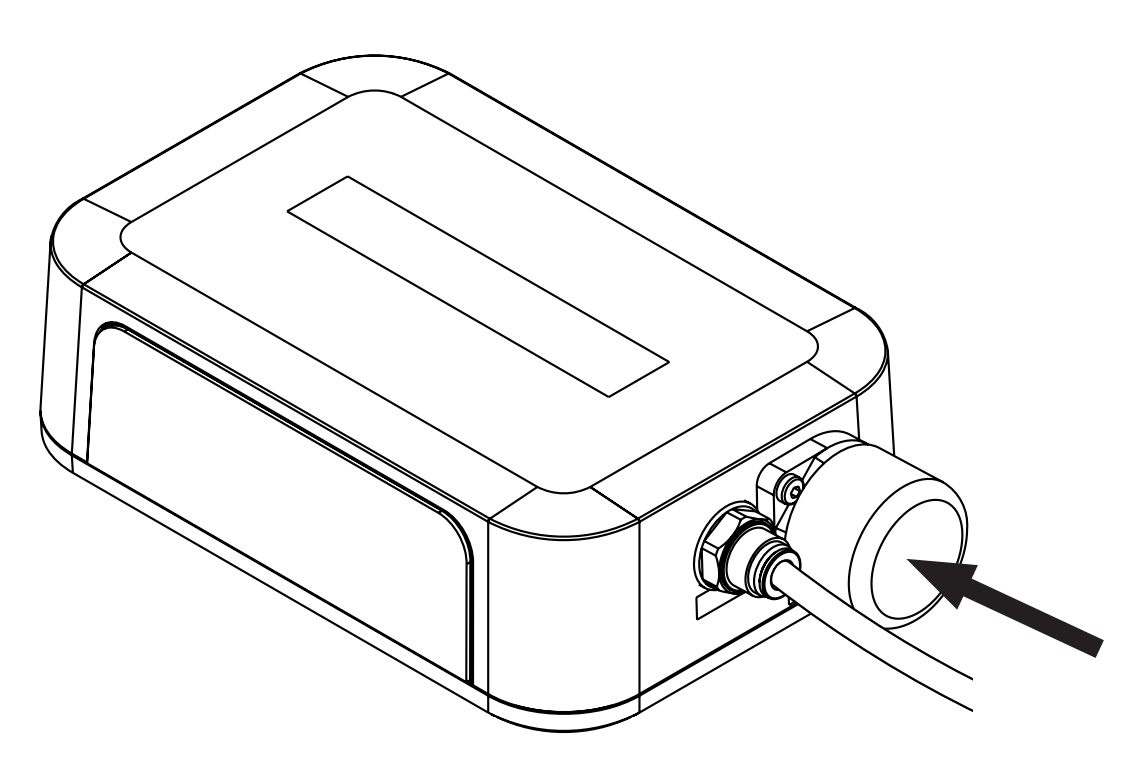

*Fig.Connettore coperto per cavo di alimentazione/dati*

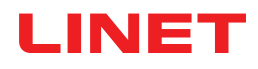

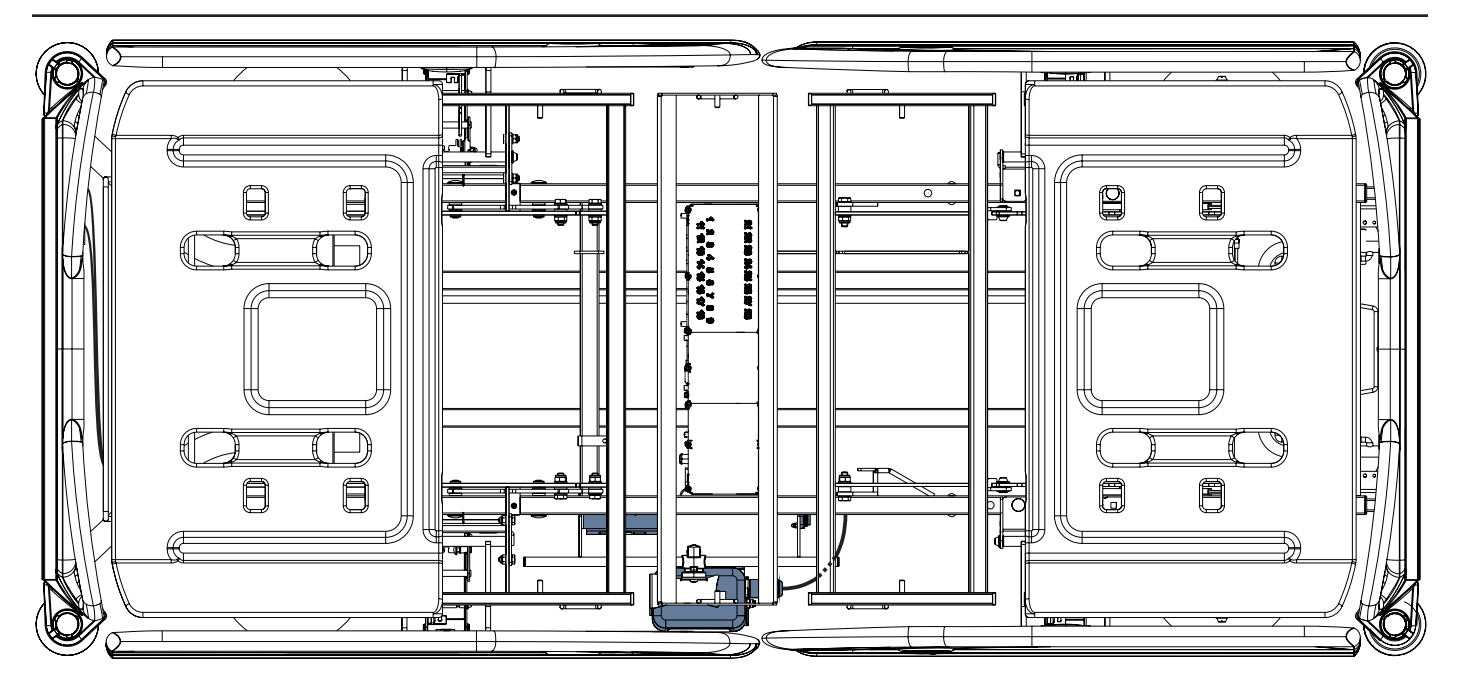

*Fig.Cavo di alimentazione/dati collegato all'hub*

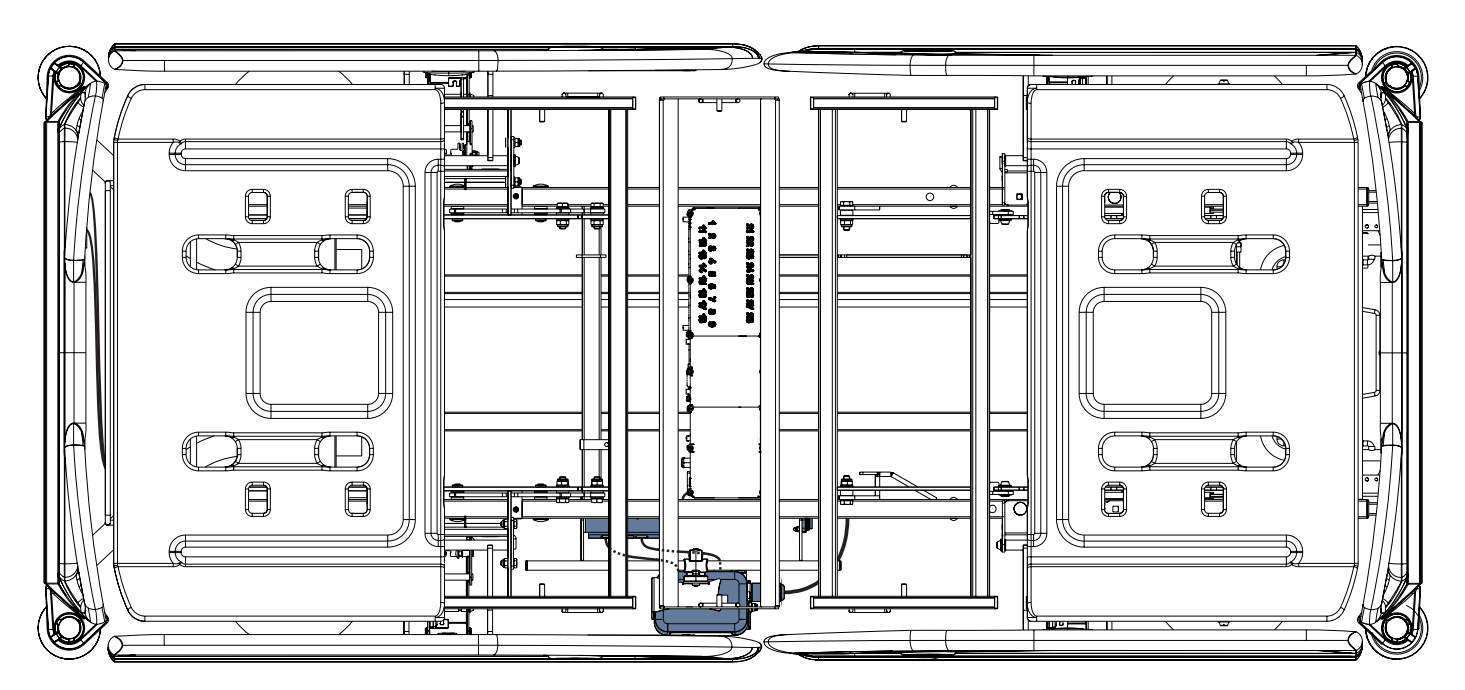

*Fig.Cavo LAN e cavo di chiamata infermiere collegati agli elementi di interconnessione per il cavo chiamata infermiere e il cavo LAN*

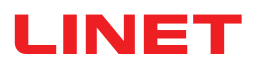

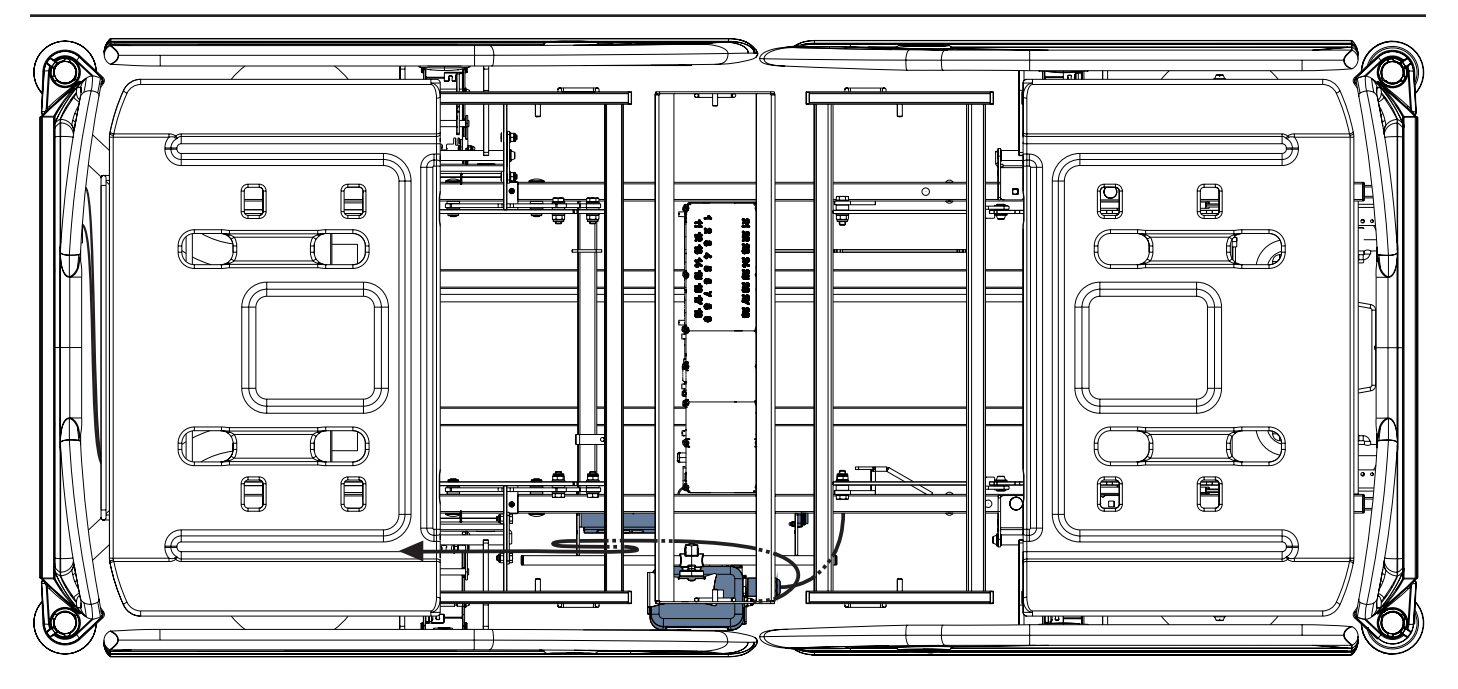

*Fig.Tubo dell'aria collegato all'hub*

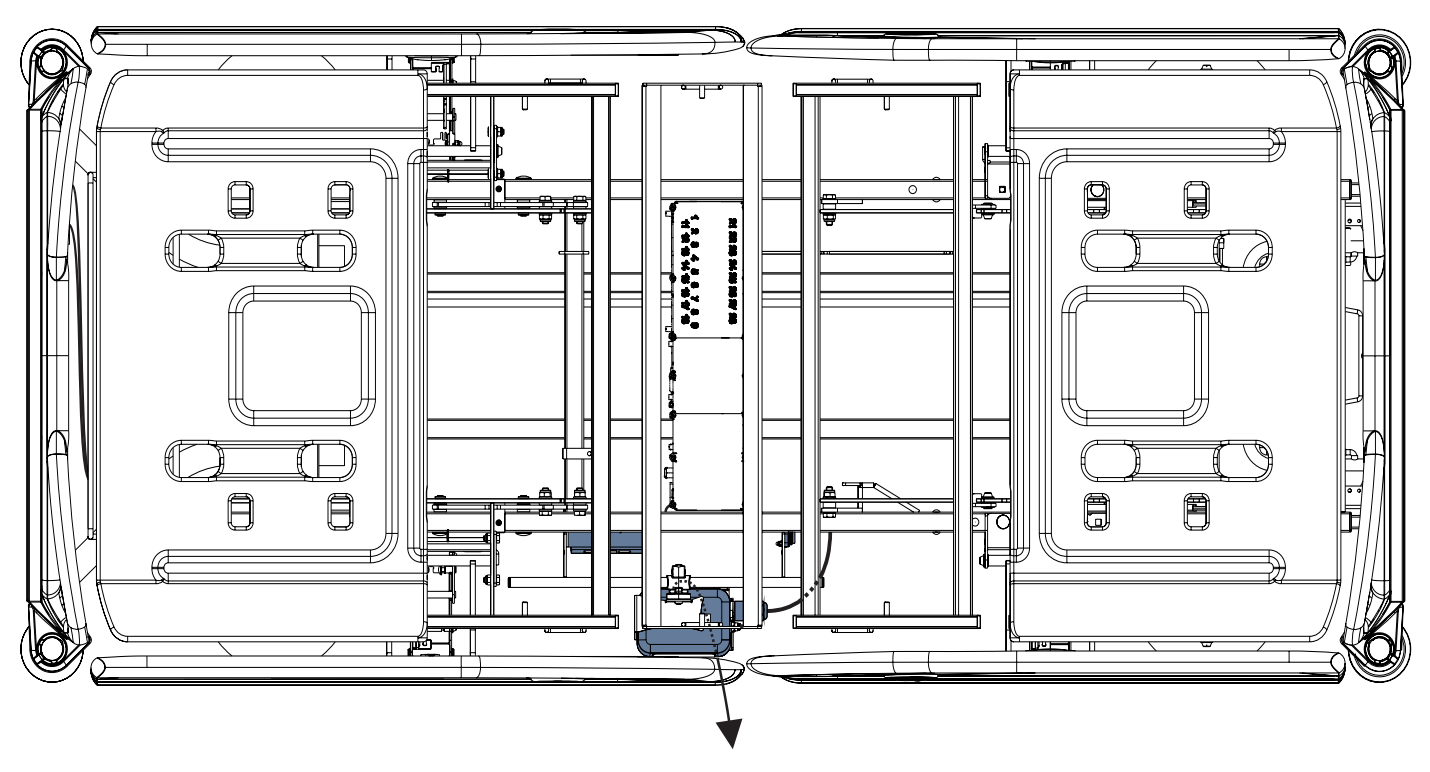

*Fig.Cavo del cuscinetto per umidità collegato all'hub*

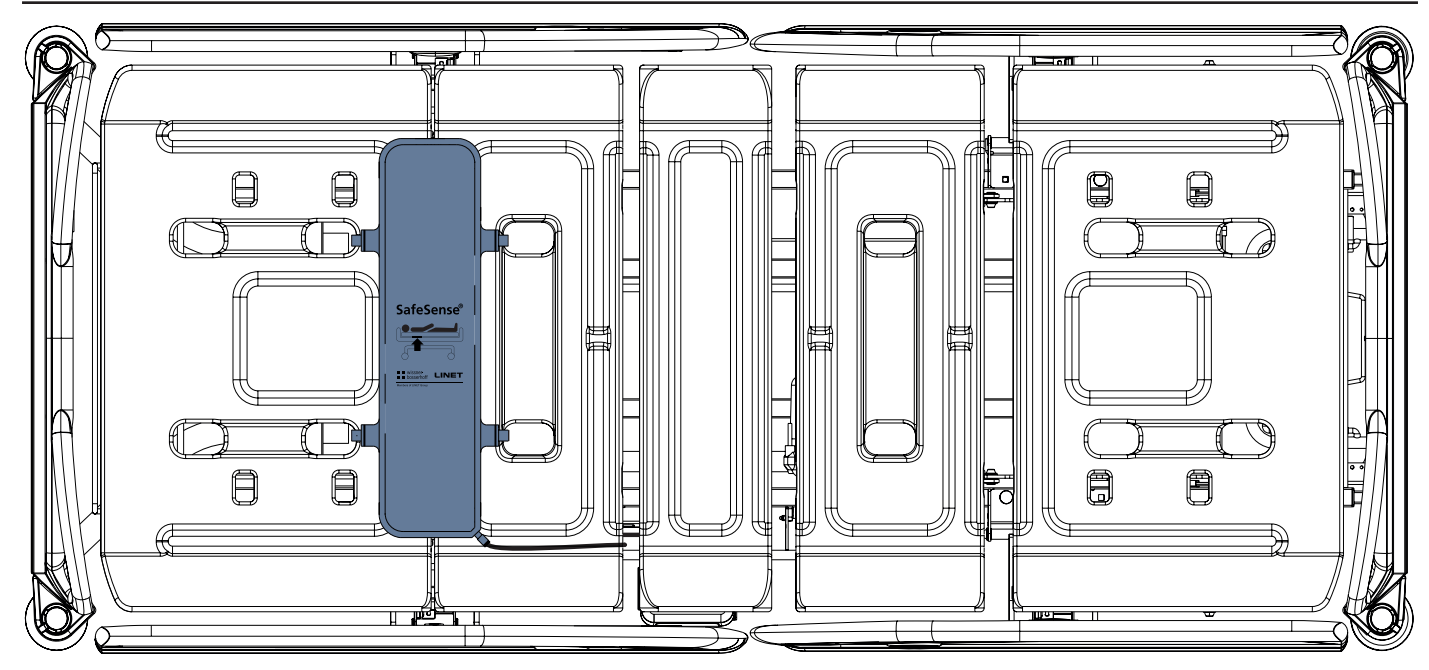

*Fig.Cuscinetto ad aria fissato sullo schienale del letto ospedaliero Eleganza 2*

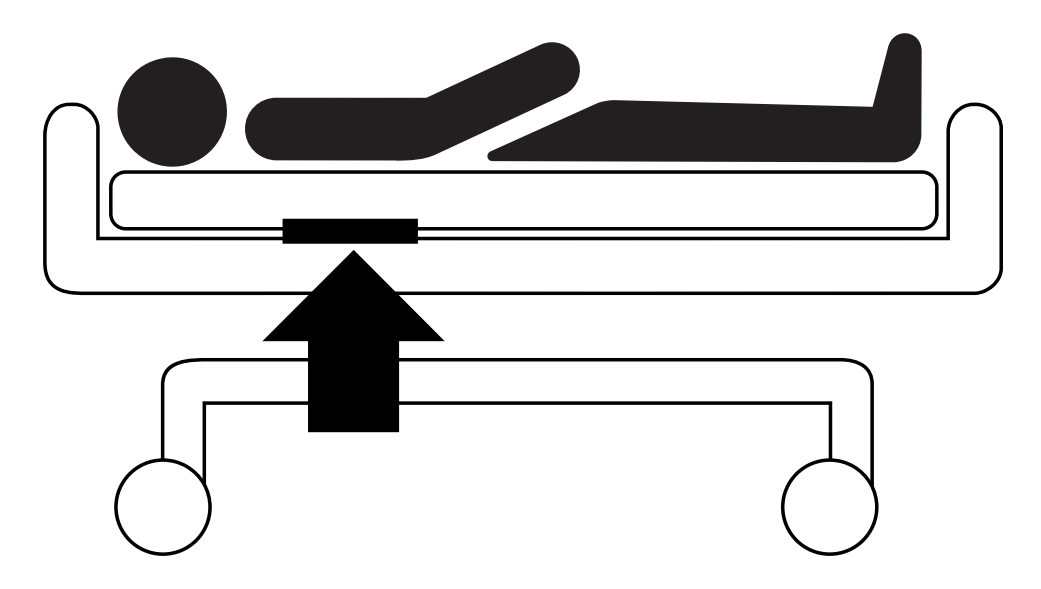

*Fig.Posizione del cuscinetto ad aria sotto il materasso con paziente*

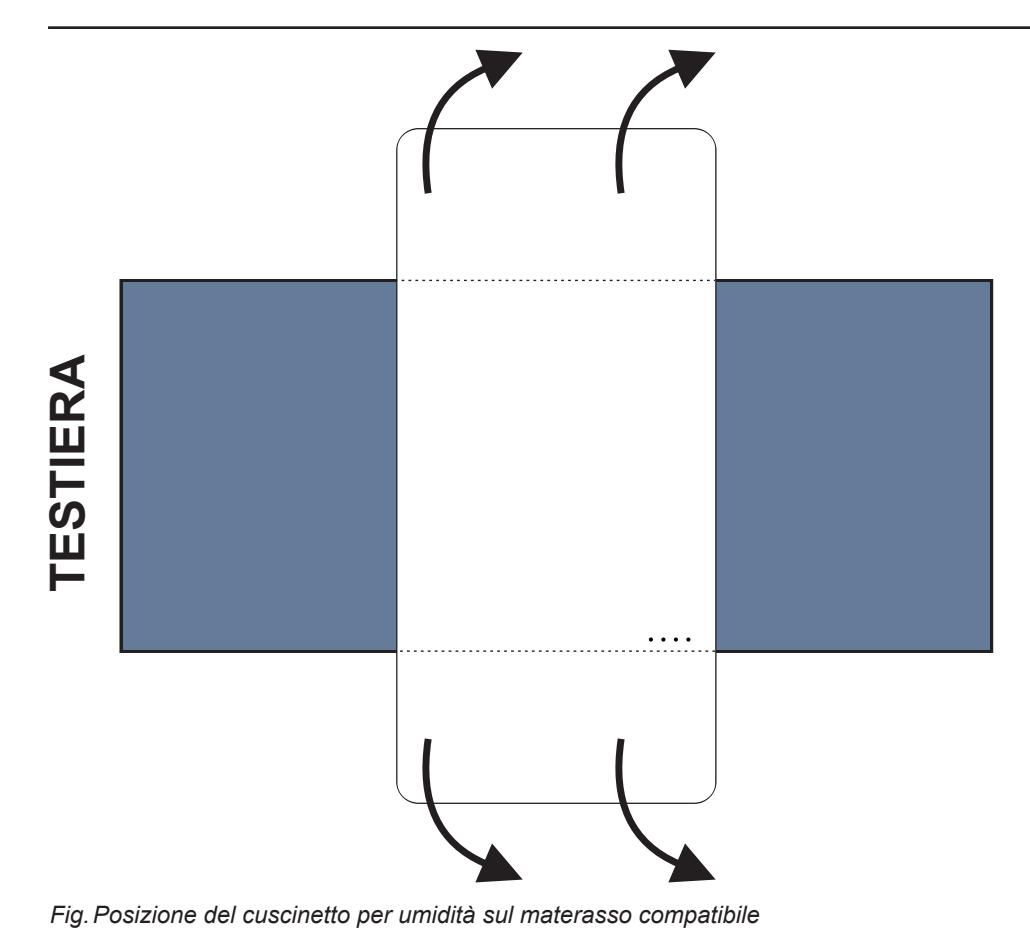

**Per posizionare il cuscinetto per umidità su un materasso:**

► Posizionare il cuscinetto per umidità sulla seduta del materasso in modo da avere 2 estremità sovrapposte del cuscinetto per umidità sui lati del materasso. Quattro connettori sul cuscinetto per umidità sono rivolti verso una superficie del materasso compatibile.

► Collegare il cavo del cuscinetto per umidità ai 4 connettori presenti sul cuscinetto per umidità. Esistono due modi corretti per collegare il cavo del cuscinetto per umidità al cuscinetto per umidità, a seconda della posizione iniziale dei connettori del cuscinetto stesso.

► Far scivolare le estremità sovrapposte del cuscinetto per umidità sotto i lati del materasso.

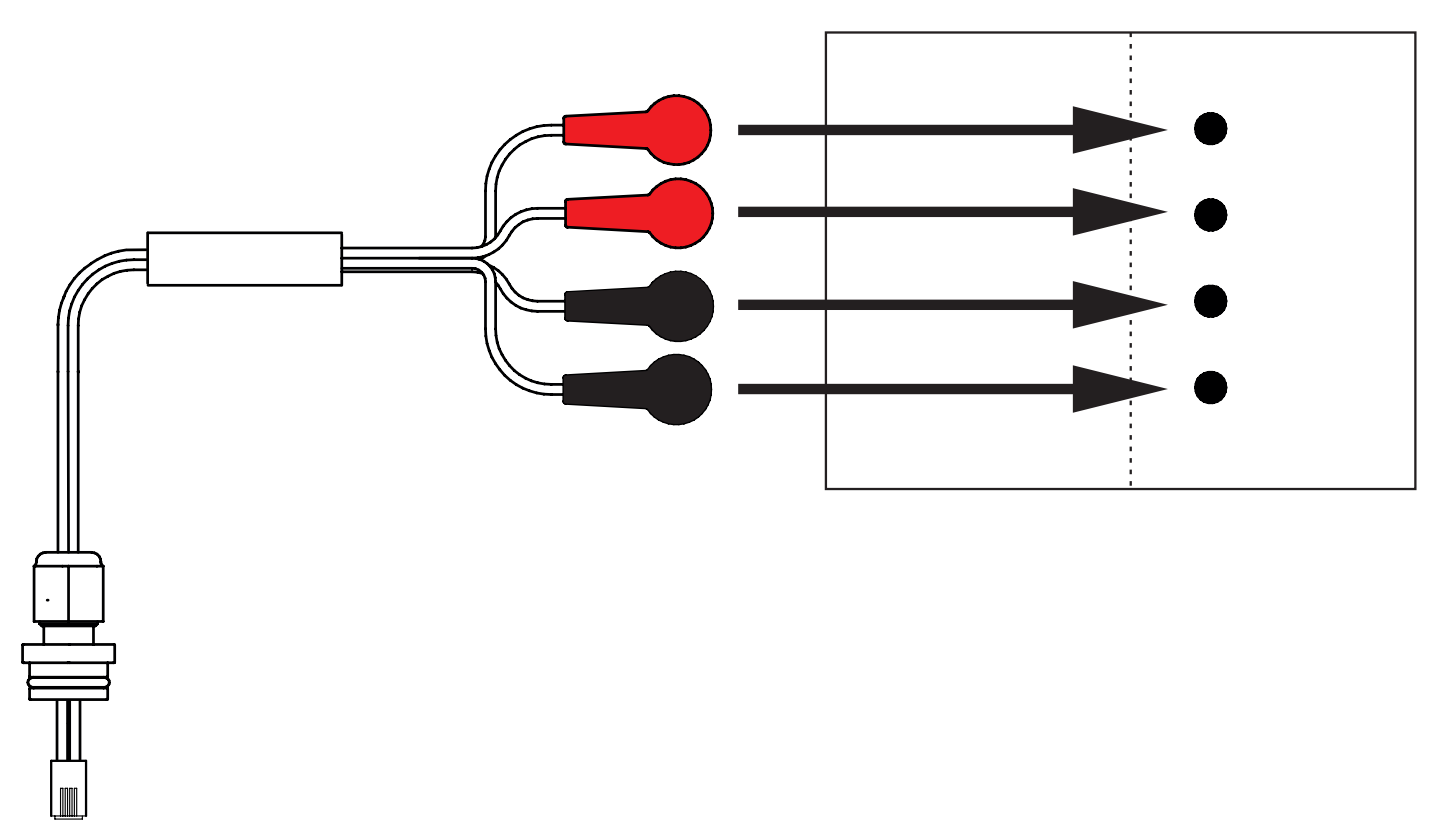

*Fig.Cavo del cuscinetto per umidità che collega l'hub al cuscinetto per umidità*

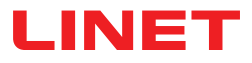

#### **Per collegare il cuscinetto per umidità al sistema SafeSense® 3:**

► Collegare il connettore RJ sul lato opposto del cavo del cuscinetto per umidità all'hub (connettore nella posizione **3**). ► Collegare i 4 connettori del cavo del cuscinetto per umidità ai quattro connettori del cuscinetto per umidità in base alle etichette presenti sul cavo.

### **ORDINE DI CONNESSIONE DEI QUATTRO CAVI PER UMIDITÀ**

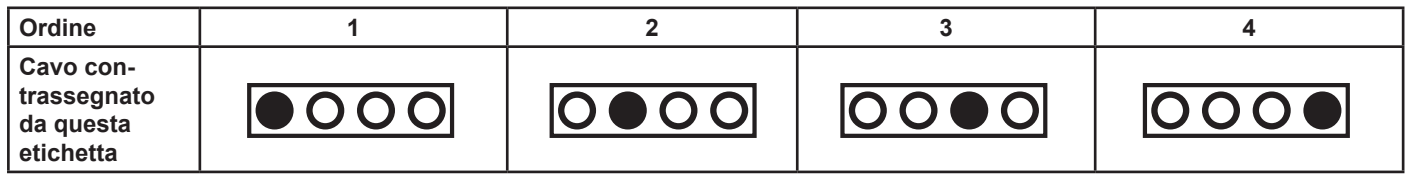

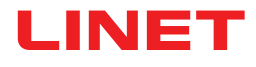

# **10Adattatore CA/CC (solo per versione autonoma)**

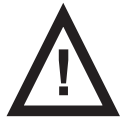

#### **AVVERTENZA**

**In caso di dubbi sull'integrità del conduttore di protezione esterno in termini di installazione o disposizione** Utilizzare un'altra fonte di alimentazione che non presenti dubbi.

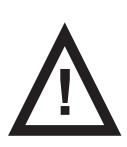

#### **AVVERTENZA**

**La manipolazione inadeguata del cavo di alimentazione, ad esempio attorcigliamento, taglio o altri danni meccanici, costituisce un pericolo.**

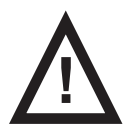

#### **AVVERTENZA**

**Quando si instrada il cavo dall'adattatore CA/CC di un letto ospedaliero, evitare di comprimerlo tra le parti del letto.**

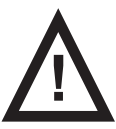

#### **AVVERTENZA**

**Non collegare alcuna presa multipla o prolunga al sistema SafeSense® 3.** 

La spina di collegamento consente di collegare e scollegare il sistema SafeSense® 3 dalla rete elettrica.

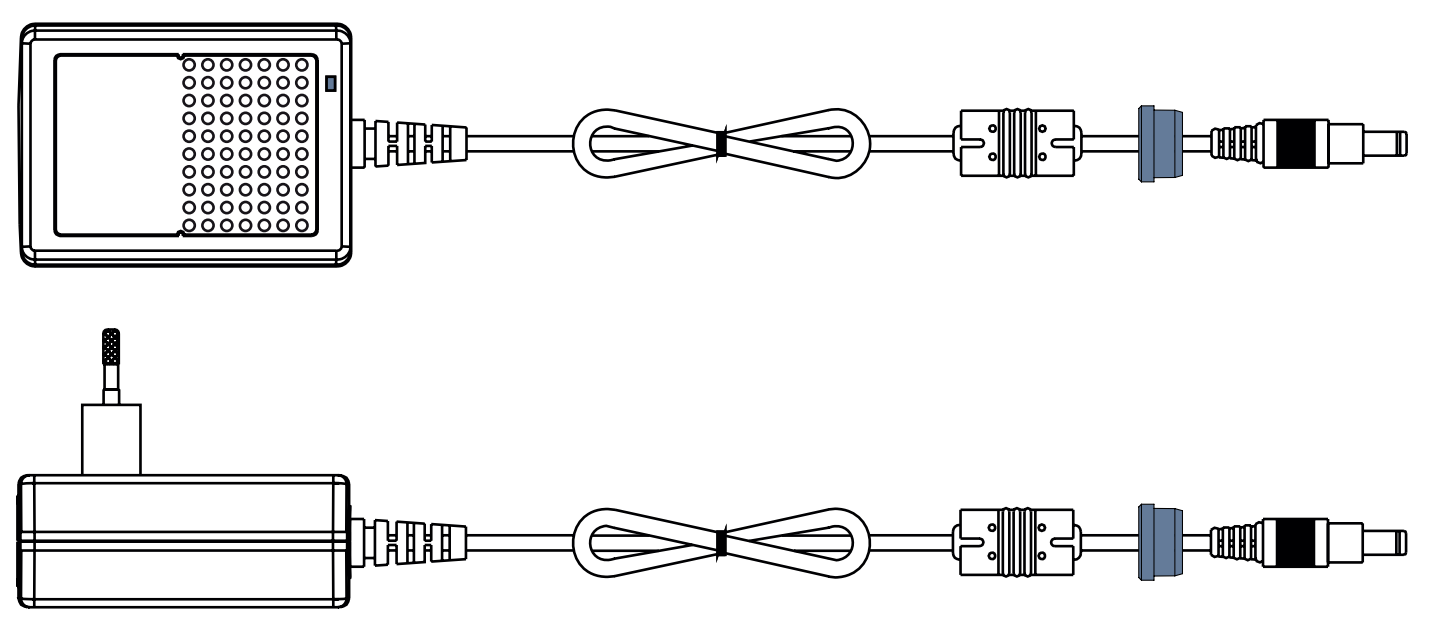

*Fig.Adattatore CA/CC che collega l'hub all'alimentazione di rete (con il passacavo sul cavo di alimentazione)*

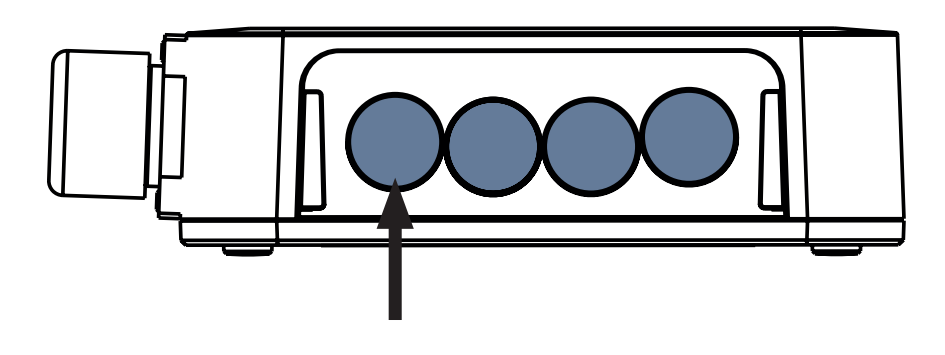

*Fig.Connettore per il cavo di alimentazione (lato posteriore della scatola dell'hub)*

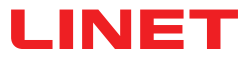

## **11Manipolazione**

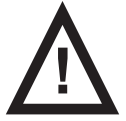

#### **AVVERTENZA**

**Una sorgente di flusso d'aria vicino al sistema SafeSense® 3 installato può influire sulle funzioni informative del sistema**.

Prima e durante l'uso di questo sistema, controllare le possibili sorgenti di flusso d'aria (ad es. condizionatore d'aria) per verificare la presenza di condizioni che consentano di concentrarsi sulla cura del paziente e non sulle condizioni ambientali.

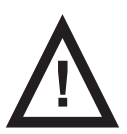

#### **AVVERTENZA**

**Non manipolare il letto mentre il sistema di monitoraggio SafeSense 3 è attivato.**

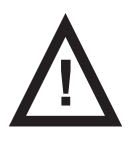

#### **AVVERTENZA**

**Il sistema di monitoraggio SafeSense 3 è costituito da parti che devono essere azionate simultaneamente per il corretto funzionamento dell'intero sistema. A meno che l'applicazione CareMonitor non sia attivata, le uscite dall'hub potrebbero non essere visualizzate correttamente in un secondo momento nell'applicazione CareMonitor.**

SafeSense® 3 offre 4 funzioni principali: monitoraggio di uscita dal letto, monitoraggio del movimento, notifica di decubito/movimento e, in via opzionale, monitoraggio dell'umidità.

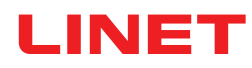

## **11.1Monitoraggio di uscita dal letto (Bed Exit)**

Il monitoraggio di uscita dal letto informa il personale infermieristico che il paziente monitorato è uscito dal letto. L'allarme di uscita paziente è indicato da un segnale acustico emesso quando il paziente si trova fuori dal letto supportato. L'allarme di uscita dal letto è indicato anche visivamente sul display del pannello di controllo per operatore con comando SafeSense® 3 e sull'interfaccia utente di CareMonitor.

Il personale infermieristico può impostare un ritardo nella reazione del sistema di monitoraggio di uscita dal letto in modo da consentire al paziente di tornare prima dell'attivazione dell'allarme. I tempi di monitoraggio di uscita dal letto sono **early** (precoce) (circa **3** secondi), **10** secondi, **20** secondi, **30** secondi, **40** secondi, **50** secondi, **1** minuto, **5** minuti, **10** minuti, **15** minuti o **30** minuti. L'allarme acustico di uscita dal letto viene tacitato automaticamente quando il paziente torna correttamente sul letto mentre l'allarme è attivo.

#### **Per impostare il monitoraggio di uscita dal letto:**

- ► CareMonitor
- Pannello di controllo per operatore con comando SafeSense 3 (solo per Image 3 e Eleganza 2)

## **11.2Monitoraggio del movimento**

Il monitoraggio del movimento ha lo scopo di informare il personale infermieristico in merito ai movimenti del paziente sul letto. Il personale infermieristico può impostare un periodo durante il quale viene tollerata l'assenza di movimento del paziente sul letto. I tempi di monitoraggio del movimento sono multipli di **5** minuti, da **10** a **100** minuti.

Dopo il movimento del paziente sul materasso, il conto alla rovescia selezionato ricomincia dall'inizio.

Se consentito nelle **impostazioni di visualizzazione**, CareMonitor mostra un grafico dei movimenti del paziente.

L'allarme viene attivato se il paziente non compie alcun movimento prima che sia trascorso il periodo impostato.

#### **Per impostare il monitoraggio del movimento utilizzare:**

- CareMonitor
- ► Pannello di controllo per operatore con comando SafeSense 3 (solo per Image 3 e Eleganza 2)

## **11.3Notifica di decubito/movimento**

La notifica di decubito/movimento prevede un timer che attiva un segnale acustico per avvisare il personale infermieristico. Il personale infermieristico può impostare un periodo, trascorso il quale viene attivata la notifica che richiede il controllo della posizione del paziente.

I periodi di notifica di decubito/movimento sono **2** ore, **3** ore, **4** ore, **5** ore o **6** ore.

In base all'impostazione corrente, allo scadere del periodo impostato viene attivato un allarme visivo e acustico.

#### **Per impostare la notifica di decubito/movimento utilizzare:**

- CareMonitor
- ► Pannello di controllo per operatore con comando SafeSense 3 (solo per Image 3 e Eleganza 2)

## **11.4Monitoraggio dell'umidità**

Il monitoraggio dell'umidità ha lo scopo di informare il personale infermieristico in merito alla presenza di fluidi corporei sul lenzuolo o direttamente sul materasso (ad es. urina).

Il personale infermieristico può impostare la sensibilità del monitoraggio dell'umidità su CareMonitor.

I limiti della sensibilità all'umidità sono **25%**, **50%**, **75%** o **100%.**

Gli avvisi vengono attivati dopo il superamento del livello impostato di sensibilità all'umidità.

Il pannello di controllo per operatore con comando SafeSense® 3 indica gli allarmi visivi in base all'impostazione corrente.

#### **Per impostare il monitoraggio dell'umidità utilizzare:**

► CareMonitor

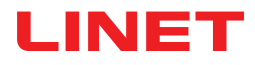

### **11.5Pannelli di controllo**

- ► Pannello di controllo dell'hub
- CareMonitor
- Pannello di controllo per operatore con comando SafeSense 3 (solo per Image 3 e Eleganza 2)

### **11.5.1Pannello di controllo dell'hub**

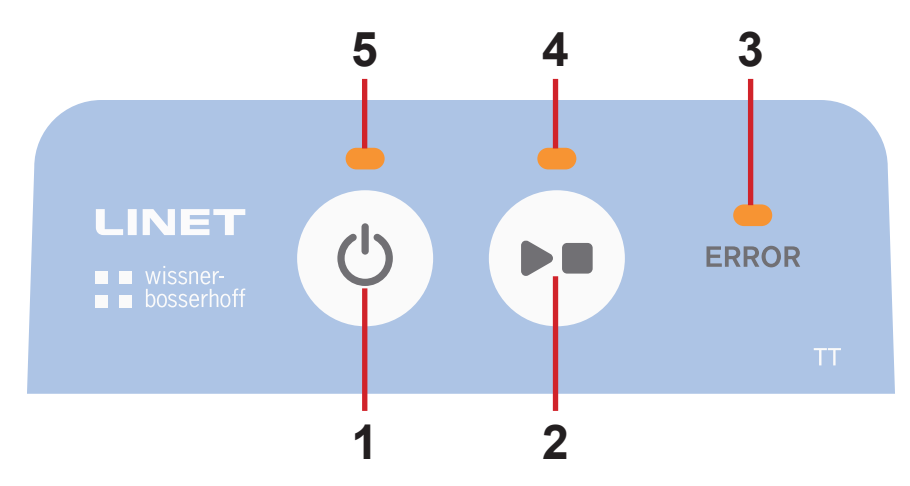

*Fig.Pannello di controllo dell'hub*

- **1. Tasto di attivazione (per attivare SafeSense® 3)**
- **2. Tasto PLAY (Esegui) o STOP (Arresto) (per attivare o disattivare il monitoraggio)**
- **3. LED DI ERRORE (luce rossa: errore interno)**
- **4. LED PLAY (Esegui) o STOP (Arresto) (monitoraggio acceso: luce verde, monitoraggio spento: luce blu)**
- **5. LED di attivazione (SafeSense® 3 acceso e batteria con carica superiore al 75%: luce verde, SafeSense® 3 acceso e batteria con carica dal 25% al 75%: luce azzurra, SafeSense® 3 acceso e guasto batteria: luce rossa, SafeSense® 3 spento: luce spenta)**

#### **Per attivare SafeSense® 3:**

► Premere il tasto .

Il LED di attivazione (**5**) indica che SafeSense® 3 è attivo quando emette una luce verde.

È possibile avviare o interrompere il monitoraggio selezionato dall'applicazione CareMonitor o dal pannello di controllo per operatore con comando SafeSense® 3.

#### **Per avviare il monitoraggio selezionato dall'applicazione CareMonitor o dal pannello di controllo per operatore con comando SafeSense® 3:**

Premere il tasto  $\Box$  quando il monitoraggio è spento.

Il LED PLAY (Esegui) o STOP (Arresta) (**4**) emette una luce verde quando il monitoraggio selezionato è attivo.

#### **Per interrompere il monitoraggio selezionato dall'applicazione CareMonitor o dal pannello di controllo per operatore con comando SafeSense® 3:**

Premere il tasto  $\Box$  quando il monitoraggio è attivo.

Il LED PLAY (Esegui) o STOP (Arresta) (**4**) emette una luce blu quando il monitoraggio selezionato è spento.

#### **Per disattivare SafeSense® 3:**

Premere il tasto **(**b)

Il LED di attivazione (**5**) indica che SafeSense® 3 è disattivato quando non viene emessa alcuna luce.

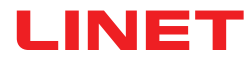

### **11.5.2CareMonitor**

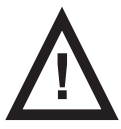

#### **ATTENZIONE**

**Se nello stesso sistema SafeSense® 3 vengono eseguite più applicazioni SafeSense®, le impostazioni confermate su un singolo CareMonitor influenzeranno le impostazioni degli altri CareMonitor**.

► Controllare regolarmente le impostazioni di CareMonitor per avere la certezza di essere informati sugli stati i cui rilevamenti possono contribuire all'assistenza del paziente.

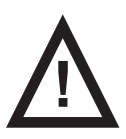

#### **ATTENZIONE**

**Non è possibile eseguire l'applicazione SafeSense® più di una volta su un dispositivo**.

► Verificare che l'applicazione SafeSense venga attivata una sola volta quando lampeggia in modalità errore.

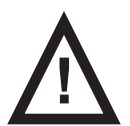

#### **ATTENZIONE**

Se l'applicazione SafeSense® viene utilizzata da un utente nell'hardware in cui è installata l'applicazione Safe-**Sense® e il pannello di controllo per operatore con comando SafeSense® 3 viene utilizzato da un altro utente sul letto Image 3 o Eleganza 2 per impostare il monitoraggio selezionato, prevarrà l'impostazione più tardiva**.

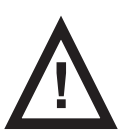

#### **AVVERTENZA**

**L'applicazione SafeSense® utilizza l'ora di sistema del dispositivo sul quale viene eseguita l'applicazione.** L'ora potrebbe essere diversa rispetto all'ora di sistema dell'hub. Quando la differenza di tempo è superiore a **5 minuti, l'utente riceve una notifica nell'applicazione SafeSense® e il grafico della cronologia dei movimenti visualizza il messaggio "system time not found." (ora di sistema non trovata)**.

L'applicazione SafeSense**®** consente di impostare tutte le funzioni di SafeSense® 3 (monitoraggio di uscita dal letto, monitoraggio del movimento, notifica di decubito/movimento e monitoraggio dell'umidità), segnala gli allarmi e mostra la cronologia del monitoraggio del movimento. La segnalazione acustica degli allarmi può essere mediata solo tramite l'applicazione CareMonitor. Nessun suono indicante la presenza di allarmi viene emesso dall'hub e dal pannello di controllo per operatore con comando SafeSense® 3. L'applicazione SafeSense**®** consente di eseguire impostazioni globali delle funzioni in relazione a tutti i pazienti, ma anche impostazioni individuali delle funzioni in relazione a ciascun paziente. L'interfaccia utente di CareMonitor potrebbe essere visualizzata in Dark Mode (modalità oscura) per adeguarla alle condizioni di luce ambientale. È possibile utilizzare più applicazioni SafeSense**®** contemporaneamente su dispositivi differenti. L'applicazione CareMonitor rappresenta l'unico punto in cui controllare se il letto selezionato è collegato correttamente al sistema SafeSense® 3.

## **SENSIBILITÀ**

Le impostazioni di sensibilità sono concepite per adeguare le condizioni di monitoraggio alla mobilità del paziente. Se un paziente è piuttosto irrequieto, la sensibilità di monitoraggio può essere diminuita (fino al livello basso) in base alla valutazione esperta del personale infermieristico per evitare il rilevamento di stati ridondanti inutili ai fini della supervisione infermieristica. Abbassando la sensibilità di monitoraggio si aumenta il tempo di reazione al rilevamento dei movimenti di entrata e uscita dal letto del paziente. Se un paziente sta piuttosto fermo, la sensibilità di monitoraggio può essere aumentata (fino al livello alto) in base alla valutazione esperta del personale infermieristico per consentire il rilevamento di tutti gli stati possibili utili ai fini della supervisione infermieristica.

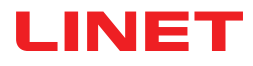

### **SCHERMATA CAREMONITOR**

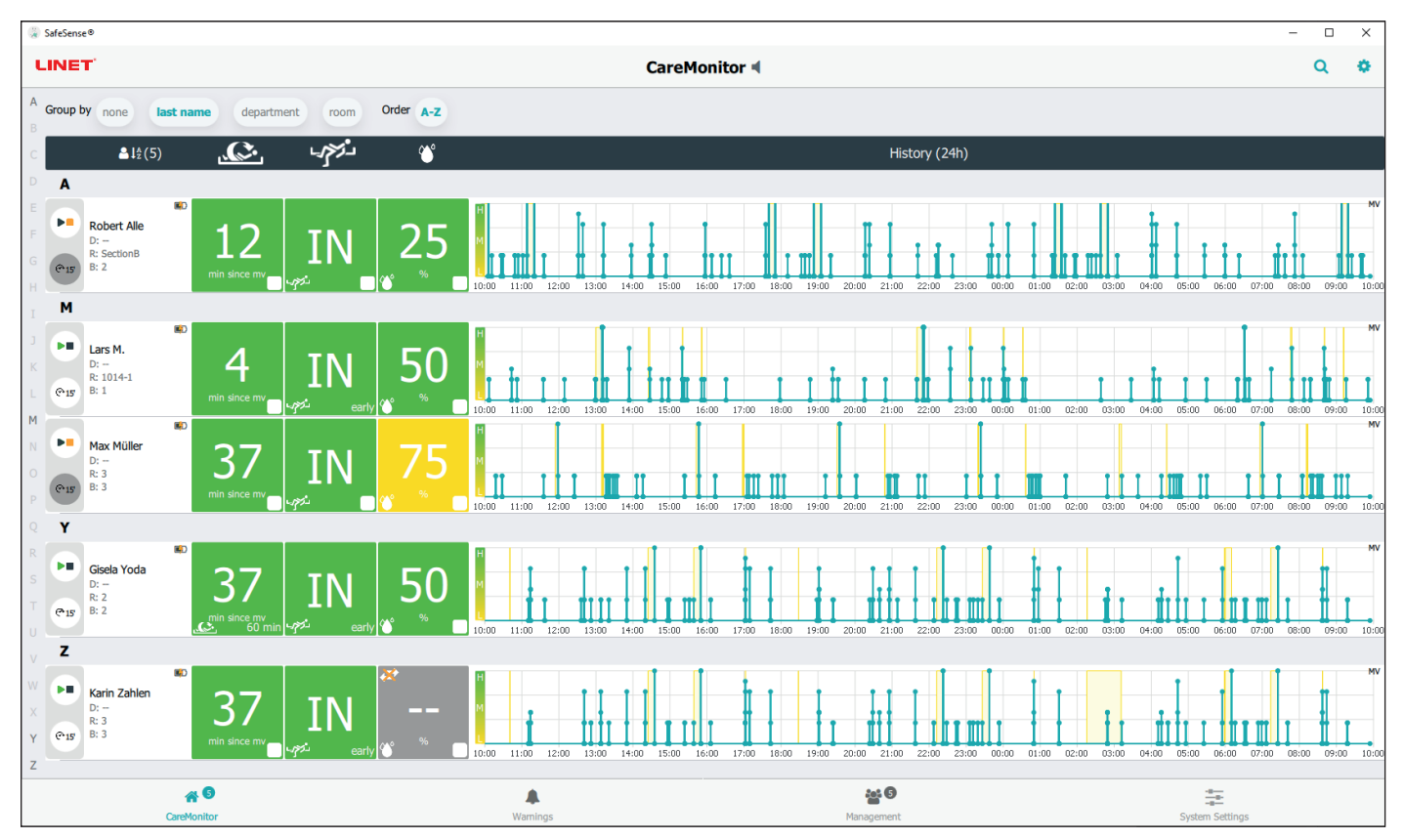

*Fig.Schermata CareMonitor*

La schermata CareMonitor è la schermata principale predefinita dell'applicazione SafeSense.

L'icona a forma di **INGRANAGGIO** nell'angolo superiore destro della schermata CareMonitor fornisce impostazioni relative agli **avvisi globali** e impostazioni relative alla **visualizzazione**.

La barra inferiore della schermata CareMonitor consente di accedere a 4 schermate:

- Schermata **CareMonitor**
- Schermata **Warnings** (Avvisi)
- Schermata **Management** (Gestione)
- **Schermata System Settings** (Impostazioni di sistema)

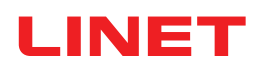

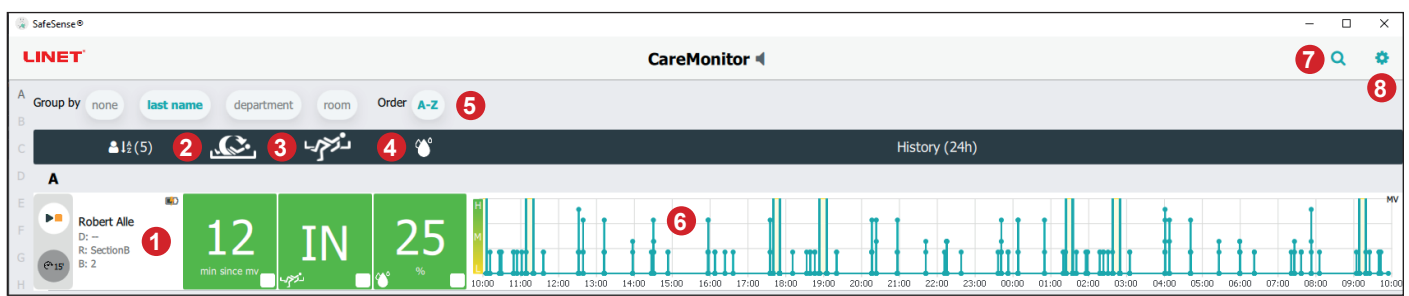

- **1. Riquadro con il nome del paziente**
- **2. Stato del monitoraggio del movimento o notifica dello stato di decubito/movimento (visualizzato o nascosto)**
- **3. Stato del monitoraggio di uscita dal letto (visualizzato o nascosto)**
- **4. Stato del monitoraggio del livello di umidità (visualizzato o nascosto)**
- 5. Raggruppamento di pazienti/hub in base a cognome, reparto o stanza o ordine alfabetico dalla A alla Z o dalla Z alla A **(nessuno - nessun gruppo selezionato)**
- 6. Grafico della cronologia dei movimenti (H ALTO, M MEDIO, L BASSO, visualizzato o nascosto)
- **7. Icona LENTE DI INGRANDIMENTO (ricerca di una parola selezionata)**
- **8. Icona INGRANAGGIO (impostazioni avvisi globali o visualizzazione)**

**NOTA**: la barra orizzontale superiore con le notifiche di avviso sotto l'intestazione CareMonitor può essere visualizzata o nascosta in base alla presenza di una notifica di avviso attivata.

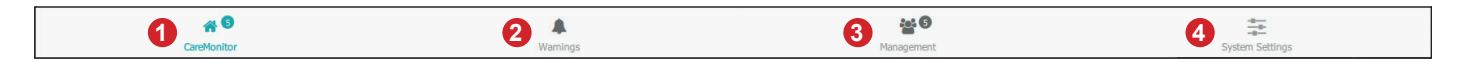

- **1. Schermata CareMonitor (con numero di pazienti monitorati)**
- **2. Schermata Warnings (Avvisi) (con numero di notifiche)**
- **3. Schermata Management (Gestione)**
- **4. Schermata System Settings (Impostazioni di sistema)**

### **COLORI DELLE SEZIONI**

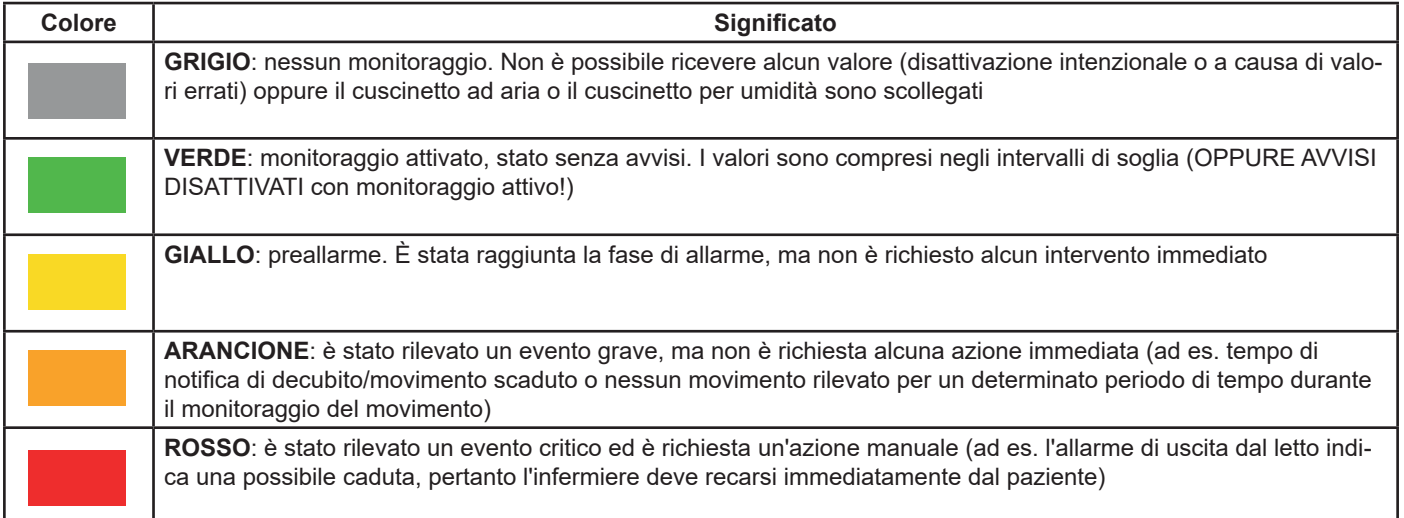

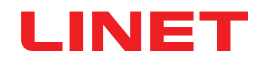

## **ALLARMI**

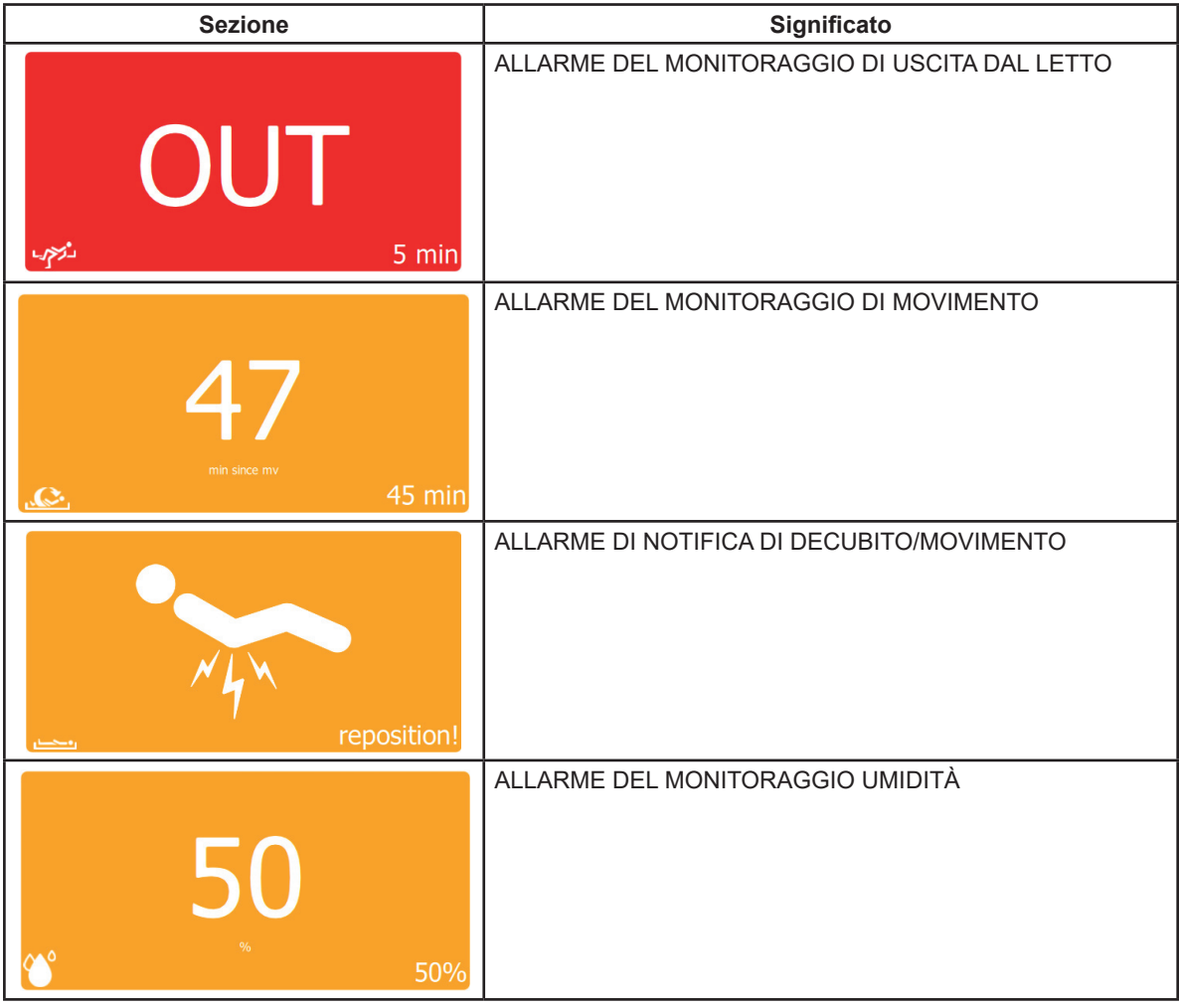

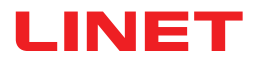

## **STATI DEL MONITORAGGIO DI USCITA DAL LETTO**

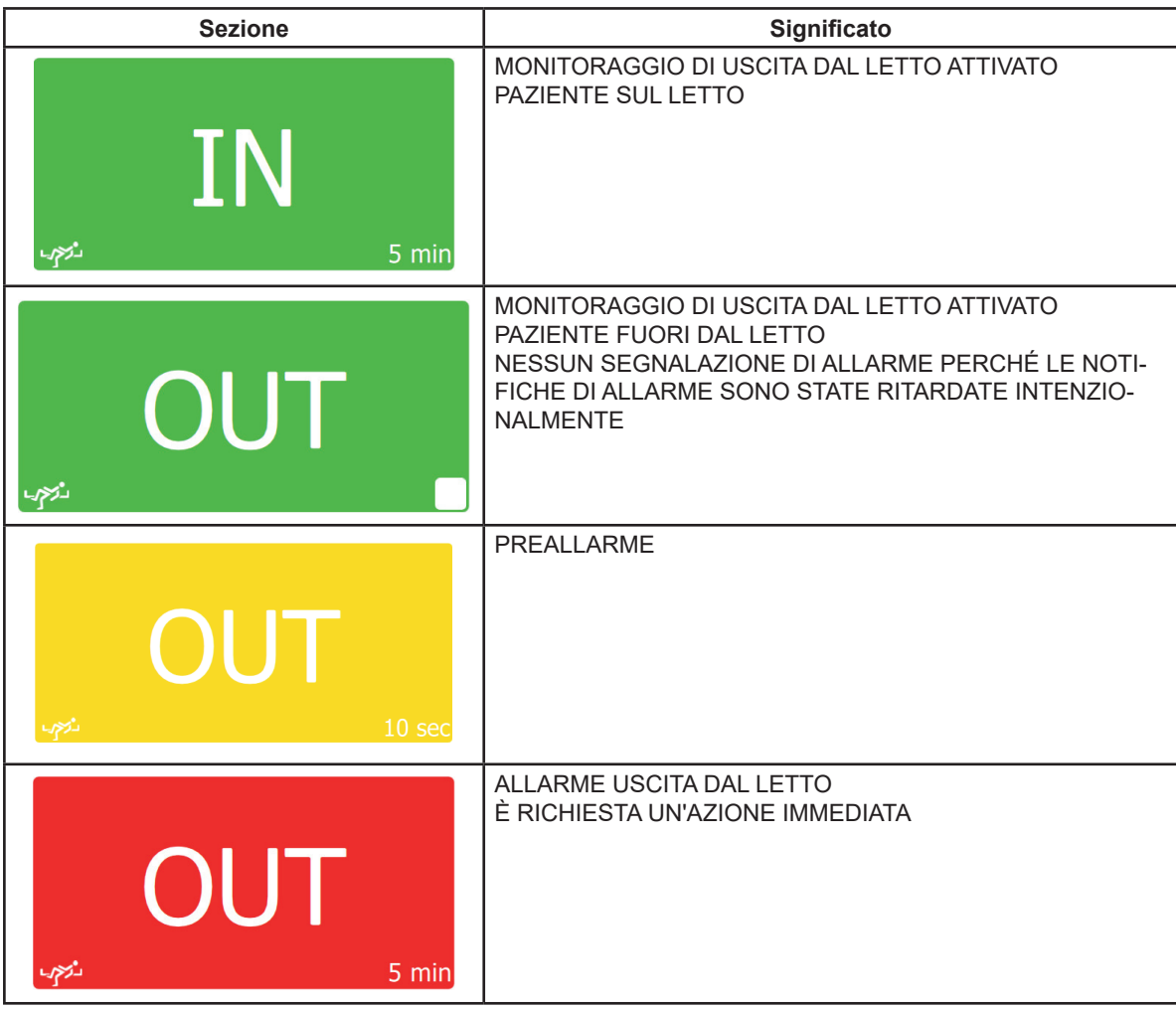

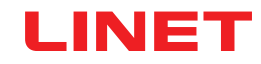

## **STATI DEL MONITORAGGIO DEL MOVIMENTO**

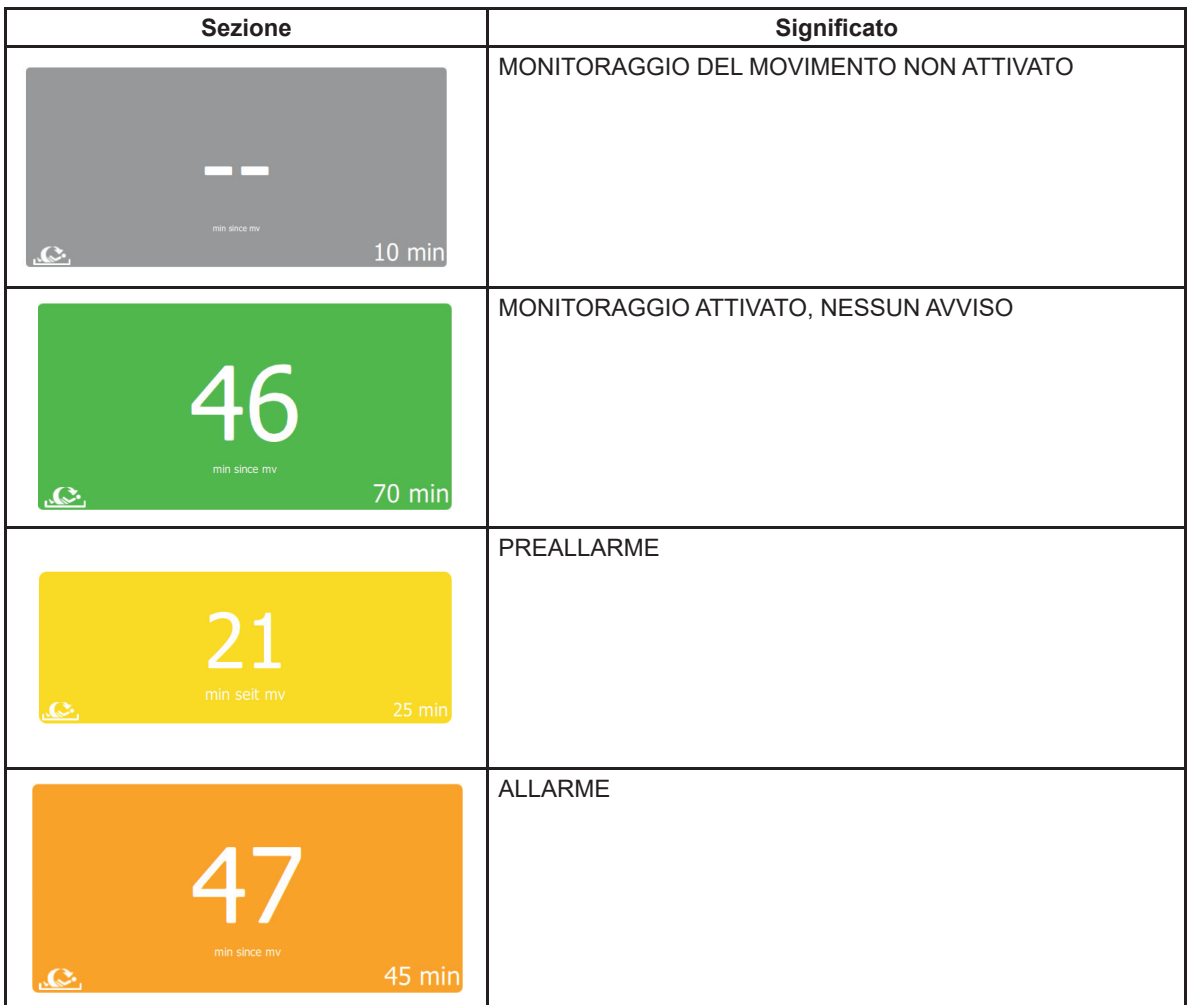

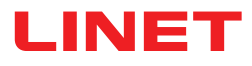

## **STATI DI NOTIFICA DI DECUBITO/MOVIMENTO**

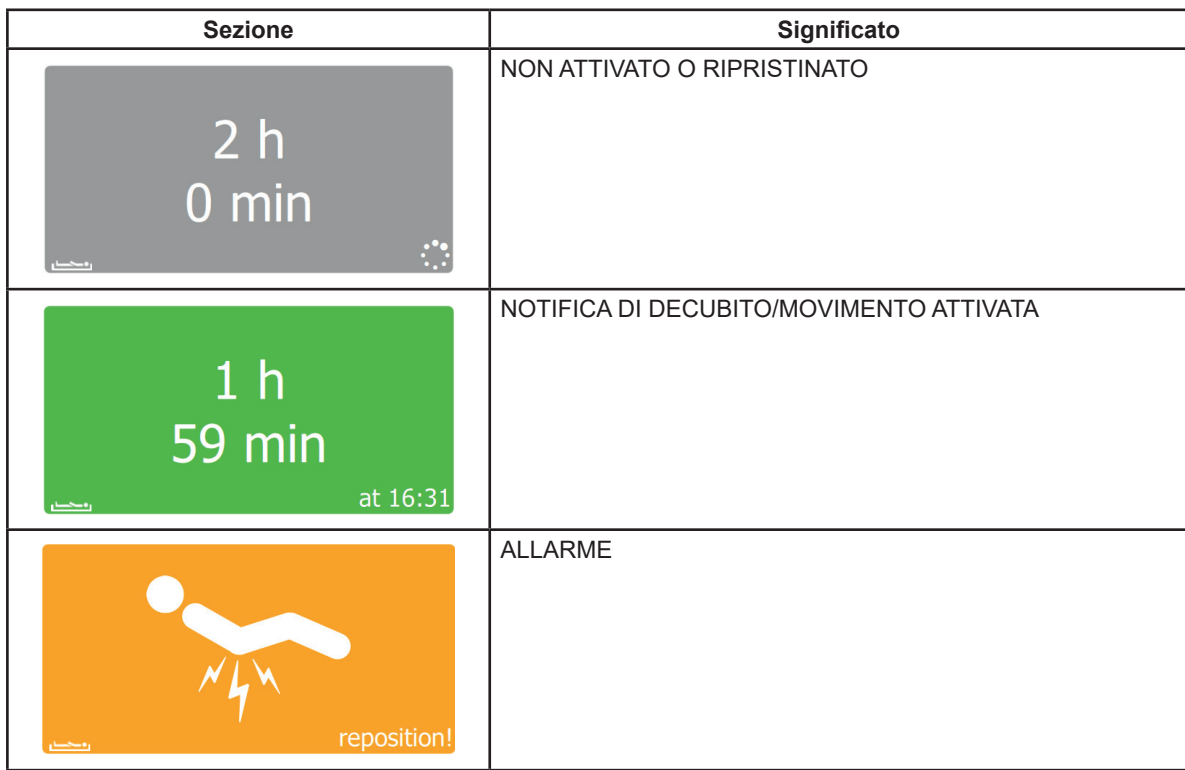

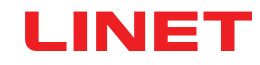

## **STATI DEL MONITORAGGIO UMIDITÀ**

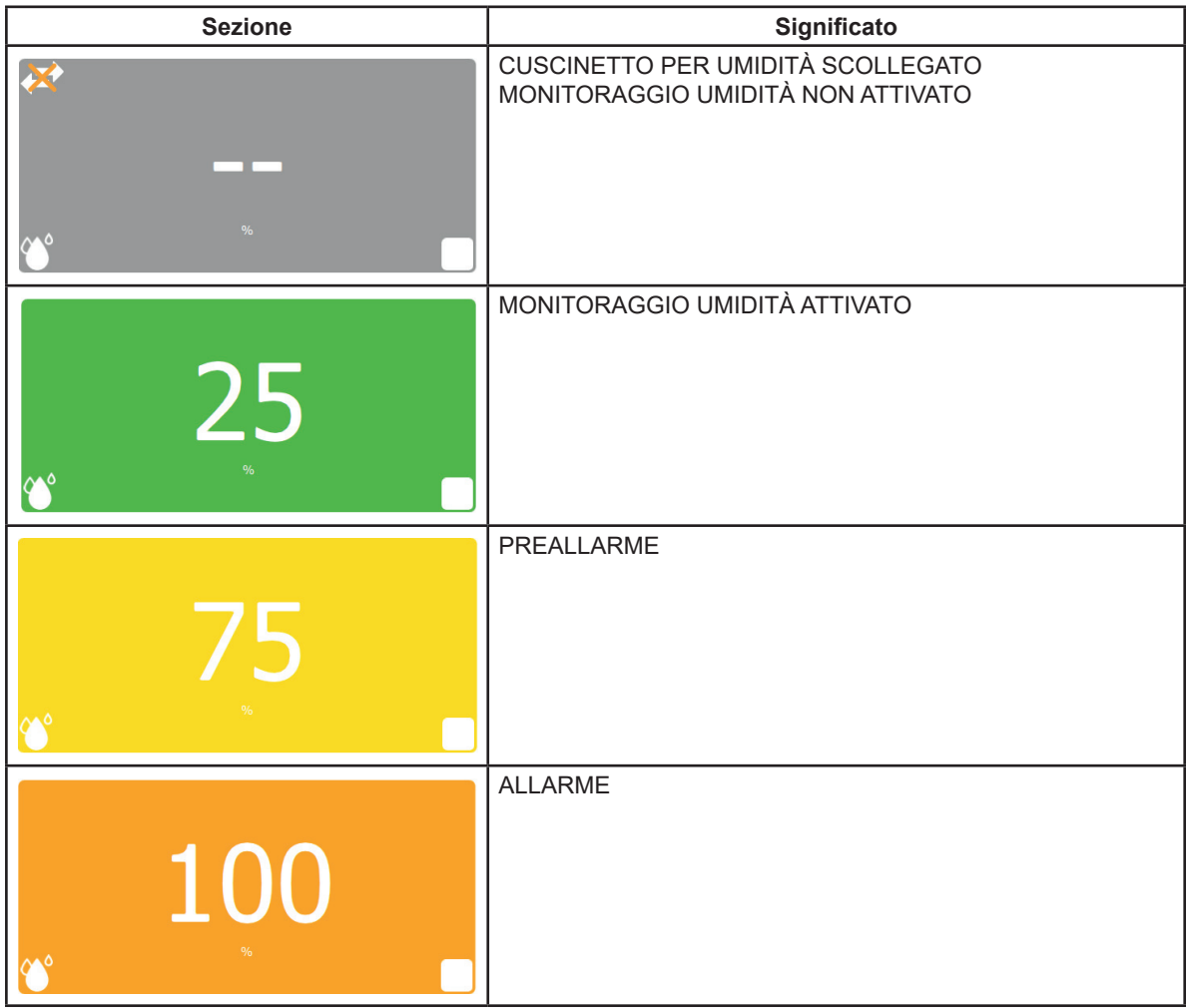

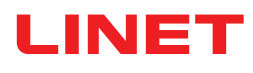

### **IMPOSTAZIONI AVVISI GLOBALI**

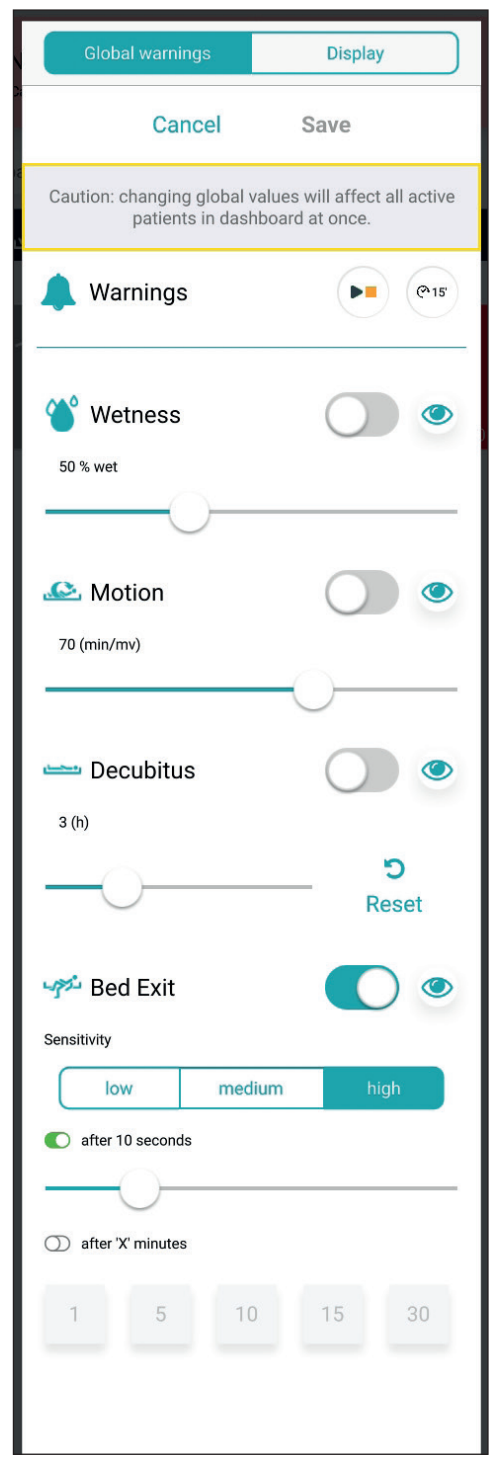

*Fig. Impostazioni avvisi globali*

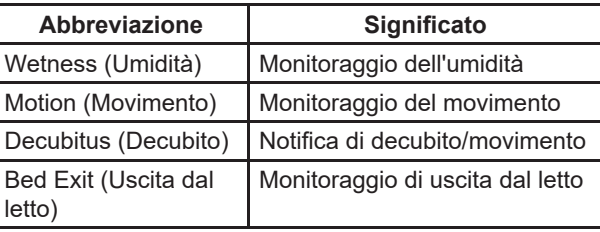

#### **INTERVALLI DI VALORI**

I tempi di monitoraggio di uscita dal letto sono **early** (precoce) (circa **3** secondi), **10** secondi, **20** secondi, **30** secondi, **40** secondi, **50** secondi, **1** minuto, **5** minuti, **10** minuti, **15** minuti o **30** minuti.

I tempi di monitoraggio del movimento sono multipli di **5** minuti, da **10** a **100** minuti.

I periodi di notifica di decubito/movimento sono **2** ore, **3** ore, **4** ore, **5** ore o **6** ore.

I limiti della sensibilità all'umidità sono **25%**, **50%**, **75%** o **100%.**

#### **Per impostare la sensibilità del monitoraggio di uscita dal letto e del monitoraggio del movimento:**

► Fare clic sui tasti **low** (basso), **medium** (medio) o **high** (alto).

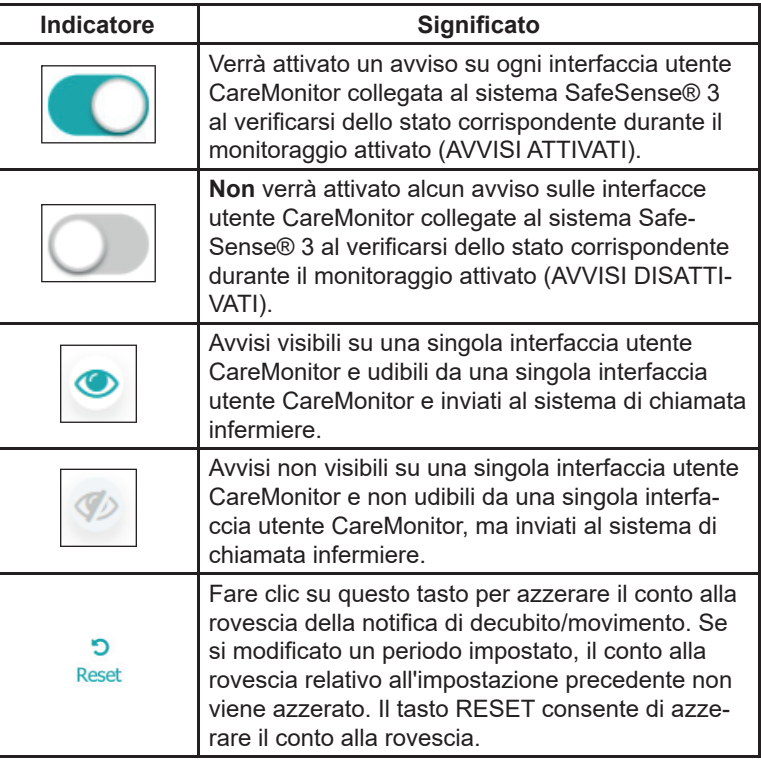

٦

#### **Per accedere alle impostazioni degli avvisi globali:**

- ► Fare clic sull'icona a forma di INGRANAGGIO (  $\bullet$  ).
- ► Fare clic sul campo **Global warnings** (Avvisi globali).
- ► Fare clic su Save (Salva) nell'angolo superiore destro della finestra.

#### **Per attivare solo l'avviso di chiamata infermiere:**

 $\triangleright$  Attivare la notifica degli avvisi ( $\bigcirc$ ).

#### **Per modifi care le impostazioni del monitoraggio selezionato:**

- ► Fare clic sul cursore corrispondente, tenerlo premuto e farlo scorrere fino alla posizione desiderata.
- ► Fare clic su Save (Salva) nell'angolo superiore destro della finestra.

**NOTA**: l'impostazione del monitoraggio di uscita dal letto comprende cursori e riquadri con valori espressi in minuti.

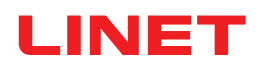

### **IMPOSTAZIONI GLOBALI DI VISUALIZZAZIONE**

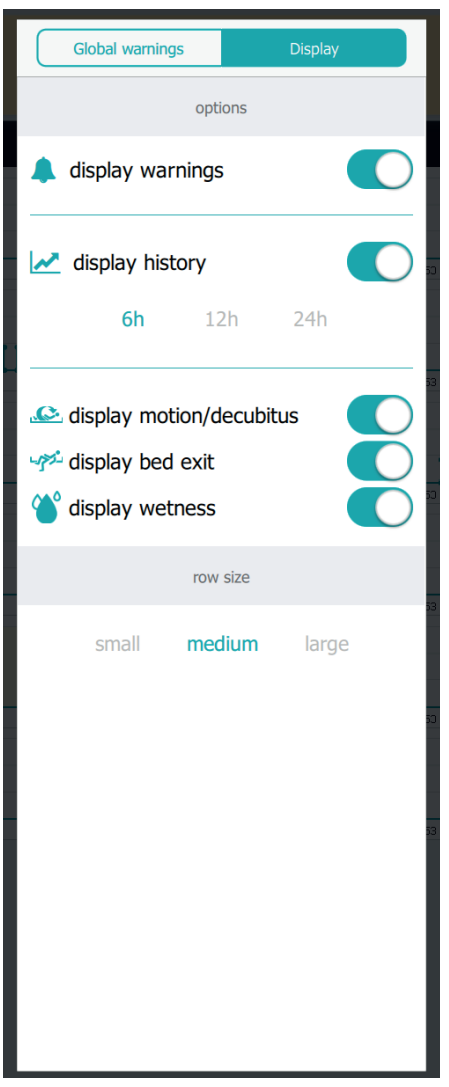

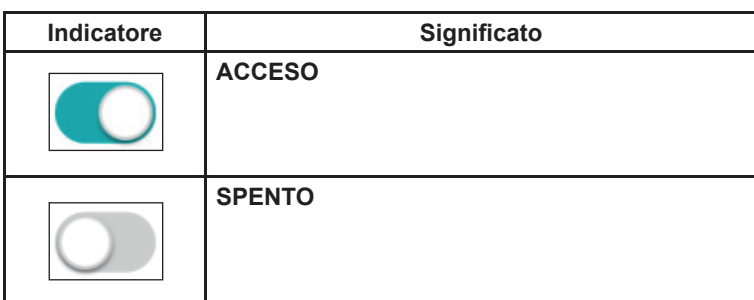

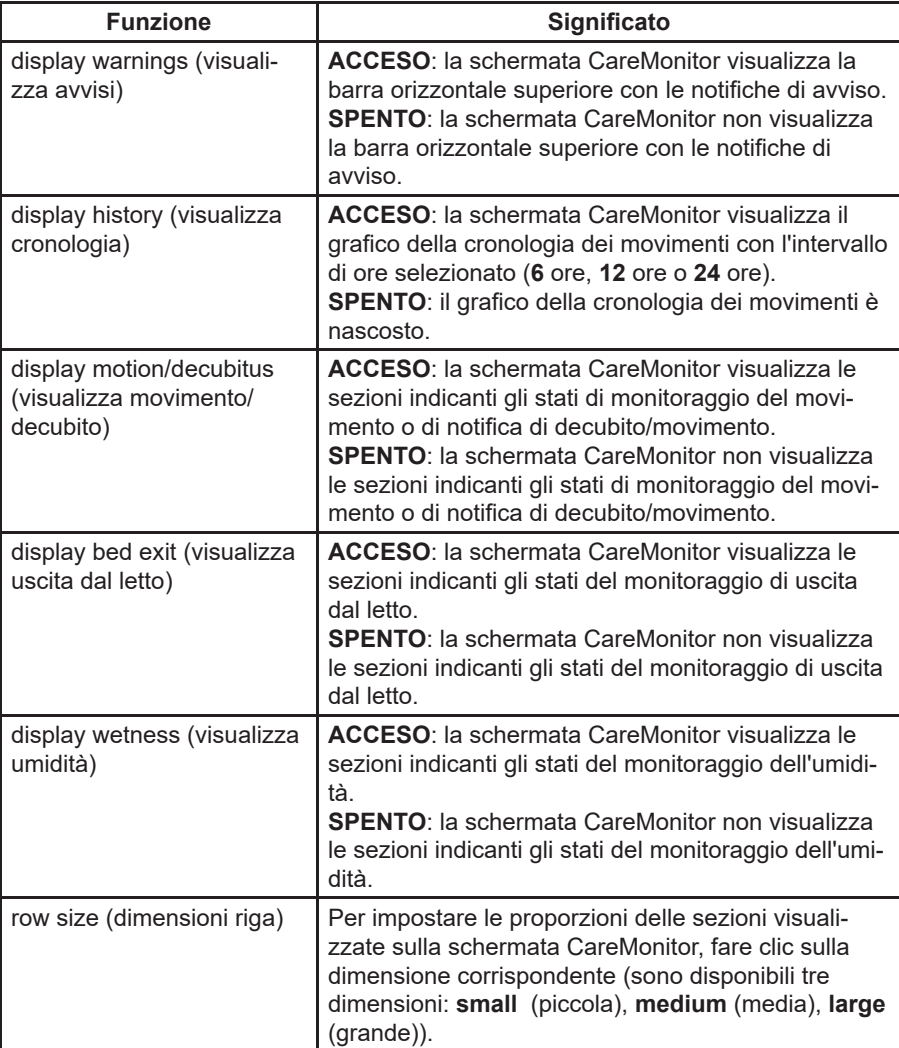

٦

*Fig. Impostazioni di visualizzazione*

#### **Per accedere alle impostazioni di visualizzazione:**

- ► Fare clic sull'icona a forma di INGRANAGGIO (  $\bullet$  ).
- ► Fare clic sul campo **Display** (Visualizzazione).
- ► Fare clic in un punto qualsiasi all'esterno della finestra Global warnings (Avvisi globali).

#### **Per impostare le proporzioni delle sezioni visualizzate nella schermata CareMonitor:**

- Fare clic sull'icona a forma di INGRANAGGIO ( ↓ ).
- ► Fare clic sul campo **Display** (Visualizzazione).
- ► Fare clic su **small** (piccola), **medium** (media) o **large** (grande).

Il nome della dimensione selezionata verrà evidenziato.

► Fare clic in un punto qualsiasi all'esterno della finestra Global warnings (Avvisi globali).

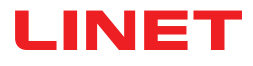

### **SCHERMATA SINGOLO PAZIENTE**

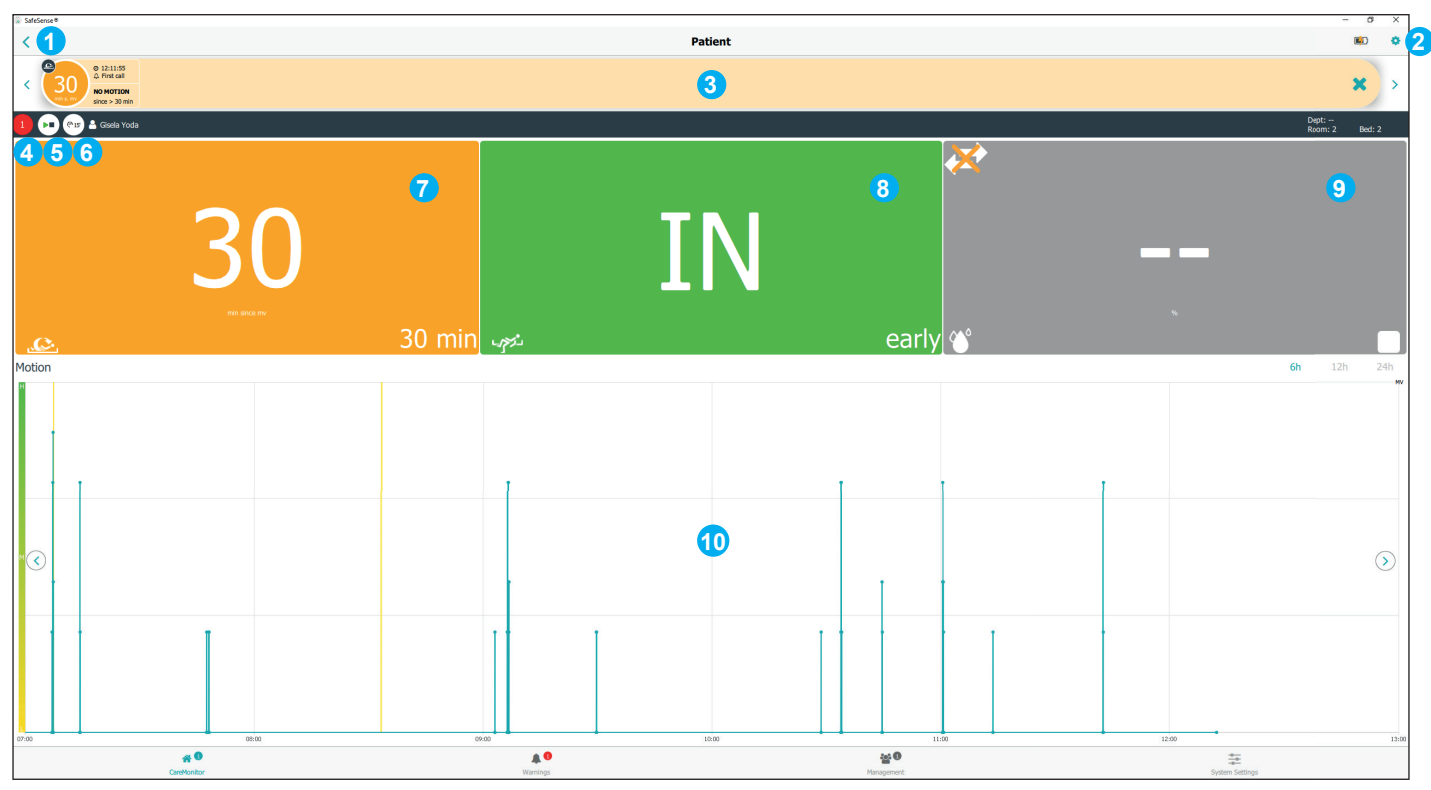

*Fig. Visualizzazione di un singolo paziente monitorato (schermata paziente)*

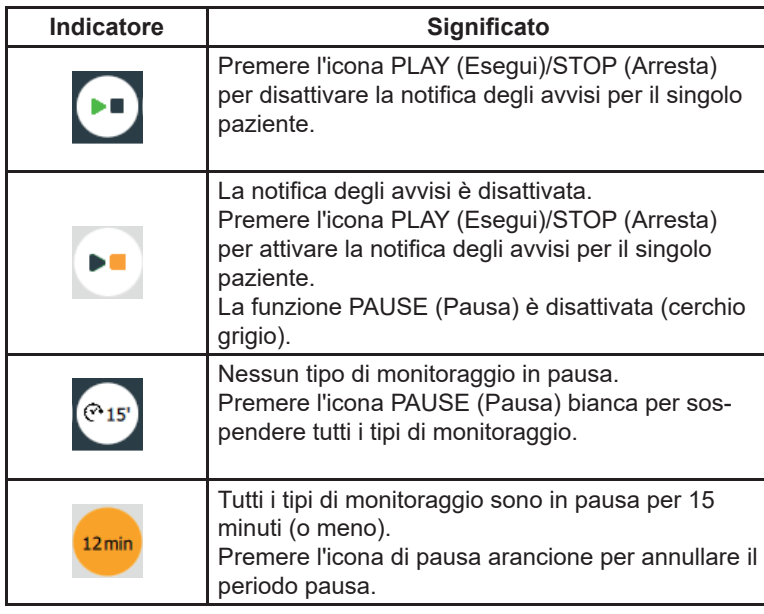

**1. INDIETRO alla schermata CareMonitor  2. Icona INGRANAGGIO (impostazioni per singolo paziente)** 

**3. Barra orizzontale superiore con notifi che di  avviso (le frecce verso sinistra e destra consentono di passare alle altre notifi che di avviso dello  stesso paziente)**

**4. Numero di avvisi relativi a questo paziente 5. Icona PLAY (Esegui)/STOP (Arresta) (triangolo verde + quadrato nero: notifi che di avviso attivate; triangolo nero + quadrato arancione: notifi che  di avviso disattivate)**

**6. Icona PAUSE (Pausa) (cerchio bianco: monitoraggio non in pausa; cerchio arancione: monitoraggio in pausa per 15 minuti)**

**7. Stato del monitoraggio del movimento o stato della notifi ca di decubito/movimento**

**8. Stato del monitoraggio di uscita dal letto**

**9. Stato del monitoraggio dell'umidità**

**10. Grafi co della cronologia dei movimenti (H -  ALTO, M - MEDIO, L - BASSO)**

#### **Per accedere alla schermata paziente:**

► Fare clic sulla sezione con il nome del paziente o su una sezione degli stati di monitoraggio accanto alla sezione con il nome

del paziente nella schermata CareMonitor.

#### **Per inserire le impostazioni di un singolo paziente:**

► Fare clic sull'icona INGRANAGGIO (  $\bullet$ ) nella schermata paziente.

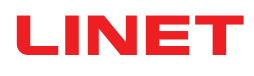

## **IMPOSTAZIONI PER UN SINGOLO PAZIENTE**

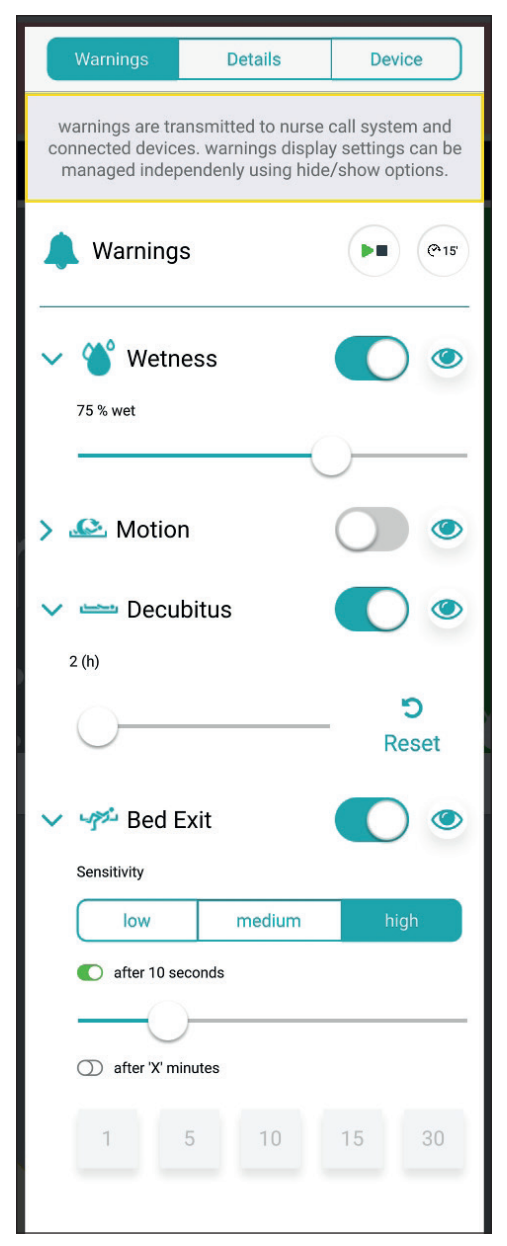

*Fig.Finestra avvisi (impostazioni per singolo paziente)*

#### **Per modificare le impostazioni del monitoraggio selezionato:**

- ► Fare clic sul cursore corrispondente, tenerlo premuto e farlo scorrere fino alla posizione desiderata.
- ► Fare clic in un punto qualsiasi all'esterno della finestra Warnings (Avvisi).

**NOTA**: l'impostazione del monitoraggio di uscita dal letto comprende cursori e riquadri con valori espressi in minuti.

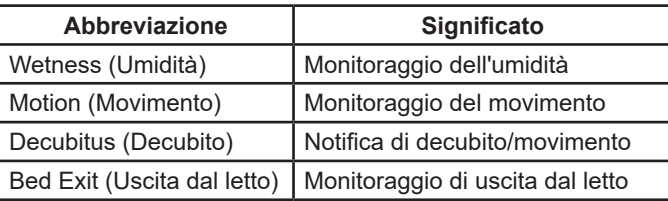

#### **INTERVALLI DI VALORI**

I tempi di monitoraggio di uscita dal letto sono **early** (precoce) (circa **3** secondi), **10** secondi, **20** secondi, **30** secondi, **40** secondi, **50** secondi, **1** minuto, **5** minuti, **10** minuti, **15** minuti o **30** minuti.

I tempi di monitoraggio del movimento sono multipli di **5** minuti, da **10** a **100** minuti.

I periodi di notifica di decubito/movimento sono **2** ore, **3** ore, **4** ore, **5** ore o **6** ore.

I limiti della sensibilità all'umidità sono **25%**, **50%**, **75%** o **100%.**

#### **Per impostare la sensibilità del monitoraggio di uscita dal letto e del monitoraggio del movimento:**

► Fare clic sui tasti **low** (basso), **medium** (medio) o **high** (alto).

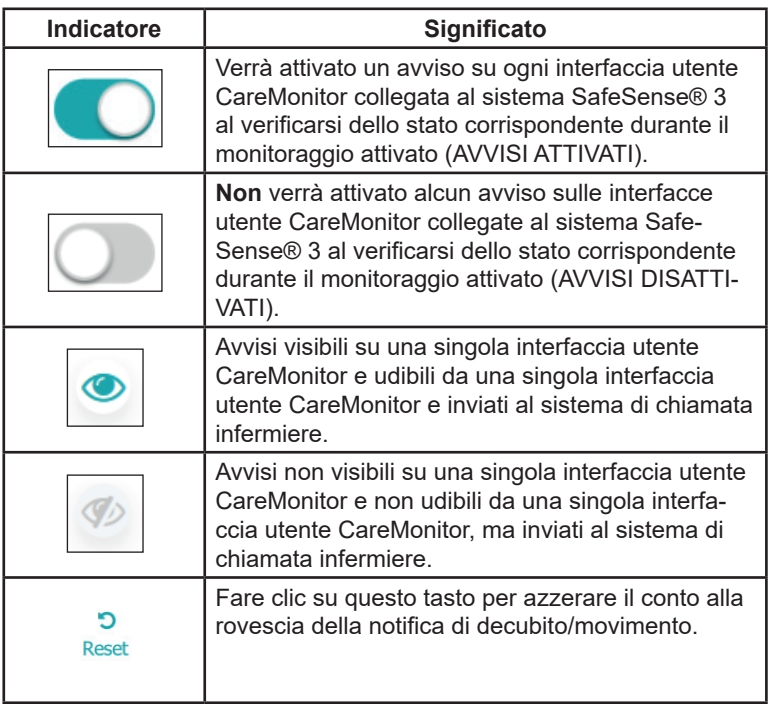
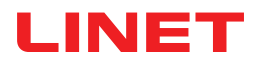

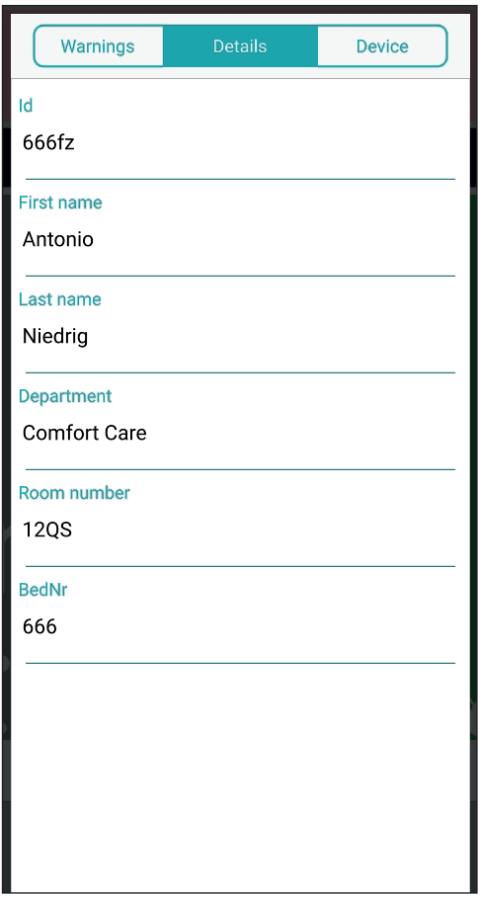

*Fig.Dettagli del paziente (ID, First name (Nome), Last name (Cognome), Department (Reparto), Room number (Num. stanza), BedNr (Num. posto letto))*

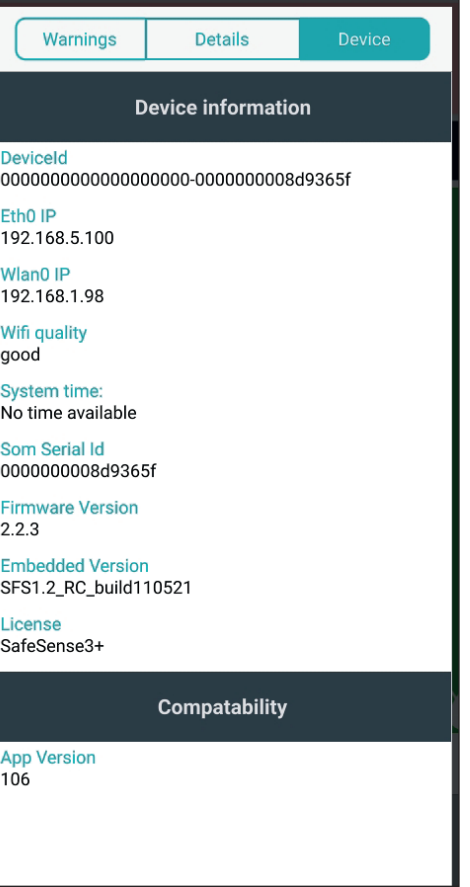

*Fig.Specifiche del dispositivo (DeviceId (Id disp.), Eth0 IP (IP Eth0), Wlan0 IP (IP Wlan0), Wifi quality (Qualità Wifi), System time (Ora di sistema), Som Serial Id (Id som seriale), Firmware Version (Versione firmware), Embedded Version (Versione integrata), License (Licenza), App Version (Versione app))*

#### **Per modificare i dettagli del paziente:**

► Fare clic su una riga selezionata per scrivere.

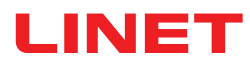

## **SCHERMATA WARNINGS (AVVISI)**

|                                                       | SafeSense <sup>®</sup>                                                          |                                                          |                       |                           |                     |                            | $ \,$                       | $\Box$ | $\mathsf{X}$              |
|-------------------------------------------------------|---------------------------------------------------------------------------------|----------------------------------------------------------|-----------------------|---------------------------|---------------------|----------------------------|-----------------------------|--------|---------------------------|
|                                                       | $\overline{a}$                                                                  |                                                          | 6                     |                           | <b>Warnings</b>     | 6                          |                             |        | $\alpha$                  |
|                                                       | Group by none<br>$-5$                                                           | department<br>type                                       | Filter by latest only | decubitus<br>motion       | bed exit<br>wetness | Order A-Z                  |                             |        |                           |
|                                                       | <b>Motion</b>                                                                   |                                                          |                       |                           |                     |                            |                             |        |                           |
| $\bigcirc$                                            | $Q$ 10:03:26<br>$\Delta$ First call<br>35<br><b>NO MOTION</b><br>since > 50 min | <b>Robert Alle</b><br>Dept: -- Room: SectionB Bed: 2     |                       |                           |                     |                            |                             |        | $\boldsymbol{\mathsf{x}}$ |
|                                                       | <b>Bed Exit</b>                                                                 |                                                          |                       |                           |                     |                            |                             |        |                           |
| $\left( 72\right)$                                    | $Q$ 10:07:26<br>A First call<br>OU<br><b>EXIT</b><br>after 50 sec               | 2<br><b>Robert Alle</b><br>Dept: - Room: SectionB Bed: 2 |                       |                           |                     |                            |                             | 3      | $\boldsymbol{\mathsf{x}}$ |
| $\left( \mathcal{P}^{(1)}_{\mathcal{P}^{(1)}}\right)$ | $Q$ 10:05:26<br>A First call<br>Οι<br>EXIT<br>early                             | Max Müller<br>Dept: - Room: 3 Bed: 3                     |                       |                           |                     |                            |                             |        | ×                         |
|                                                       | <b>Decubitus</b>                                                                |                                                          |                       |                           |                     |                            |                             |        |                           |
| $\blacklozenge$                                       | $Q$ 10:00:26<br>$\Delta$ First call<br>×k×<br><b>REPOSITION</b><br>after 2 h    | Max Müller<br>Dept: - Room: 3 Bed: 3                     |                       |                           |                     |                            |                             |        | ×                         |
|                                                       | <b>Wetness</b>                                                                  |                                                          |                       |                           |                     |                            |                             |        |                           |
| O                                                     | $Q$ 10:10:26<br>A First call<br><b>WETNESS</b><br>$M > = 25%$                   | Karin Zahlen<br>Dept: - Room: 3 Bed: 3                   |                       |                           |                     |                            |                             |        | ×                         |
|                                                       |                                                                                 |                                                          |                       |                           |                     |                            |                             |        |                           |
|                                                       |                                                                                 | A <sub>6</sub><br>CareMonitor                            |                       | $\triangle$ 6<br>Warnings |                     | <b>int</b> 6<br>Management | 圭<br><b>System Settings</b> |        |                           |

*Fig. Schermata Warnings (Avvisi)*

- **1. Tipo di notifi ca di avviso**
- **2. Nome del paziente monitorato**
- **3. Icona a CROCE (elimina)**
- **4. Raggruppamento degli avvisi in base al tipo o al reparto (none (nessuno): nessun raggruppamento selezionato)**
- **5. Filtro degli avvisi in base al tipo di avviso (motion (movimento), decubitus (decubito), bed exit (uscita dal letto), wetness (umidità)) o alla novità (solo più recente)**

**6. Raggruppamento degli avvisi in ordine alfabetico dalla A alla Z o dalla Z alla A.**

#### **Per accedere alla schermata degli avvisi:**

► Fare clic sull'icona Warning Screen (Schermata avvisi) (4<sup>0</sup>) nella barra inferiore della schermata CareMonitor.

#### **Per eliminare una barra con notifi ca di avviso registrata:**

Fare clic sull'icona a CROCE sul lato destro di una barra con notifica di avviso registrata.

#### **Per fi ltrare le notifi che di avviso in base ai tipi di avviso:**

► Fare clic sul tasto con la dicitura corrispondente sotto l'intestazione Warnings (Avvisi) per selezionare i tipi di avvisi da visuali-

zzare.

I tasti indicanti i tipi di avvisi selezionati sono contrassegnati da scritte verdi, mentre i restanti tipi di avvisi non vengono visualizzati.

٦

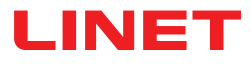

### **SCHERMATA MANAGEMENT (GESTIONE)**

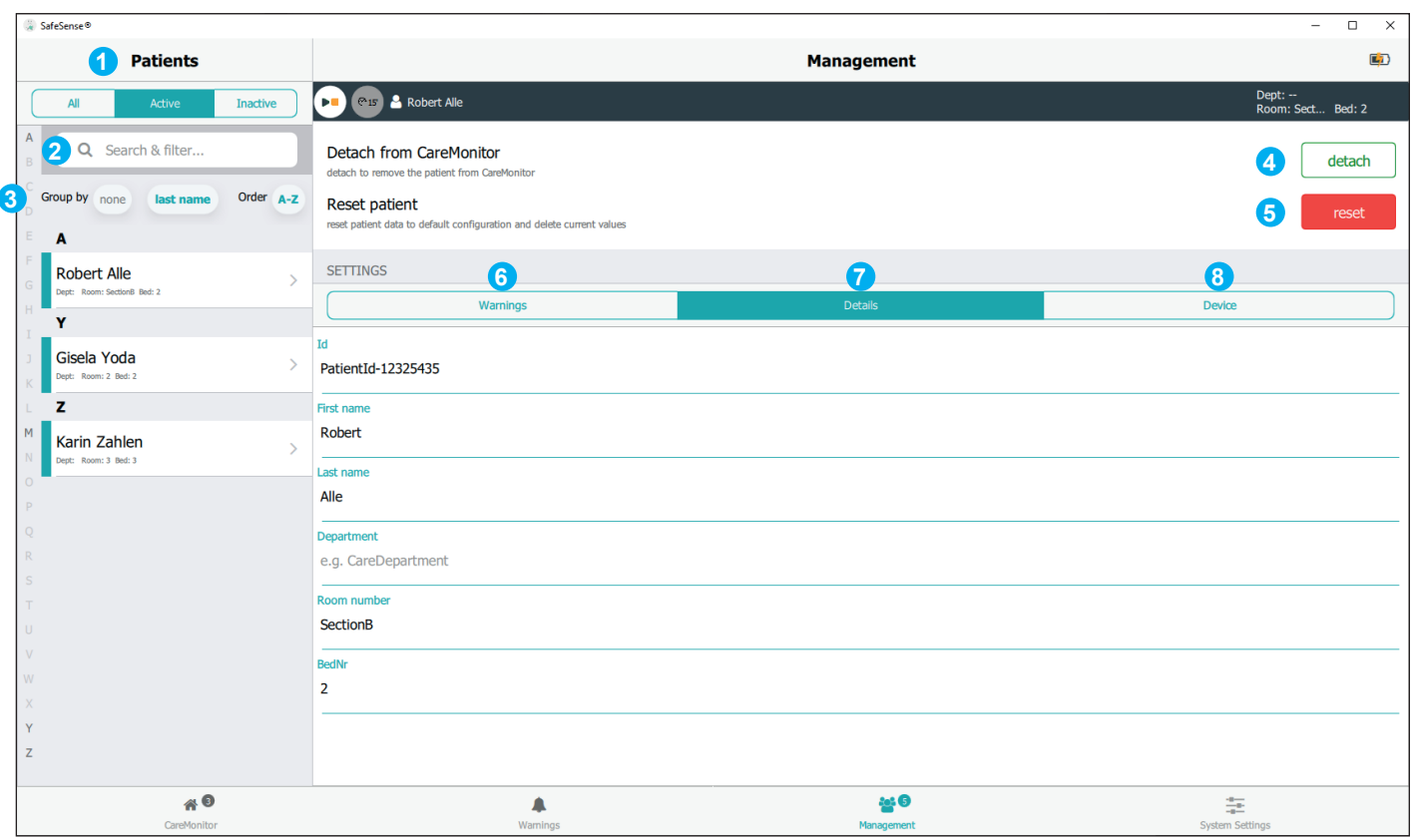

*Fig.Schermata Management (Gestione)*

1. Sezione Patients (Pazienti) (elenchi di pazienti in base allo stato di monitoraggio: All (Tutti), Active (Attivo) o Inactive **(Inattivo))** 

**2. Campo Search & Filter (Cerca e filtra) (ricerca di una parola selezionata)**

**3. Raggruppamento di pazienti in base a cognome o ordine alfabetico dalla A alla Z o dalla Z alla A (none (nessuno): nessun gruppo selezionato)**

4. Tasto Detach (Disconnetti) (fare clic sul tasto per disattivare il monitoraggio del paziente selezionato; il paziente scolle**gato diventa inattivo e non è possibile impostare alcun monitoraggio per il caso corrispondente nel sistema di monitoraggio SafeSense® 3.)**

5. Tasto Reset (Ripristina) (fare clic su questo tasto per ripristinare i dati del paziente ai valori predefiniti e per eliminare i **valori correnti del paziente nel sistema di monitoraggio SafeSense® 3)**

**6. Impostazioni avvisi per un singolo paziente**

7. Dettagli paziente (Identification number (Num. di identificazione), First name (Nome), Last name (Cognome), Department **(Reparto), Room number (Num. stanza), Bed number (Num. letto))**

8. Specifiche del dispositivo (Device identification number (Num. id dispositivo), Eth0 IP (IP Eth0), Wlan0 IP (IP Wlan0), Wifi quality (Qualità Wifi), System time (Ora di sistema), Som Serial Id (Id som seriale), Firmware Version (Versione firm**ware), Embedded Version (Versione integrata), License (Licenza), Application Version (Versione app.))**

#### **Per scollegare il paziente dal sistema di monitoraggio SafeSense® 3:**

- ► Selezionare un paziente attivo nella colonna di sinistra della schermata Management (Gestione).
- ► Fare clic sul tasto Detach (Disconnetti) nell'angolo superiore destro della schermata Management (Gestione).

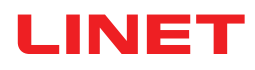

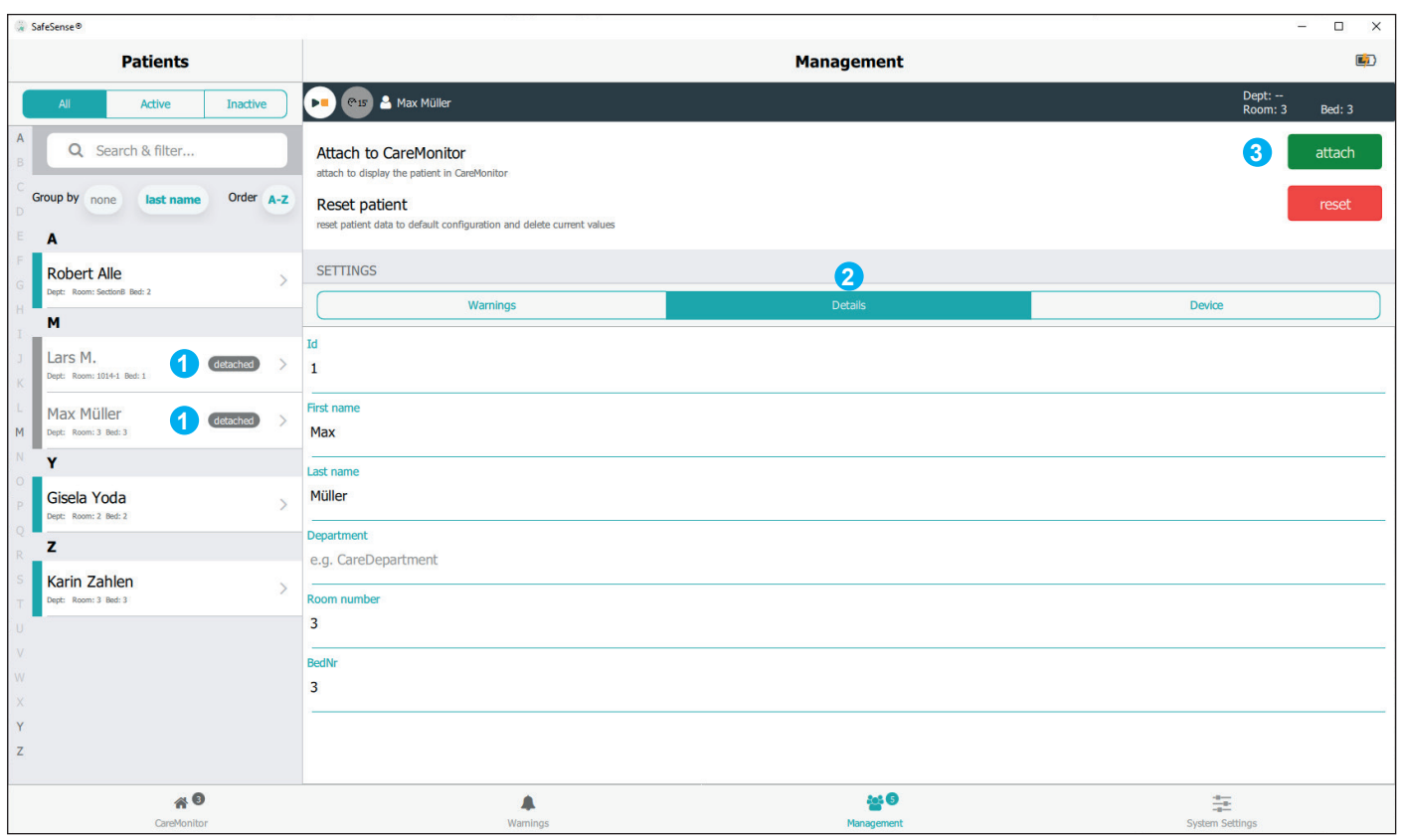

*Fig.Pazienti scollegati*

**1. Pazienti scollegati (pazienti inattivi)** 

2. Dettagli paziente (Identification number (Num. di identificazione), First name (Nome), Last name (Cognome), Department **(Reparto), Room number (Num. stanza), Bed number (Num. letto))** 

3. Tasto Attach (Connetti) (fare clic sul tasto per attivare il monitoraggio del paziente selezionato; il paziente connesso **diventa attivo ed è possibile impostare il monitoraggio per il caso corrispondente nel sistema di monitoraggio SafeSense® 3)**

#### **Per collegare il paziente dal sistema di monitoraggio SafeSense® 3:**

- ► Selezionare un paziente scollegato nella colonna di sinistra della schermata Management (Gestione).
- ► Fare clic sul tasto Attach (Connetti) nell'angolo superiore destro della schermata Management (Gestione).

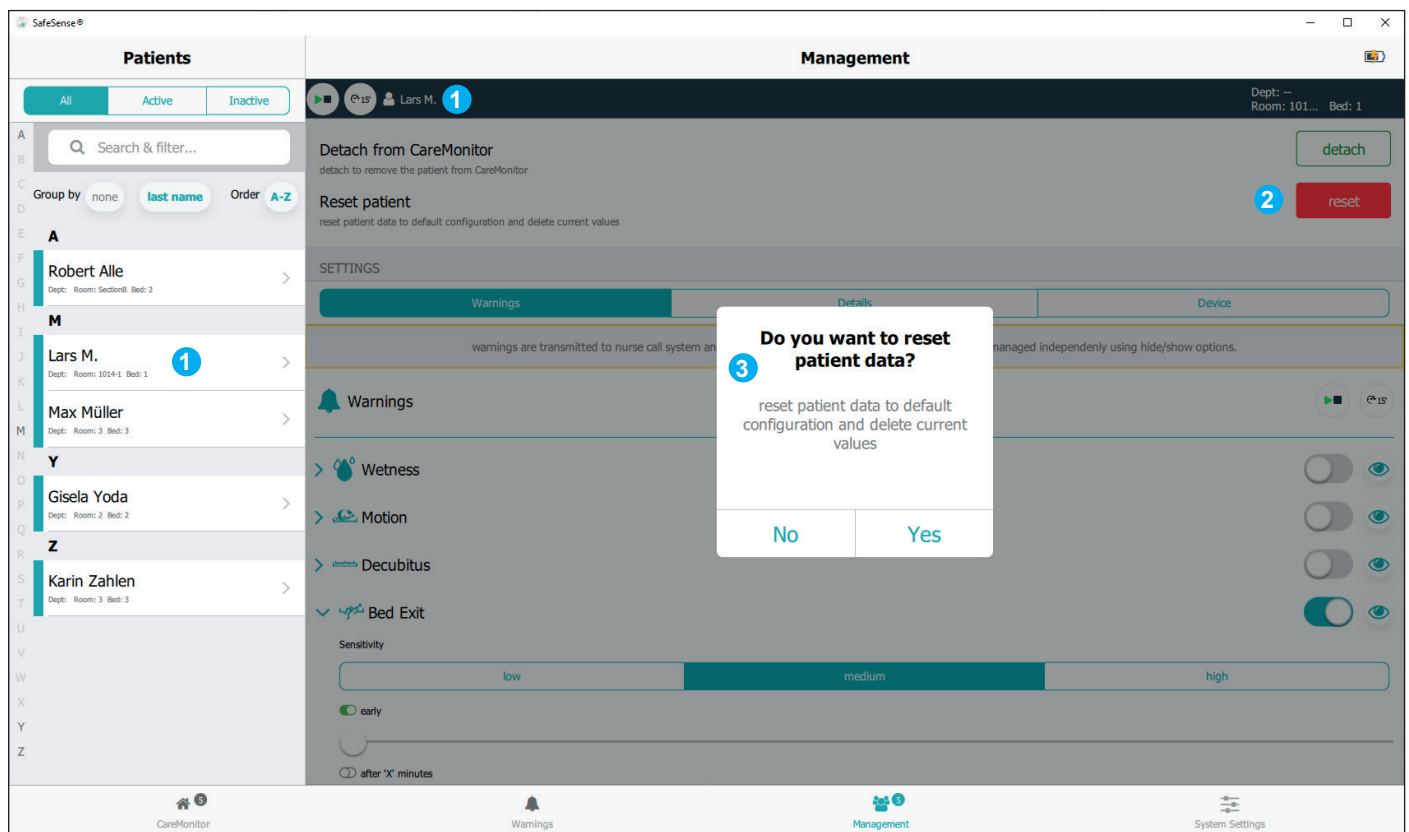

*Fig.Finestra di conferma del ripristino*

**1. Paziente selezionato i cui valori verranno ripristinati**

2. Tasto Reset (Ripristina) (fare clic su questo tasto per ripristinare i dati del paziente ai valori predefiniti e per eliminare i **valori correnti del paziente nel sistema di monitoraggio SafeSense® 3)**

**3. Finestra di conferma del ripristino (premere Yes (Sì) per confermare il ripristino o No per annullare il ripristino)**

#### **Per ripristinare le impostazioni e i valori del paziente:**

- ► Selezionare un paziente nella colonna di sinistra della schermata Management (Gestione).
- ► Fare clic sul tasto Reset (Ripristina) nell'angolo superiore destro della schermata Management (Gestione).
- Confermare il ripristino facendo clic su Yes (Sì) nella finestra di conferma del ripristino.

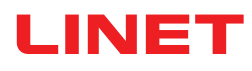

### **IMPOSTAZIONI DI SISTEMA**

| <b>System Settings</b>                                                                         | Warnings                                                   |  |  |  |  |  |
|------------------------------------------------------------------------------------------------|------------------------------------------------------------|--|--|--|--|--|
| <b>GENERAL</b>                                                                                 | audio warning settings                                     |  |  |  |  |  |
| <b>A</b> Warnings 1<br>$\rightarrow$                                                           | Audio warning<br>ON                                        |  |  |  |  |  |
| CONNECTION                                                                                     | selected tones per parameter                               |  |  |  |  |  |
| <b>◆ Broker</b><br>$\mathcal{P}$                                                               | Motion                                                     |  |  |  |  |  |
| <b>SYSTEM</b>                                                                                  | 屿<br>$\blacktriangleright$<br>3<br>ring                    |  |  |  |  |  |
| $\Box$<br>Display<br>$\mathcal{P}$                                                             | <b>Decubitus</b><br>$\bullet$<br>Ė,<br>4<br>bell           |  |  |  |  |  |
| License<br>血                                                                                   | <b>Bed Exit</b><br>$\breve{\preceq}$                       |  |  |  |  |  |
| ? Help<br>$\lambda$                                                                            | <b>6 0</b><br>ring                                         |  |  |  |  |  |
|                                                                                                | $\bullet$<br>Wetness<br>ЪÅ<br>bell                         |  |  |  |  |  |
|                                                                                                |                                                            |  |  |  |  |  |
|                                                                                                |                                                            |  |  |  |  |  |
|                                                                                                |                                                            |  |  |  |  |  |
| SafeSense® CareMonitor<br>Build: 106   Revision: v1.2.106<br>Release version: CareMonitor R1.0 |                                                            |  |  |  |  |  |
| 谷<br>CareMonitor                                                                               | 譽<br>圭<br><b>System Settings</b><br>Warnings<br>Management |  |  |  |  |  |

*Fig.Sezione Warnings (Avvisi) nella schermata System Settings (Impostazioni di sistema)*

**1. Sezione Warnings (Avvisi) nella schermata System Settings (Impostazioni di sistema)**

- **2. Impostazione globale dei segnali acustici di avviso (ON/OFF)**
- **3. Segnale acustico indicante gli avvisi del monitoraggio del movimento**
- **4. Segnale acustico indicante gli avvisi di notifica di decubito/movimento**
- **5. Segnale acustico indicante gli avvisi del monitoraggio di uscita dal letto**

Ī

**6. Segnale acustico indicante gli avvisi del monitoraggio umidità**

**Per emettere un segnale acustico connesso alla notifica di avviso corrispondente:**

► Fare clic sull'icona PLAY (Esegui) corrispondente ( ● ).

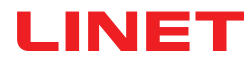

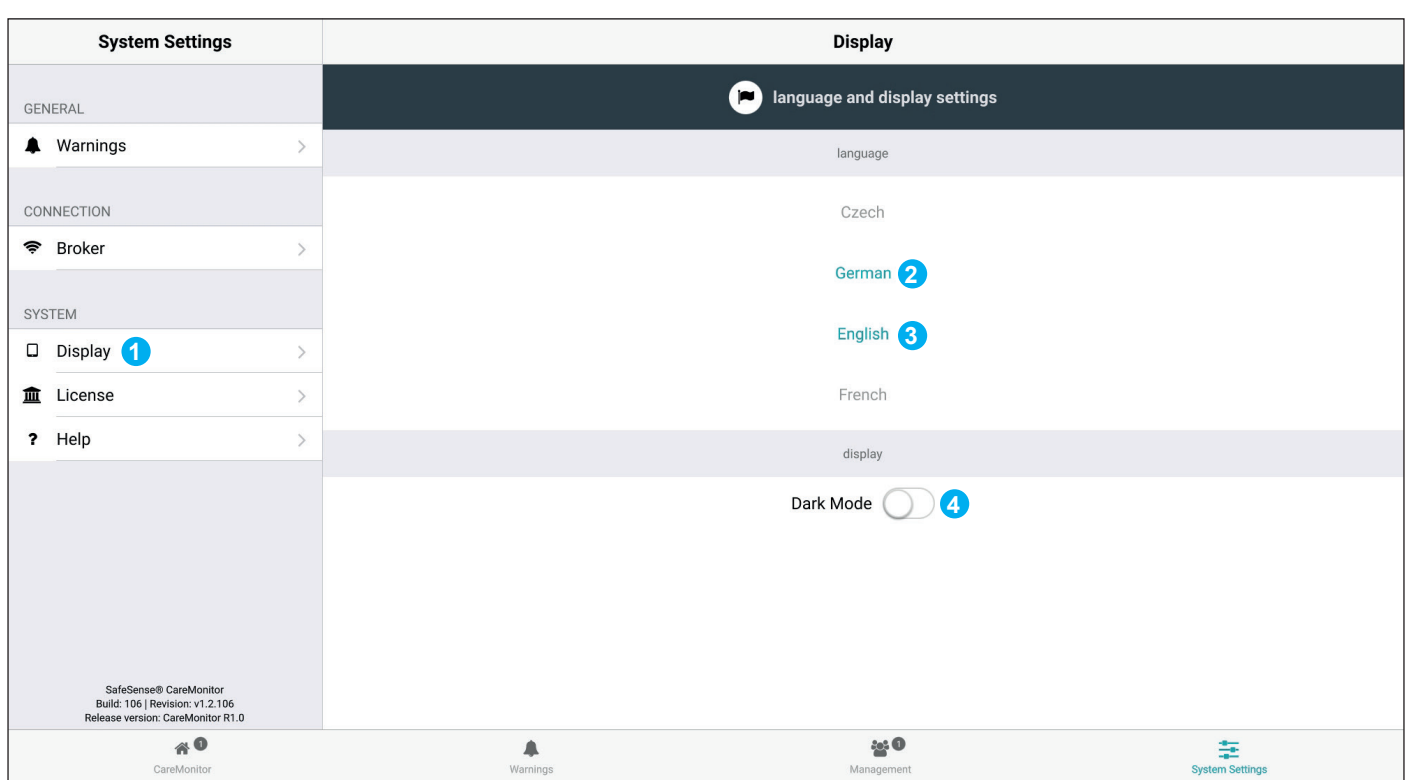

*Fig.Sezione Display (Visualizzazione) della schermata System Settings (Impostazioni sistema)*

- **1. Sezione Display (Visualizzazione) nella schermata**
- **System Settings (Impostazioni di sistema)**
- **2. Lingua disponibile: Tedesco**
- **3. Lingua disponibile: Inglese**
- **4. Cursore Dark Mode (Modalità oscura)**

#### **Per impostare la lingua di questa interfaccia utente:**

► Fare clic sul nome di una lingua disponibile.

#### **Per impostare la modalità oscura di questa interfaccia utente:**

► Far scorrere il cursore Dark Mode (Modalità oscura) verso destra.

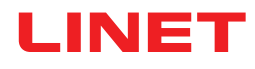

| <b>System Settings</b>                                                                         | <b>Broker</b>                             | $\mathbf{0}$                                            |
|------------------------------------------------------------------------------------------------|-------------------------------------------|---------------------------------------------------------|
| <b>GENERAL</b>                                                                                 | ଛ<br>connection settings                  |                                                         |
| <b>A</b> Warnings                                                                              | <b>Broker</b>                             | connected                                               |
| CONNECTION                                                                                     | Host<br>192.168.1.24                      |                                                         |
| <sup>증</sup> Broker                                                                            | Port<br>8883                              |                                                         |
| <b>SYSTEM</b>                                                                                  | Client-Id                                 |                                                         |
| D Display                                                                                      | 068bdb5d-e62c-4904-8b2d-6521bc0efabc      |                                                         |
| <b>血</b> License<br>$\sim$                                                                     | <b>Security</b>                           |                                                         |
| ? Help                                                                                         | Username/Password                         |                                                         |
|                                                                                                | myusername<br>mypassword                  | $\begin{array}{c} \bullet \circ \\ \bullet \end{array}$ |
|                                                                                                | <b>TLS</b>                                |                                                         |
|                                                                                                | key filepath                              |                                                         |
|                                                                                                | key password                              | 8 0                                                     |
|                                                                                                | certificate filepath                      |                                                         |
| SafeSense® CareMonitor<br>Build: 106   Revision: v1.2.106<br>Release version: CareMonitor R1.0 | ca filepath                               |                                                         |
| $\mathbf{A}^{\mathbf{0}}$<br>CareMonitor                                                       | $\simeq 0$<br>▲<br>Warnings<br>Management | 圭<br><b>System Settings</b>                             |

*Fig.Sezione Broker della schermata System Settings (Impostazioni di sistema)*

- **1. Icona di modifica**
- **2. Tasto di attivazione password**
- **3. Icona di visualizzazione password (fare clic sull'icona per visualizzare la password invece dei puntini neri)**

#### **Per impostare la password:**

- ► Fare clic sull'icona di modifica (**1**) nell'angolo in alto a destra della schermata System Settings (Impostazioni di sistema).
- ► Fare clic su OK nella finestra Caution (Attenzione) visualizzata.
- Impostare il nome utente e la password.
- Assicurarsi di non modificare accidentalmente altri valori.
- ► Fare clic sull'icona di salvataggio al posto dell'icona di modifica per confermare le modifiche.

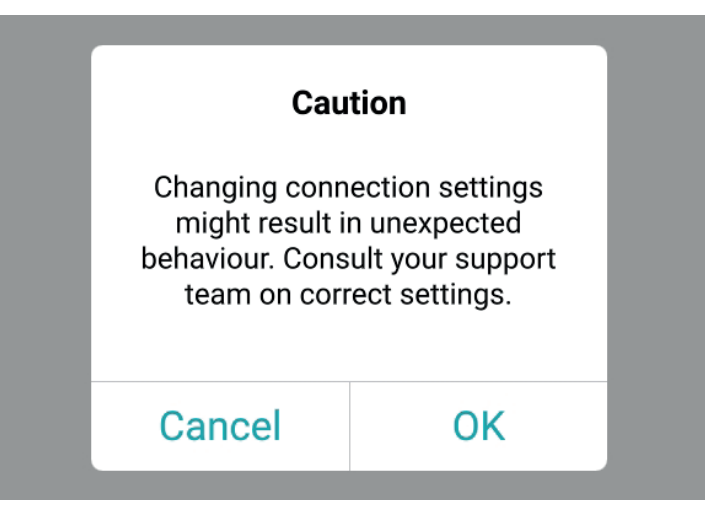

*Fig.Finestra Caution (Attenzione) (Attenzione alle modifiche nelle impostazioni di connessione!)*

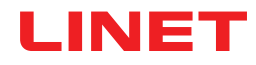

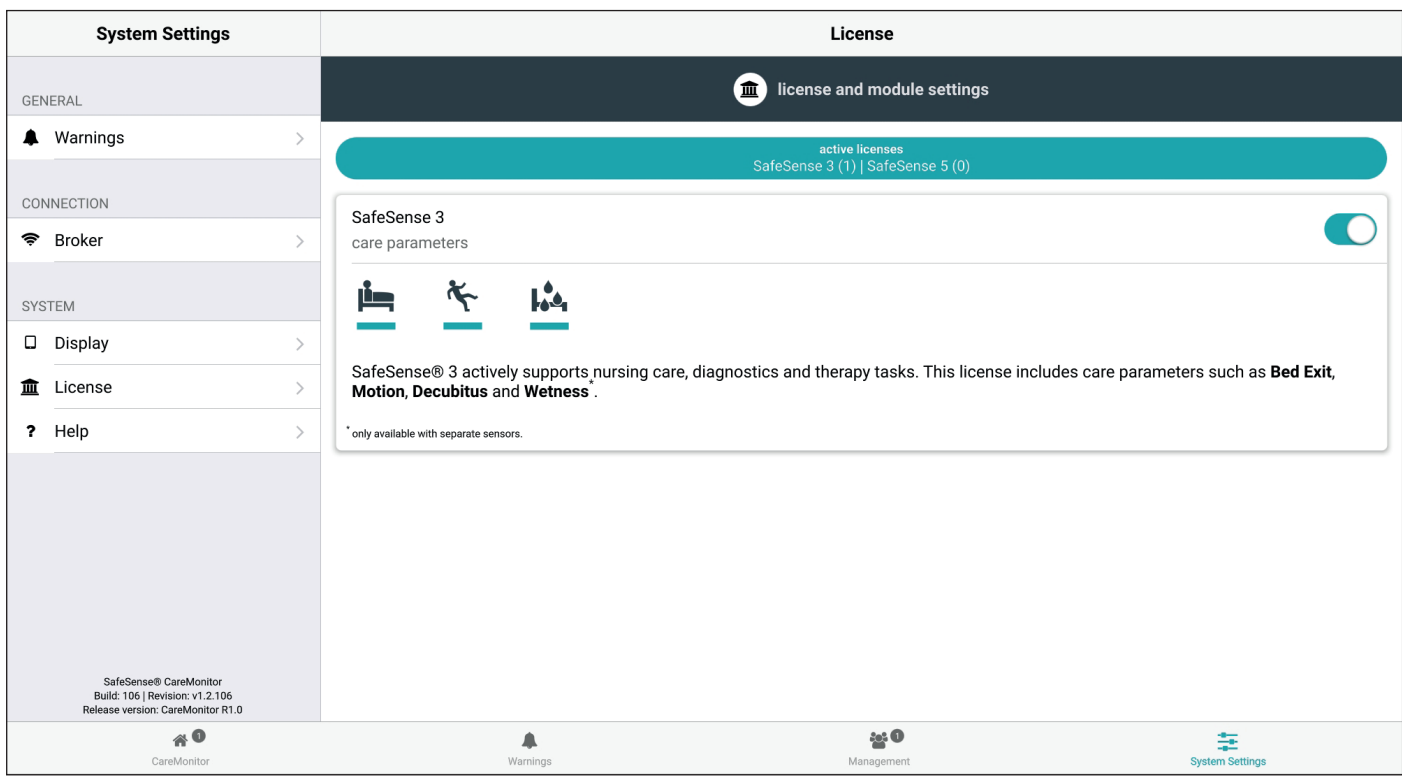

*Fig.Sezione License (Licenza) della schermata System Settings (Impostazioni di sistema)*

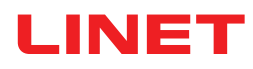

### **11.5.3Pannello di controllo per operatore con comando SafeSense® 3 (solo per Image 3 e Eleganza 2)**

Il pannello di controllo per operatore con comando SafeSense® 3 è un elemento di controllo dei letti ospedalieri Image 3 o Eleganza 2. Il pannello di controllo per operatore con comando SafeSense® 3 segnala il monitoraggio di uscita dal letto, il monitoraggio del movimento, l'avviso di decubito/movimento e il monitoraggio dell'umidità. Questo pannello di controllo per operatore può essere appeso alla pediera o sulle sponde laterali, se necessario, oppure può essere riposto nel ripiano delle lenzuola. Durante l'utilizzo, il pannello di controllo per operatore può essere tenuto in mano.

Il pannello di controllo per operatore con comando SafeSense® 3 deve essere utilizzato esclusivamente da personale addestrato.

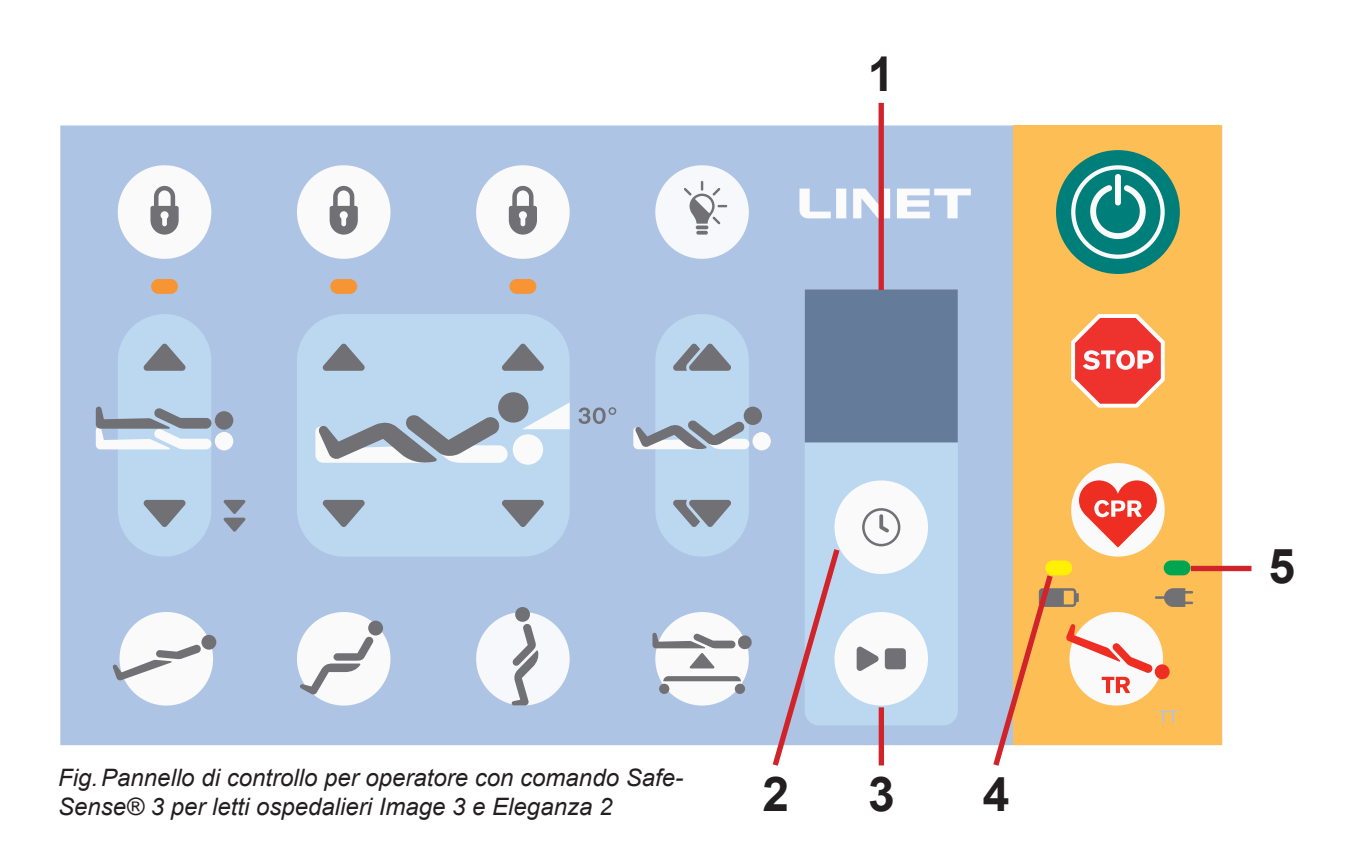

- **1. Display SafeSense® 3**
- **2. Tasto SELECT (Seleziona) e TIME (ORA)**
- **3. Tasto PLAY (Esegui) e STOP (Arresto)**
- **4. LED dello stato di carica dell'accumulatore**
- **5. LED di alimentazione elettrica**

### **Tasto PLAY (Esegui) e STOP (Arresto)**

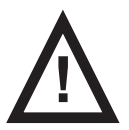

#### **ATTENZIONE**

I tasti PLAY (Esequi) e STOP (Arresto) sul pannello di controllo dell'hub non disattivano le segnalazioni acustiche. Per disattivare le segnalazioni acustiche, utilizzare solo il pannello di controllo per operatore con coman**do SafeSense® 3 e l'applicazione SafeSense.**

Premendo involontariamente il tasto PLAY (Esegui) e STOP (Arresto) si torna allo stato di monitoraggio predefinito (monitoraggio di uscita dal letto con impostazione del periodo **early** (precoce) e monitoraggio del movimento con periodo impostato a **1hour** (1 ora)).

La pressione del tasto PLAY (Esegui) e STOP (Arresto) durante l'attivazione dell'allarme provoca la tacitazione della segnalazione acustica e la disattivazione del monitoraggio impostato.

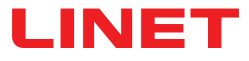

### **Comando SafeSense® 3**

È possibile impostare contemporaneamente le altre combinazioni di monitoraggio di uscita dal letto, monitoraggio del movimento, notifica di decubito/movimento e monitoraggio dell'umidità. Non è possibile attivare contemporaneamente il monitoraggio del movimento e la notifica di decubito/movimento. Il display del pannello di controllo per operatore con comando SafeSense® 3 indica il monitoraggio dell'umidità, ma non è un elemento di controllo del monitoraggio dell'umidità. L'ordine di impostazione delle funzioni di SafeSense® 3 è 1) **Bed Exit Monitoring** (Monitoraggio di uscita da letto), 2) **Motion Monitoring** (Monitoraggio movimento) e 3) **Decubitus/Movement Notification** (Notifica di decubito/movimento).

#### **Per impostare il monitoraggio di uscita dal letto:**

Premere e tenere premuto una o più volte il tasto  $\binom{n}{k}$  fino a quando l'indicatore del monitoraggio di uscita dal letto

**non lampeggia** sul lato sinistro del display.

Premere una o più volte il tasto  $\circled{0}$  mentre l'indicatore di monitoraggio di uscita dal letto lampeggia per impostare il

periodo durante il quale non verrà attivato alcun allarme di uscita dal letto a meno che il paziente non si trovi sul letto. I periodi di monitoraggio di uscita dal letto sono: **early** (precoce) (l'allarme di uscita dal letto viene attivato entro 3-5 secondi), **1 min, 5 min**, **10 min**, **15 min** o **30 min**.

#### **Per impostare il monitoraggio del movimento:**

► Premere e tenere premuto una o più volte il tasto fino a quando l'**indicatore di monitoraggio del movimento** non

lampeggia sul lato destro del display.

Premere una o più volte il tasto  $\boxed{\circ}$  durante il lampeggiamento dell'indicatore di monitoraggio del movimento per

impostare il periodo durante il quale è tollerata l'assenza di movimento del paziente sul letto.

I periodi di monitoraggio del movimento sono: **10 minutes (10 minuti), 30 minutes (30 minuti), 60 minutes (60 minuti) o 90 minutes (90 minuti)**.

Dopo il movimento del paziente sul materasso, il conto alla rovescia in base al limite di tempo selezionato (ad es. 4 ore) ricomincia dall'inizio.

Se consentito nelle impostazioni, CareMonitor mostra un grafico dei movimenti del paziente.

L'allarme viene attivato se il paziente non compie alcun movimento prima che sia trascorso il periodo impostato.

#### **Per impostare la notifica di decubito/movimento:**

Tenere premuto il tasto **0** una o più volte fino a quando l'indicatore di notifica di decubito/movimento non lampe-

ggia sul lato destro del display.

► Premere una o più volte il tasto durante il lampeggiamento **dell'indicatore di notifica di decubito/movimento** per

impostare il periodo al termine del quale il personale infermieristico riceve la notifica per il controllo della posizione del paziente. I periodi di notifica di decubito/movimento sono: 2 hour (2 ore), 3 hours (3 ore), 4 hours (4 ore), 5 hours (5 ore) o 6 hours (6 **ore)**.

L'avviso viene attivato allo scadere del periodo impostato.

#### **Per disattivare il monitoraggio selezionato:**

- Premere e tenere premuto ripetutamente il tasto  $\circledcirc$  finché l'indicatore del monitoraggio selezionato non lampeggia.
- Premere ripetutamente il tasto  $[①]$  fino a quando non appare una croce sopra l'indicatore del monitoraggio selezionato.

Il monitoraggio selezionato viene disattivato.

#### **OPPURE**

Selezionare il monitoraggio del movimento quando è selezionata la funzione di notifica di decubito/movimento oppure selezionare la notifica di decubito/movimento quando è selezionato il monitoraggio del movimento. Il monitoraggio selezionato viene disattivato e viene selezionato un altro monitoraggio.

#### **OPPURE**

► Premere il tasto **per disattivare il sistema SafeSense**® 3.

Tutti i monitoraggi sono disattivati.

#### **Per tacitare il segnale acustico attivato (allarme di uscita dal letto) o accettare l'allarme attivato:**

► Premere il tasto quando viene emesso un segnale acustico o viene visualizzato un allarme.

**Il segnale acustico viene tacitato, gli allarmi attivati vengono accettati e il monitoraggio impostato viene disattivato.**

#### **Per tornare alla schermata principale:**

► Premere e tenere premuto il tasto quando viene visualizzata un'altra schermata.

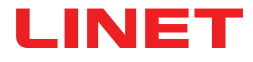

### **Display SafeSense® 3 (schermata principale)**

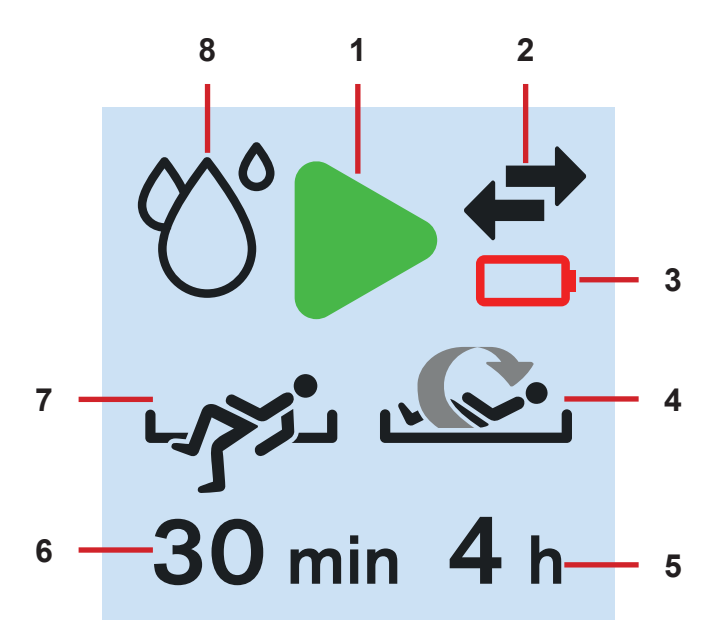

*Fig.Display SafeSense® 3 - Monitoraggio attivato*

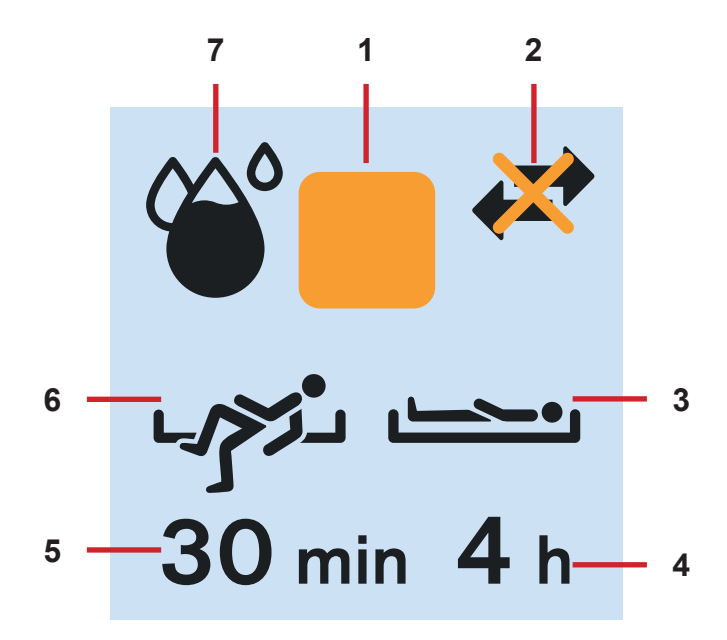

*Fig.Display SafeSense® 3 - Monitoraggio disattivato*

**1. Simbolo di attivazione (il tipo o i tipi di monitoraggio selezionati vengono attivati)** 

**2. Indicatore di comunicazione tra hub e pannello di controllo per operatore (frecce nere - comunicazione funzionante, croce arancione su frecce nere - comunicazione non funzionante)**

**3. Indicatore di batteria hub scarica**

**4. Indicatore di monitoraggio movimento attivato** 

**5. Periodo durante il quale viene tollerata l'assenza di movimento del paziente sul letto. Dopo il movimento del paziente sul materasso, il conto alla rovescia in base al tempo selezionato (ad es. 4 ore) ricomincia dall'inizio.** 

**6. Periodo durante il quale gli allarmi di uscita dal letto non vengono attivati a meno che il paziente non si trovi sul letto (ad es. nessun allarme per 30 minuti)**

**7. Indicatore di monitoraggio di uscita dal letto attivato (viene monitorata la presenza del paziente sul materasso)**

**8. Indicatore di monitoraggio dell'umidità (monitoraggio umidità attivato)**

**1. Simbolo di disattivazione** 

**2. Indicatore di comunicazione tra hub e pannello di controllo per operatore (frecce nere - comunicazione funzionante, croce arancione su frecce nere - comunicazione non funzionante)**

**3. Indicatore di notifica di decubito/movimento attivato** 

**4. Periodo dopo il quale il personale infermieristico riceve una notifica sulla posizione del paziente**

**5. Periodo durante il quale gli allarmi di uscita dal letto non vengono attivati a meno che il paziente non si trovi sul letto (ad es. nessun allarme per 30 minuti)**

**6. Indicatore di monitoraggio di uscita dal letto attivato (viene monitorata la presenza del paziente sul materasso)**

**7. Indicatore di monitoraggio dell'umidità (monitoraggio umidità attivato - Maggiore è la quantità di nero che appare nella goccia, più alto sarà il grado di umidità rilevato.)**

Quando non vi è alcun monitoraggio attivato, al posto del simbolo di attivazione verde appare un simbolo quadrato arancione. L'indicatore del monitoraggio di umidità non appare quando il monitoraggio dell'umidità è disattivato.

L'indicatore del monitoraggio di umidità cambia in base al livello di umidità rilevato. Maggiore è la quantità di nero all'interno della goccia, più alto sarà il livello di umidità rilevato.

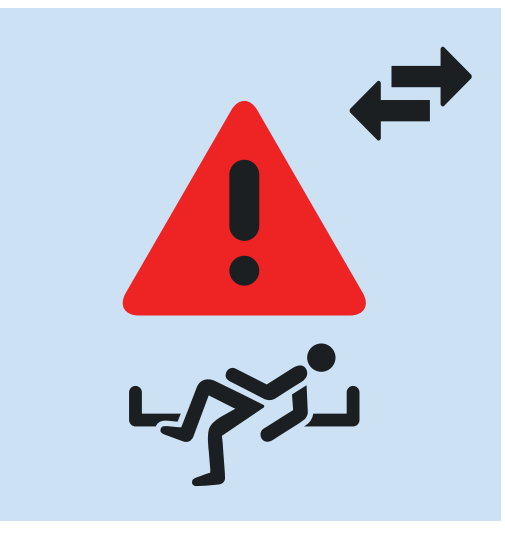

*Fig.Allarme uscita dal letto (il paziente monitorato non si trova sul materasso)*

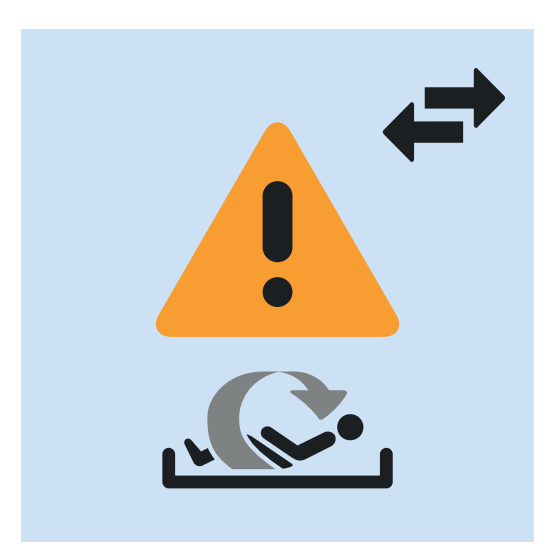

*Fig.Allarme monitoraggio movimento (periodo di tolleranza dell'assenza di movimento del paziente sul materasso scaduto)*

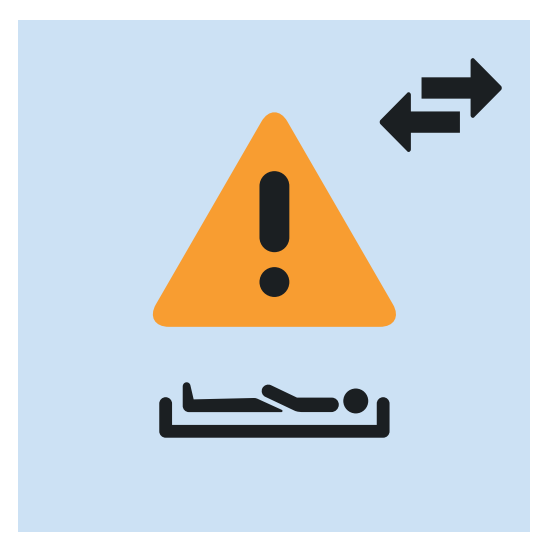

*Fig.Avviso di notifica di decubito/movimento (il personale infermieristico riceve la notifica per il controllo della posizione del paziente)*

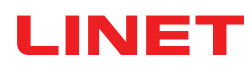

## **LED indicatore di alimentazione**

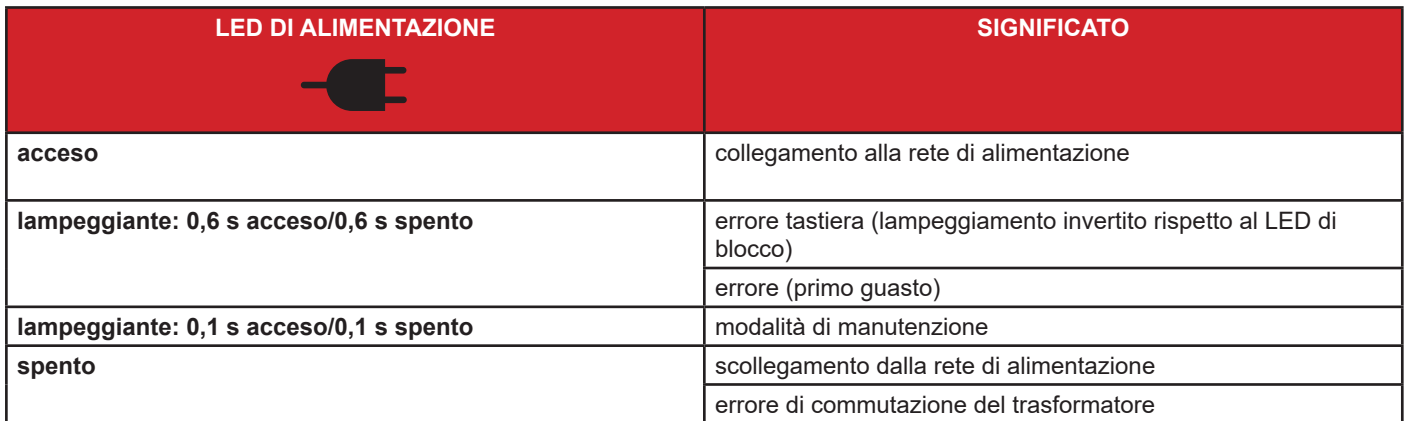

# **Indicatore LED dello stato di carica dell'accumulatore**

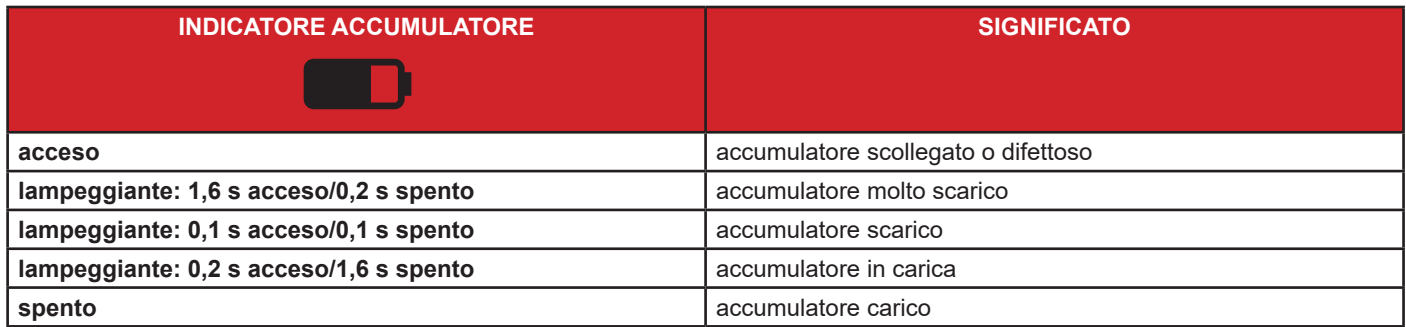

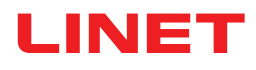

# **12Pulizia/Disinfezione**

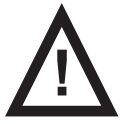

#### **AVVERTENZA**

#### **Rischio di lesioni dovute a movimento accidentale del letto**

Disattivare sempre i tasti di funzione del letto ospedaliero durante la pulizia dei componenti del sistema SafeSense® 3 (scatola dell'hub, cuscinetto ad aria, cuscinetto per umidità e cavi) installati sul letto stesso.

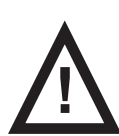

#### **ATTENZIONE**

#### **Rischio di danni materiali dovuti alla pulizia del sistema SafeSense® 3 in lavatrice**

► Prima di lavare in lavatrice un letto ospedaliero, rimuovere sempre i componenti del sistema SafeSense® 3 (scatola del mozzo, cuscinetto ad aria, cuscinetto per umidità e cavi) dal letto ospedaliero sul quale è installato il sistema.

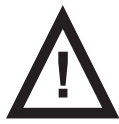

#### **ATTENZIONE**

**Rischio di danni materiali dovuti alla pulizia a vapore del sistema di monitoraggio SafeSense 3.**

► Rimuovere sempre i componenti del sistema di monitoraggio SafeSense® 3 (scatola dell'hub, cuscinetto ad aria, cuscinetto per umidità e cavi) dal letto ospedaliero Eleganza 2 sul quale è stato installato il sistema.

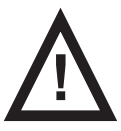

#### **ATTENZIONE**

#### **Rischio di danni materiali dovuti a un lavaggio non corretto del cuscinetto per umidità**

- ► Si consiglia di lavare il cuscinetto per umidità a una temperatura di 60 °C.
- Per la massima durata del cuscinetto per umidità (50 lavaggi), non asciugare in asciugatrice. Il lavaggio del cuscinetto per umidità alla temperatura di 85 °C con asciugatrice a media temperatura ne riduce la durata (30 lavaggi).
- ► Non utilizzare ammorbidenti. Non rendere impermeabile il cuscinetto per umidità.
- ► Dopo il lavaggio, appendere il cuscinetto per umidità per lasciarlo asciugare.

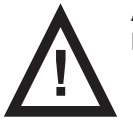

#### **ATTENZIONE**

#### **Danni materiali dovuti a errata pulizia/disinfezione**

- ► Non utilizzare lavatrici.
- Non usare pulitori a pressione o a vapore.
- Sequire le istruzioni e osservare i dosaggi raccomandati dal produttore.
- Assicurarsi che la scelta e l'applicazione dei disinfettanti siano eseguite esclusivamente da esperti di igiene qualificati.

► **Controllare se i detergenti e i disinfettanti utilizzati sono compatibili con i materiali del prodotto. Per informazioni, vedere la tabella seguente.**

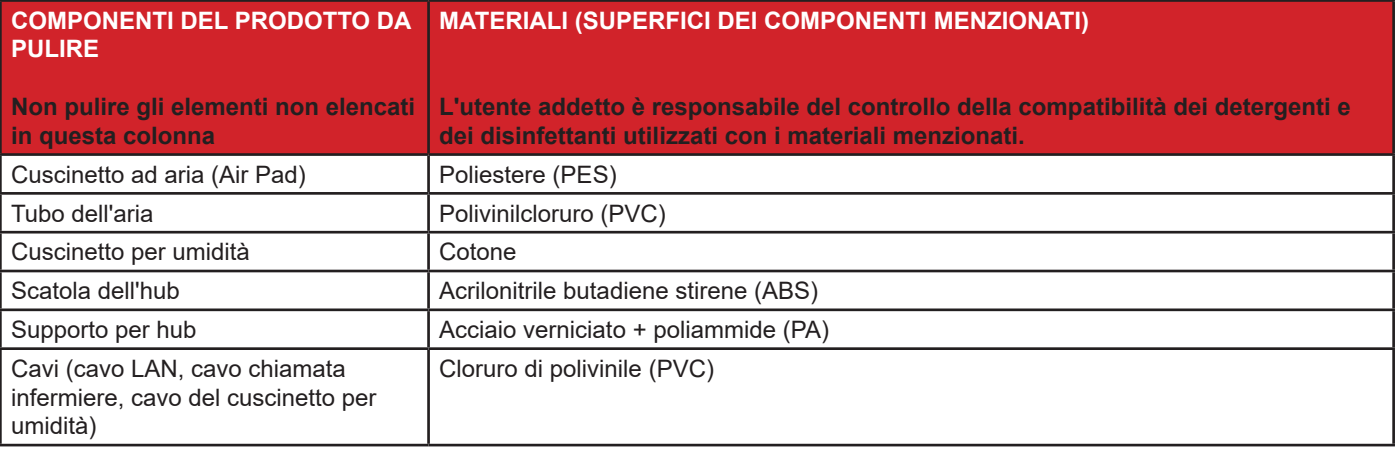

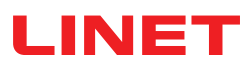

# **13Risoluzione dei problemi**

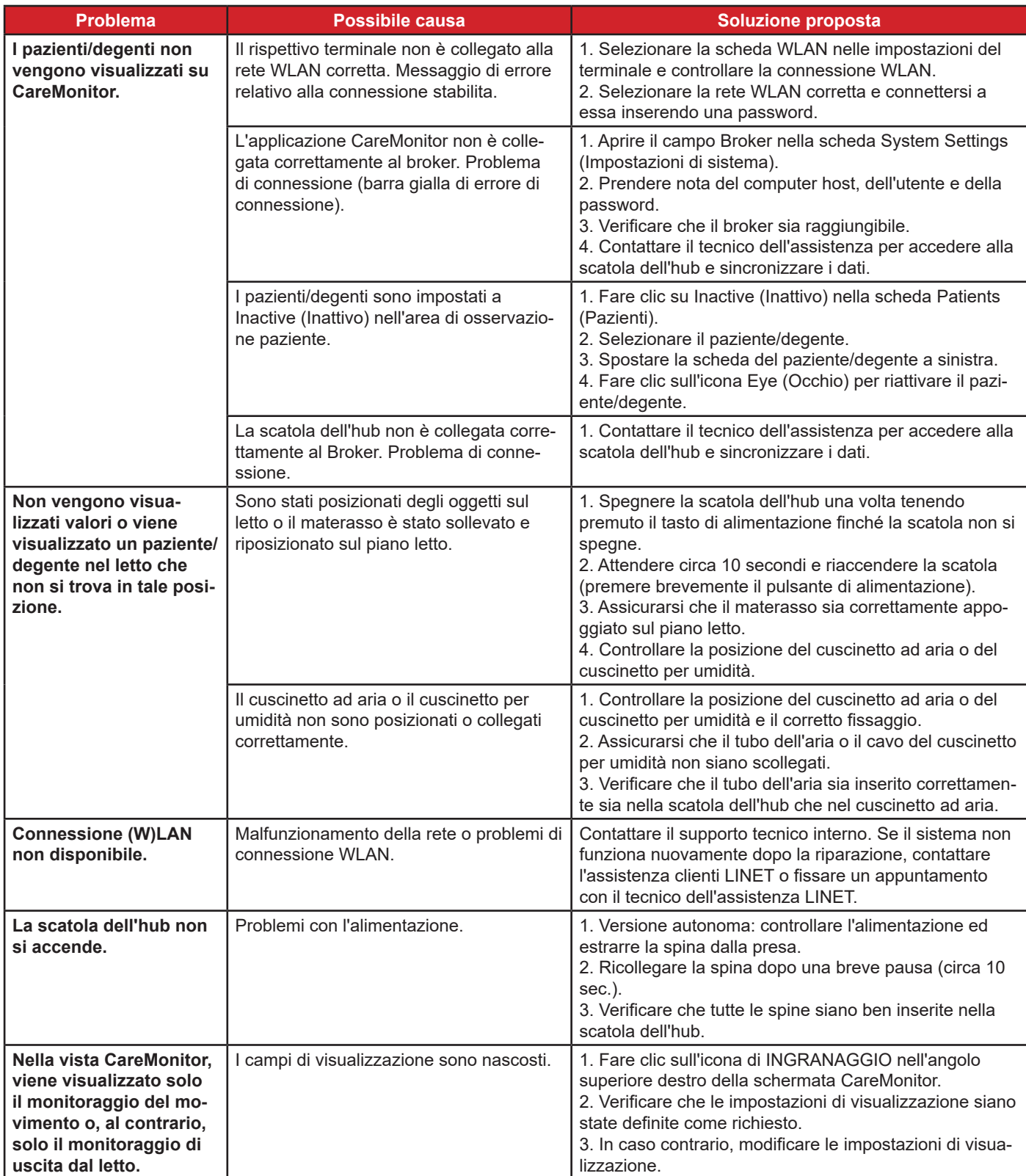

# **13.1Codici di errore**

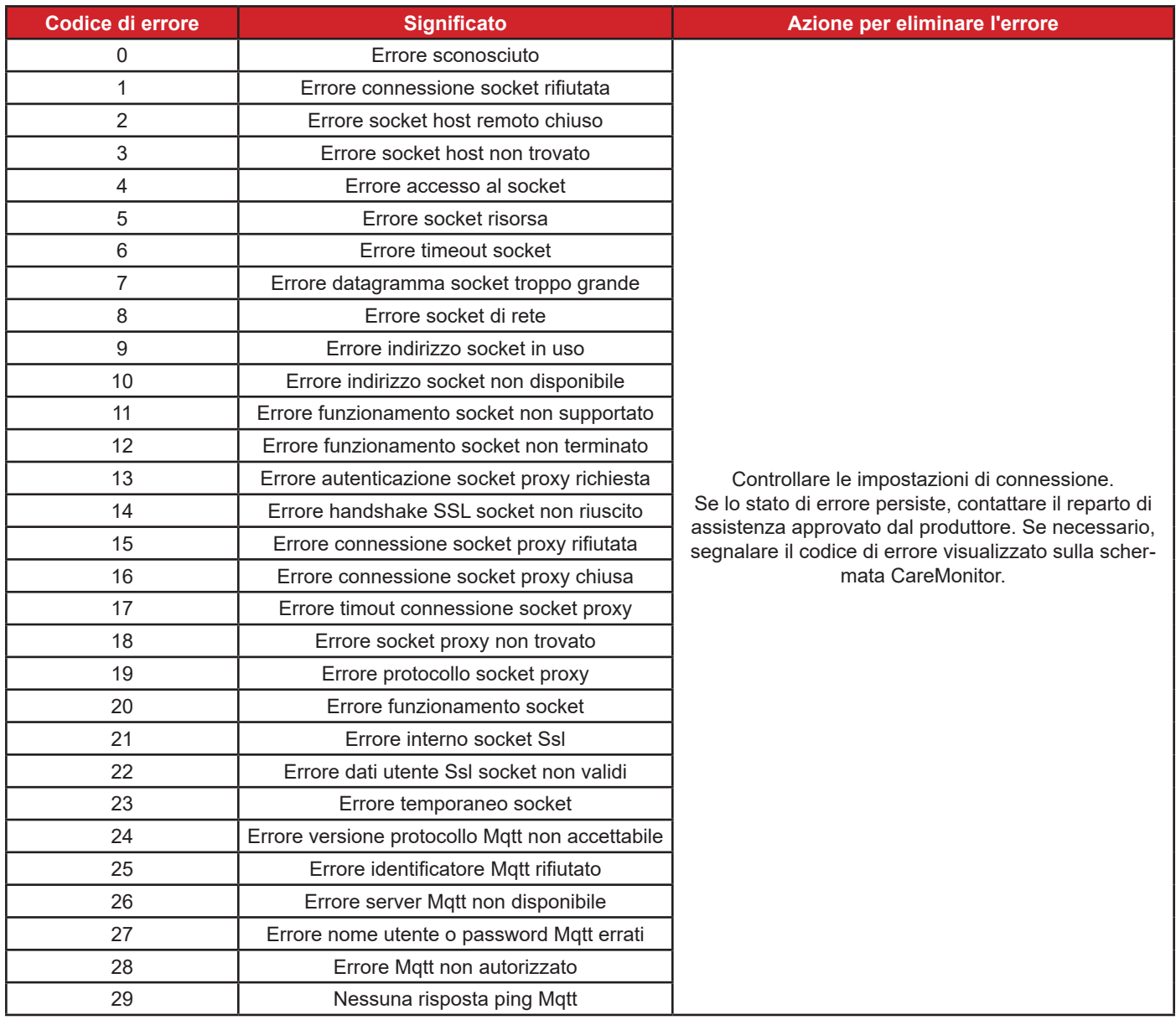

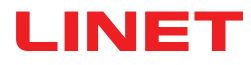

# **14Manutenzione**

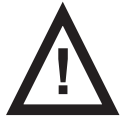

#### **AVVERTENZA**

#### **Rischio di lesioni durante gli interventi sul sistema**

► Assicurarsi che il sistema sia scollegato dalla rete di alimentazione prima di procedere all'installazione, messa in servizio, manutenzione e disinstallazione del sistema SafeSense® 3.

► Assicurarsi che le ruote del letto siano bloccate prima di procedere all'installazione, messa in servizio, manutenzione e disinstallazione del sistema SafeSense® 3.

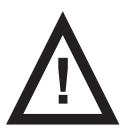

#### **AVVERTENZA**

#### **Rischio di lesioni dovute a difetti del sistema**

- Un sistema SafeSense® 3 difettoso deve essere riparato immediatamente.
- Se il difetto non può essere riparato, non utilizzare il sistema SafeSense® 3.

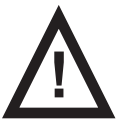

#### **ATTENZIONE**

#### **Danni materiali dovuti a errata manutenzione**

- ► Assicurarsi che la manutenzione sia eseguita esclusivamente da personale dell'assistenza clienti del produttore o da personale di assistenza autorizzato e certificato dal produttore.
	- ► Se il difetto non può essere riparato, non utilizzare il sistema SafeSense® 3.

### **14.1Manutenzione regolare**

► Controllare visivamente il prodotto con regolarità (con la nota di consegna, se necessario).

► Chiedere al reparto assistenza del produttore di aggiungere dei pezzi di ricambio originali in caso di mancanza di alcuni componenti del prodotto.

► Chiedere al reparto assistenza del produttore di sostituire eventuali parti danneggiate del prodotto con parti di ricambio originali.

## **14.2Parti di ricambio**

L'etichetta identificativa contiene informazioni per reclami e ordini di parti sostitutive.

#### **Le informazioni sulle parti di ricambio sono disponibili presso:**

- **■** Assistenza clienti del produttore
- **■** Reparto vendite

### **14.3Controlli tecnici di sicurezza**

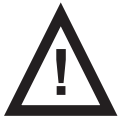

#### **AVVERTENZA**

**Rischio di lesioni dovute a controlli tecnici di sicurezza inadeguati**

Accertarsi che i controlli tecnici di sicurezza vengano eseguiti dal servizio assistenza clienti o da personale autorizzato e certificato dal produttore.

► Verificare che i controlli tecnici di sicurezza vengano annotati nel registro di assistenza e manutenzione.

#### **I controlli tecnici di sicurezza del sistema SafeSense® 3 devono essere eseguiti almeno una volta ogni 12 mesi.**

La procedura per l'esecuzione dei controlli tecnici di sicurezza è stabilita nella norma EN 62353:2014.

**NOTA** Su richiesta, il produttore fornisce la documentazione tecnica (es. schemi elettrici, elenchi dei componenti, descrizioni, istruzioni per la calibrazione, ecc.) al personale addetto alla manutenzione, per la riparazione delle apparecchiature elettromedicali per le quali il produttore prevede la riparazione da parte del personale qualificato.

# **15Smaltimento**

## **15.1Protezione dell'ambiente**

LINET® è consapevole dell'importanza della protezione dell'ambiente per le generazioni future. All'interno dell'azienda, il sistema di gestione ambientale è applicato nel rispetto degli standard internazionali ISO 14001. La conformità a questo standard viene controllata annualmente dalla verifica esterna eseguita da un'azienda autorizzata. In base alla direttiva n. 2002/96/CE (direttiva **RAEE** - Rifiuti di apparecchiature elettriche ed elettroniche), la società LINET, s. r. o. è registrata nell'elenco dei produttori di apparecchiature elettriche ed elettroniche (**Seznam výrobců elektrozařízení**) presso il Ministero dell'ambiente della Repubblica Ceca (Ministerstvo životního prostředí).

I materiali utilizzati in questo prodotto non sono pericolosi per l'ambiente. I prodotti LINET®, che soddisfano i requisiti validi della legislazione nazionale ed europea nelle aree **RoHS** e **REACH**, non contengono sostanze vietate in quantità eccessive. Nessuna delle parti in legno è costruita con legname proveniente da alberi tropicali (come mogano, palissandro, ebano, teak, ecc.) o dalla regione amazzonica o altre foreste pluviali. Il rumore del prodotto (livello di pressione sonora) soddisfa i requisiti delle normative in materia di protezione della salute pubblica contro effetti indesiderati di rumore e vibrazioni negli spazi interni protetti degli edifici (in conformità allo standard IEC 60601-2-52). I materiali di imballaggio usati sono conformi ai requisiti della relativa normativa (**Zákon o obalech**).

Per lo smaltimento dei materiali di imballaggio a seguito dell'installazione dei prodotti, contattare il rappresentante commerciale o l'assistenza clienti per usufruire di un ritiro gratuito attraverso una società autorizzata (ulteriori informazioni sul sito **www.linet.cz**).

## **15.2Smaltimento**

L'obiettivo principale degli obblighi derivanti dalla direttiva europea n. 2012/19/UE sui rifiuti di apparecchiature elettriche ed elettroniche (regolamentati a livello nazionale nell'atto n. 185/2001 Coll, e successive modifiche, sui rifiuti e nel decreto del Ministero dell'ambiente n. 352/2005 Coll. e successive modifiche) è quello di aumentare il riutilizzo, il recupero dei materiali e il recupero delle apparecchiature elettriche ed elettroniche al livello richiesto, evitando così la produzione di rifiuti e, in tal modo, i possibili effetti nocivi delle sostanze pericolose contenute nelle apparecchiature elettriche ed elettroniche sulla salute umana e sull'ambiente. Le apparecchiature elettriche ed elettroniche LINET® dotate di batterie o accumulatore integrati, sono progettate in modo che le batterie o gli accumulatori usati possano essere rimossi in modo sicuro dai tecnici qualificati dell'assistenza LINET®. Sulla batteria integrata sono riportate le informazioni sul tipo di batteria.

## **15.2.1In Europa**

**Smaltimento delle apparecchiature elettriche ed elettroniche:**

- Le apparecchiature elettriche ed elettroniche non devono essere smaltite come rifiuti domestici.
- ► Smaltire queste apparecchiature presso i punti di raccolta o di prelievo designati.

#### **Smaltimento delle altre apparecchiature:**

- Le apparecchiature non devono essere smaltite come rifiuti domestici.
- Smaltire queste apparecchiature presso i punti di raccolta o di prelievo designati.

Linet® partecipa a un sistema di raccolta con l'azienda di ritiro REMA System (vedere il sito **www.remasystem.cz/sberna-mista/**). Portando le apparecchiature elettriche ed elettroniche in un punto di ritiro, è possibile partecipare al riciclaggio e risparmiare le risorse primarie delle materie prime proteggendo al contempo l'ambiente dagli effetti dello smaltimento non professionale.

### **15.2.2Fuori dall'Europa**

- Smaltire il prodotto o i suoi componenti in conformità alle leggi e ai regolamenti locali.
- ► Affidare lo smaltimento a un'impresa di smaltimento rifiuti autorizzata.

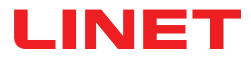

# **16Garanzia**

LINET® è ritenuta responsabile esclusivamente della sicurezza e dell'affidabilità dei prodotti sottoposti a regolare assistenza e manutenzione, e utilizzati in conformità alle linee guida di sicurezza, specialmente per quanto riguarda le istruzioni per l'uso.

#### **In presenza di difetti gravi che non possano essere riparati durante la manutenzione:**

► Non continuare a utilizzare il sistema SafeSense® 3.

Questo prodotto è coperto da una garanzia di 24 mesi a partire dalla data di acquisto. La garanzia copre tutti i guasti e gli errori relativi ai materiali e alla produzione. I guasti e gli errori causati da un uso non corretto e da effetti esterni non sono coperti. I reclami giustificati saranno accolti gratuitamente durante il periodo di validità della garanzia. Per tutti i servizi in garanzia è richiesta una prova d'acquisto attestante la data di acquisto. Si applicano le condizioni generali standard di LINET.

# **17Standard e normative**

**Le norme vigenti sono riportate nella Dichiarazione di Conformità.**

**Il produttore aderisce a un sistema di gestione della qualità certificato, in conformità ai seguenti standard:**

- **■ ISO 9001**
- **■ ISO 14001**
- **■ ISO 13485**
- **■ MDSAP (Medical Device Single Audit Program)**